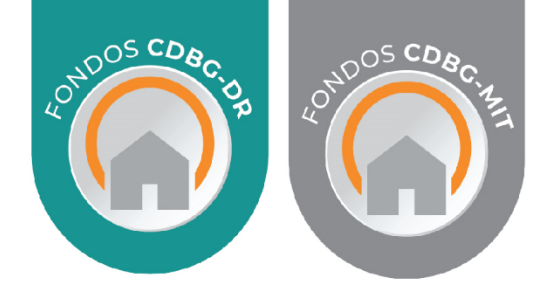

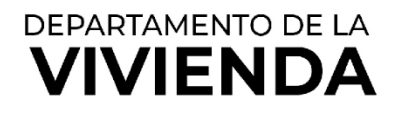

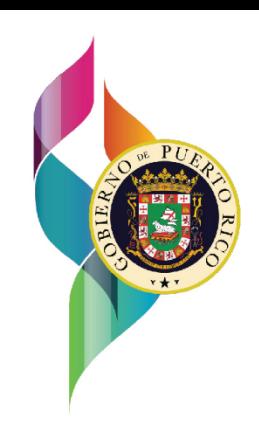

# CDBG-DR

# **MANUAL DEL PORTAL DE CUMPLIMIENTO DE LA SUBVENCIÓN**

**MANUAL DEL ANUAL DEL ACUERDO DE CURPECIPIENTE ROL DEL ADMINISTRADOR DEL ACUERDO DE SUBRECIPIENTE** 

> **xx de mayo de 2022 08 de junio de 2022 V. 3 V. 4**

Programa CDBG-DR/MIT Manual del Portal GCP 08 de junio de 2022 (V.4) Página 2 of 74

**Esta página se dejó en blanco intencionalmente.**

Programa CDBG-DR/MIT Manual del Portal GCP 08 de junio de 2022 (V.4) Página 3 of 74

## DEPARTAMENTO DE LA VIVIENDA DE PUERTO RICO PROGRAMA CDBG-DR/MIT **MANUAL** *GCP* CONTROL DE VERSIONES

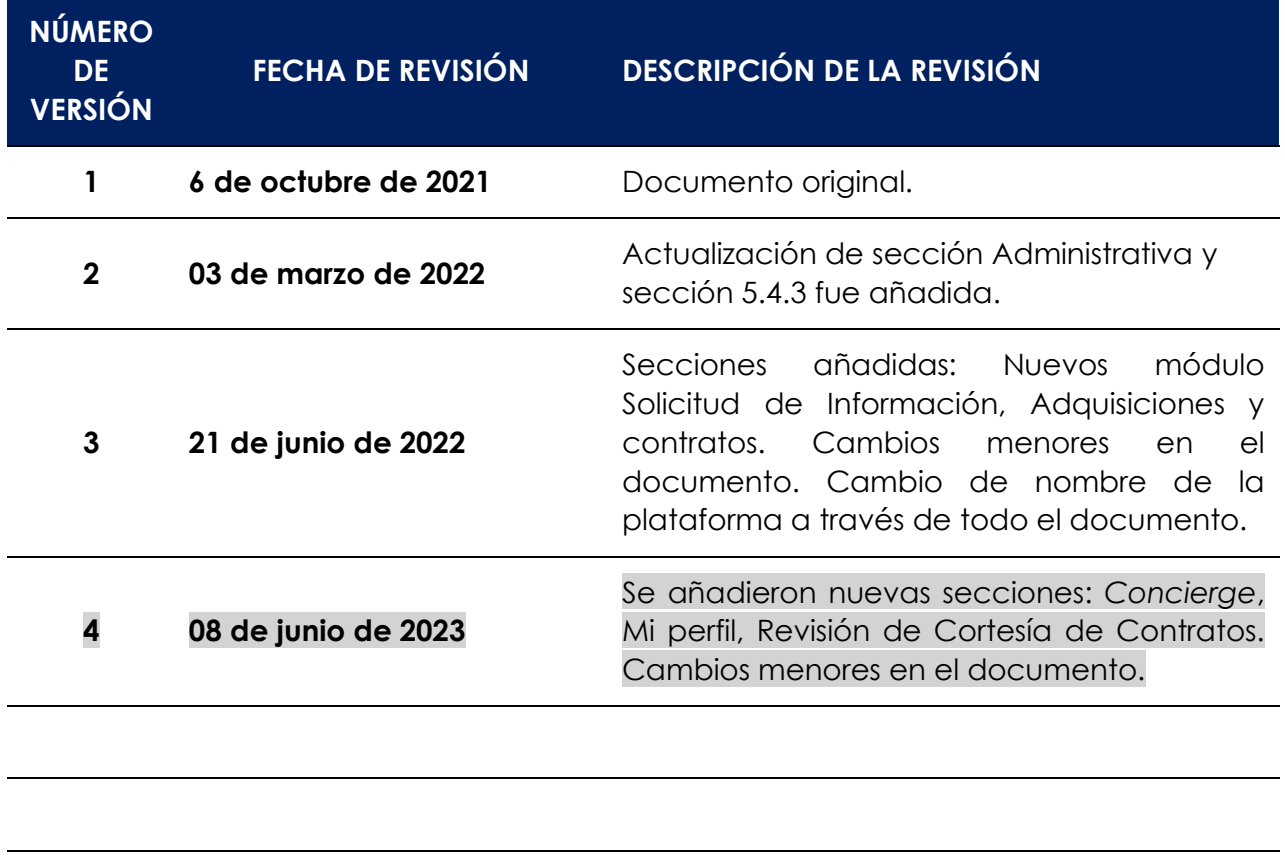

# **Tabla de Contenido**

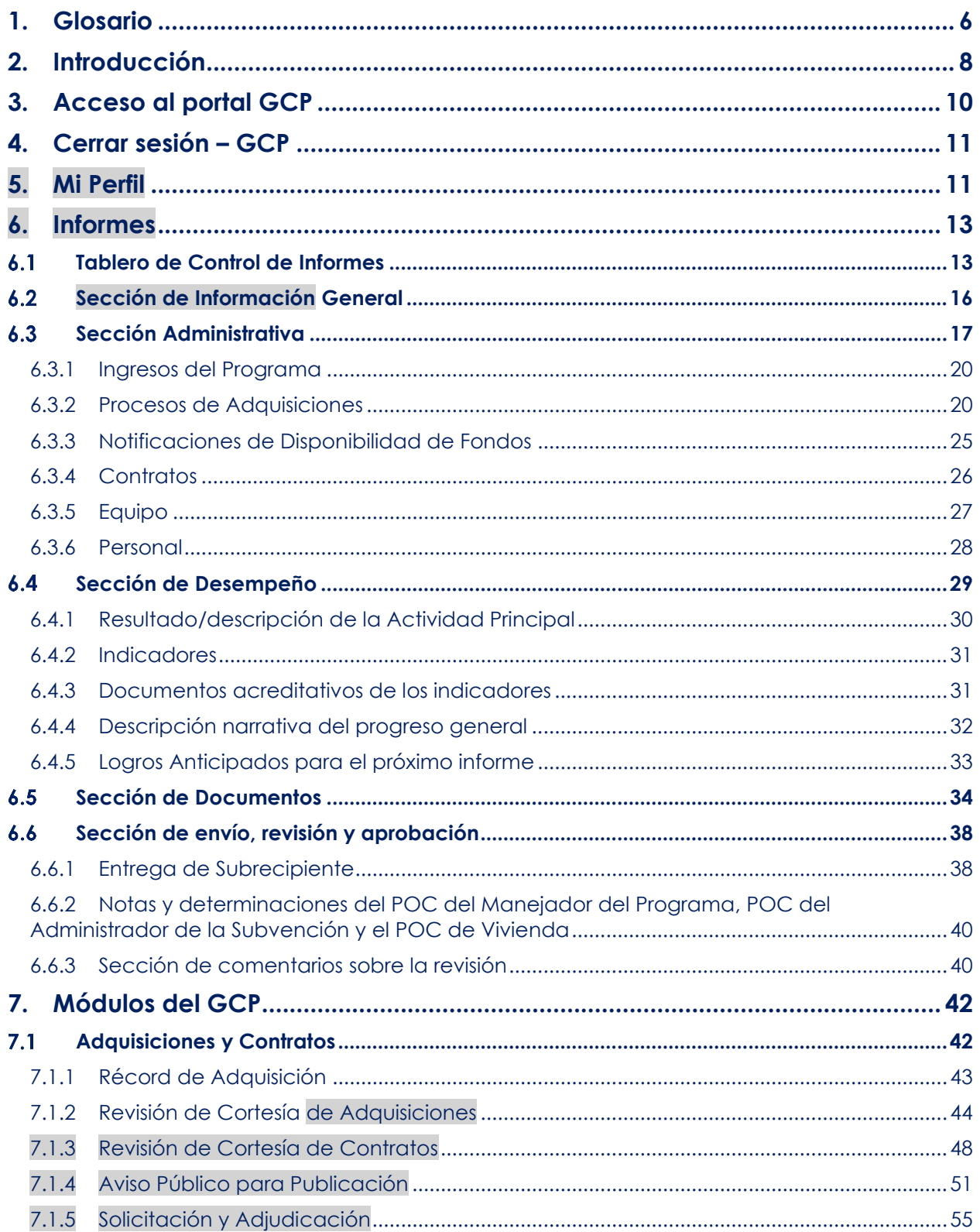

Programa CDBG-DR/MIT Manual del Portal GCP 08 de junio de 2022 (V.4) Página 5 of 74

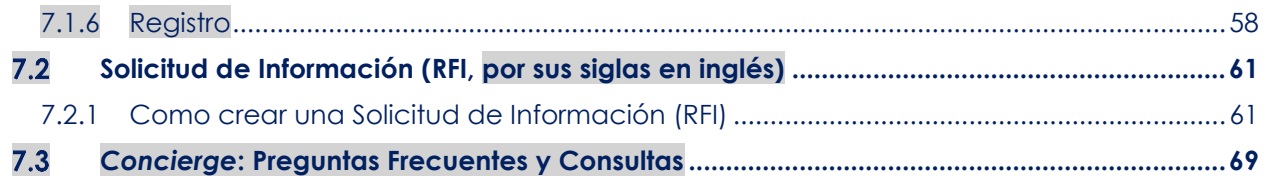

# <span id="page-5-0"></span>**1. Glosario**

**Acuerdo de Subrecipiente (SRA, por sus siglas en inglés)** – El acuerdo establecido entre la entidad (**Subrecipiente**) que recibe los fondos y el Departamento de la Vivienda de Puerto Rico (**Vivienda**) como parte de un Programa CDBG-DR/MIT de Vivienda.

**Actividad principal** – Las actividades necesarias para llevar a cabo los Productos (*Deliverables*) Principales.

**Administrador del Acuerdo del Subrecipiente (Subrecipiente o Usuario)** – Miembro del personal asignado para informar acerca de los proyectos o actividades del Subrecipiente subvencionadas bajo un SRA del Programa CDBG-DR/MIT.

**Administrador del SRA (Administrador del Área Administrativa)** – Miembro del personal asignado o autorizado por el Administrador de la Subvención o por Vivienda para administrar y establecer configurar Subrecipientes, programas y los SRA en el Portal de Cumplimiento de la Subvención (**GCP**, por sus siglas en inglés).

**Asignado** – El monto total de fondos CDBG-DR/MIT asignados para actividades subvencionadas bajo un SRA, según enmendado. Este monto se muestra en la pestaña de la Sección de Información General del informe de desempeño, el Administrador del SRA es quien ingresa dicha información.

**Aviso de Disponibilidad de Fondos (NOFA, por sus siglas en inglés)** – Se refiere a un proceso competitivo mediante el cual se informa al público que hay fondos disponibles para un propósito específico a través de un proceso de solicitud.

**Cronograma** – Fecha o período de tiempo en que se espera completar una actividad.

**Fuente de verificación** – La documentación que se utiliza para verificar que se ha cumplido con los indicadores y, por ende, que se han completado las actividades.

**Indicador** – El método cuantitativo utilizado para demostrar que se han llevado a cabo las Actividades Principales.

**Objetivo principal** – Los objetivos principales que el Programa desea alcanzar.

**Persona Contacto (POC, por sus siglas en inglés) del Administrador de la Subvención** – Miembro del personal asignado o autorizado por la compañía de Administración de la Subvención CDBG-DR/MIT para fungir como persona de contacto para el Subrecipiente con relación a un SRA específico del Programa CDBG-DR/MIT.

**POC de Vivienda** – Miembro del personal asignado o autorizado por Vivienda para fungir como persona de contacto para el Subrecipiente con relación a un SRA específico del Programa CDBG-DR/MIT.

**Proceso de adquisición** – Cualquier proceso mediante el cual el Subrecipiente adquiere bienes o servicios relacionados con su SRA.

**Objetivo** – La meta que se ha fijado para cada uno de los indicadores.

**Repositorio**- Espacio que sirve para archivar documentos de procesos de adquisición adjudicados dentro del Grant Compliance Portal Portal de Cumplimiento de la Subvención (**GCP**, por sus siglas en inglés).

**Solicitud de Información**- El proceso de recopilar información y/o respuesta sobre un tema específico oportunamente.

**El resto de la página se dejó en blanco intencionalmente.**

Programa CDBG-DR/MIT Manual del Portal GCP 08 de junio de 2022 (V.4) Página 8 of 74

# <span id="page-7-0"></span>**2. Introducción**

Esta guía para usuarios tiene como propósito ayudar a las personas que administran y manejan los fondos de los Programas de la Subvención en Bloque para el Desarrollo Comunitario – Recuperación ante Desastres (**CDBG-DR**) y Subvención en Bloque para el Desarrollo Comunitario - Mitigación (**CDBG-MIT**). A través del Portal de Cumplimiento de la Subvención (**GCP**, por sus siglas en inglés), se rendirán informes y se supervisarán las actividades del Subrecipiente bajo estos Programas. Los Administradores de Contratos de Subrecipientes, Personas de Contacto (**POC**, por sus siglas en inglés) de los manejadores de Programa, los POC del Administrador de la Subvención, los POC de Vivienda y los Administradores de los Acuerdos de Subrecipiente (**SRA**) utilizarán este

portal, creado para el Departamento de la Vivienda de Puerto Rico (**Vivienda**), para rendir informes y supervisar el uso de los fondos del programa.

A través del portal GCP, los Subrecipientes completarán y someterán sus reportes de progreso. Además, a través del portal, los Subrecipientes tendrán asistencia adicional, que incluye solicitar revisiones de cortesía, presentar avisos de adquisiciones para publicación, y solicitar información al área programática.

Para ingresar al Portal GCP, es necesario contar con credenciales de acceso. Si usted no tiene credenciales de acceso, envíe un mensaje de correo electrónico a: [helpdeskpr@hornellp.com](mailto:helpdeskpr@hornellp.com) con copia (cc:) al POC de su programa.

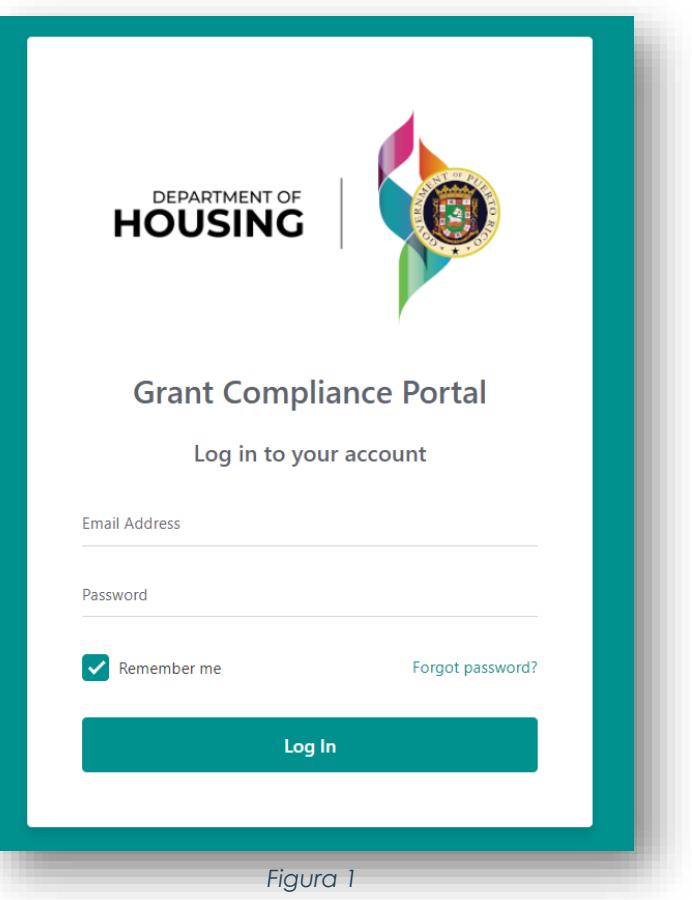

En el portal GCP se dará seguimiento al cumplimiento con los Productos (*Deliverables*) y Actividades Principales, cambios en los calendarios, ingresos del programa y otras transacciones que involucran los fondos de subvención. Por tal razón, es importante que los Subrecipientes se familiaricen particularmente con el sistema y mantengan sus registros actualizados en todo momento. Además, este manual da por sentado que el usuario está familiarizado con la terminología del Manual del Subrecipiente. El glosario

que se encuentra al principio de este manual incluye las definiciones de términos específicos del portal GCP.

Las instrucciones acerca de cómo utilizar el portal están divididas en tres Manuales de Usuario separados (Manual del Administrador del SRA, Manual del Administrador del Contrato de Subrecipiente y Manual del POC del Administrador de la Subvención/POC de Vivienda), de acuerdo con la función del usuario.

**El resto de la página se dejó en blanco intencionalmente.**

Programa CDBG-DR/MIT Manual del Portal GCP 08 de junio de 2022 (V.4) Página 10 of 74

# <span id="page-9-0"></span>**3. Acceso al portal GCP**

Para acceder al portal GCP, vaya a:

<https://horne2.outsystemsenterprise.com/GrantCompliancePortalLayout/Login.aspx>

Ingrese las credenciales asignadas

- i. Nombre de usuario:
- ii. Contraseña:

Una vez ingrese al portal, la página de inicio que verá dependerá de la función que le han asignado. Como Subrecipiente, usted llegará a la página Mi Perfil.

La campana de notificación, tal y como se muestra a continuación, notificará al usuario cuando se aprueba un informe, se devuelve para correcciones, se revisó el contrato o el paquete de adquisición, se cerró la consulta, entre otros.

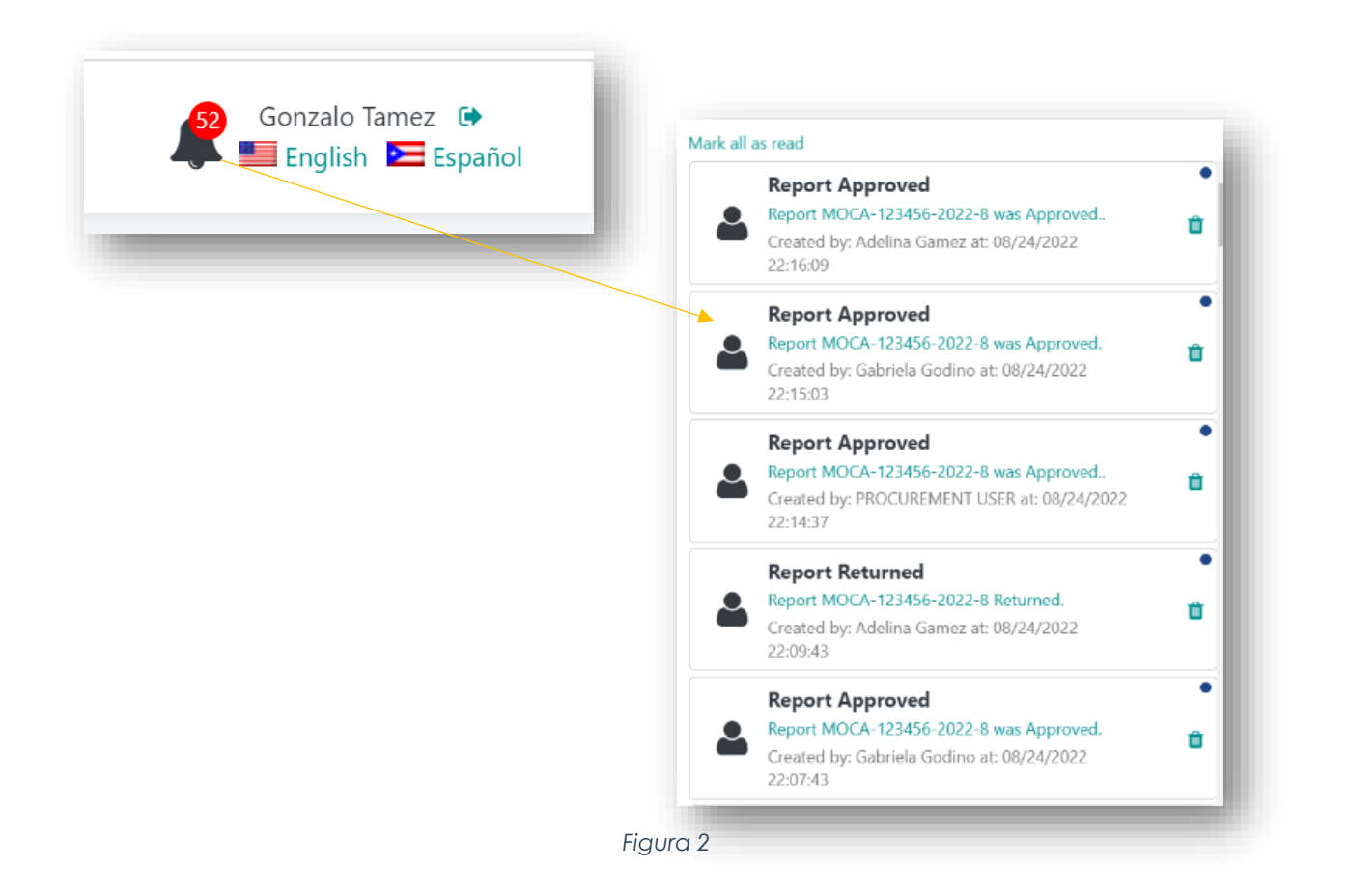

Programa CDBG-DR/MIT Manual del Portal GCP 08 de junio de 2022 (V.4) Página 11 of 74

# <span id="page-10-0"></span>**4. Cerrar sesión – GCP**

Para cerrar la sesión, simplemente haga clic en la flecha a la derecha de su nombre de usuario en la esquina superior derecha de la pantalla. Ese es el botón de salida o cierre de sesión (Finalizar sesión). Nótese que debajo del botón de **Finalizar sesión**, los usuarios pueden seleccionar la versión en inglés o en español del portal. Solo tienen que hacer clic en los iconos de las banderas que se muestran en la Figura 3.

| ≡<br>Grant Compliance Portal<br><b>VIVIENDA</b><br><b>Informes</b> |                                        |                                          |                                                                                                    |                                                                           | Gonzalo Tamez<br>English Español                                 | Gonzalo Tamez <sup>(6</sup><br><b>Call Fredish Red Sparied</b> |                                                            |                                        |          |                          |
|--------------------------------------------------------------------|----------------------------------------|------------------------------------------|----------------------------------------------------------------------------------------------------|---------------------------------------------------------------------------|------------------------------------------------------------------|----------------------------------------------------------------|------------------------------------------------------------|----------------------------------------|----------|--------------------------|
| 177<br>Bomador                                                     | snog nåbradern.<br>9<br>correcciones   | $\leftarrow$                             | Pendiente de revisión<br>3 por el Administrador del 5<br>programa                                                                                                    | 38                                                                        | Administracke de<br>Subvenciones.<br>р<br>pendientes<br>Revisión | 8                                                              | Pendier e de revisión<br>Θ<br>po nivienda                  | 49                                     | Aprobado | $\overline{\mathscr{A}}$ |
| Programs<br>$\alpha$                                               |                                        | Start Date<br>MM/DD/YYYY                 | Búsqueda por Subrecipiente, Acuerdo, Administrador del Programa, Administrador del Contrato del Subrecipiente, Punto de Contacto del Administrador de la Subvención o Punto de Contacto de Vivienc<br><b>End Dote</b><br>MM/DD/YVYY | <b>L</b> Download Reports                                                 |                                                                  |                                                                | <b>Buscar</b> on                                           | Restablecer                            |          |                          |
| Nombre del Subrecipiente                                           | Programa                               | Titulo del<br>acuerdo                    | Estado del Informe                                                                                                    | Periodo del<br>informe                                                    | Gerente<br>de<br>Proyecto                                        | Subreciplente<br>Administrador<br>del contrato                 | Punto de contacto<br>del Administrador de<br>la subvención | Punto de<br>contacto<br>de<br>Vivienda |          |                          |
| Adjuntas A<br>(2021-DR0000-2021-6)                                 | Municipal Recovery<br>Planning Program | Test SRA<br>Município de<br>Adjunted MRP | $P$ Borracion                                                                                                    | Fecha de Inicio<br>Aug 01 2021<br>Fecha de<br>finalización<br>Aug 31 2021 | (m)                                                              | ( GТ                                                           | GG                                                         | AG                                     | œ        | ๑                        |
| Adjuntes A<br>(0000-000001-2021-11)                                | City Revitalization<br>Program         | speedtest<br>acreement                   | $P$ Borrador                                                                                                    | Fecha de inicio<br>Nov 01-2021<br>Fecha de<br>finalización<br>Nov 30 2021 | s <sub>P</sub>                                                   | $\left($ GT                                                    | GG                                                         | (MG)                                   | œ        | Đ                        |
| Adjuntas A<br>(0000-000001-2021-5)                                 | City Revitalization<br>Program         | speedtest<br>acceement                   | <b>A</b> Bomador                                                                                                    | Fecha de inicio<br>May 01 2021<br>Fecha de<br>finalización<br>May 31 2021 | $s_{P}$                                                          | (ст)                                                           | GG                                                         | AG                                     | ø        | ъ                        |

*Figura 3*

# <span id="page-10-1"></span>**5. Mi Perfil**

El perfil del Subrecipiente en el portal GCP es una nueva incorporación a la plataforma. Esta sección es la página de inicio para los Subrecipientes y muestra información

Programa CDBG-DR/MIT Manual del Portal GCP 08 de junio de 2022 (V.4) Página 12 of 74

importante sobre la organización, los miembros del equipo, los acuerdos, las autocertificaciones, los seguros y los documentos de respaldo.

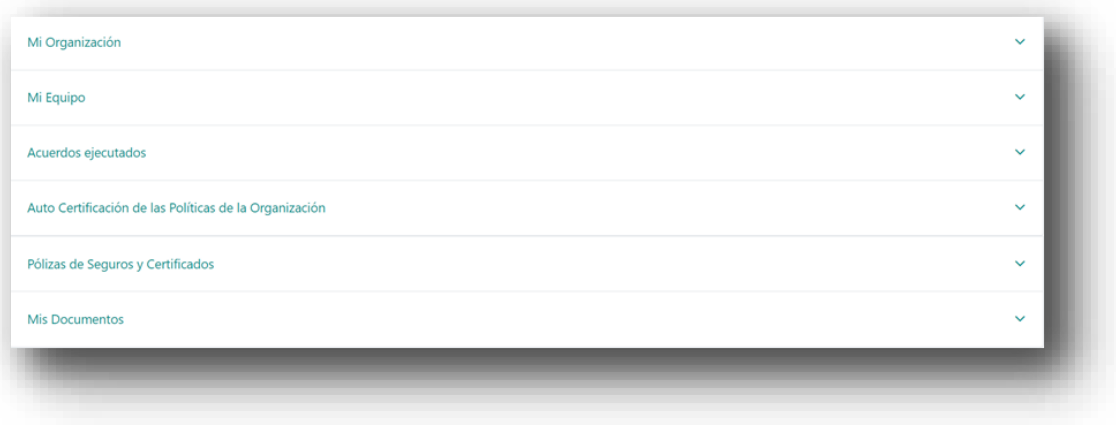

#### *Figura 4*

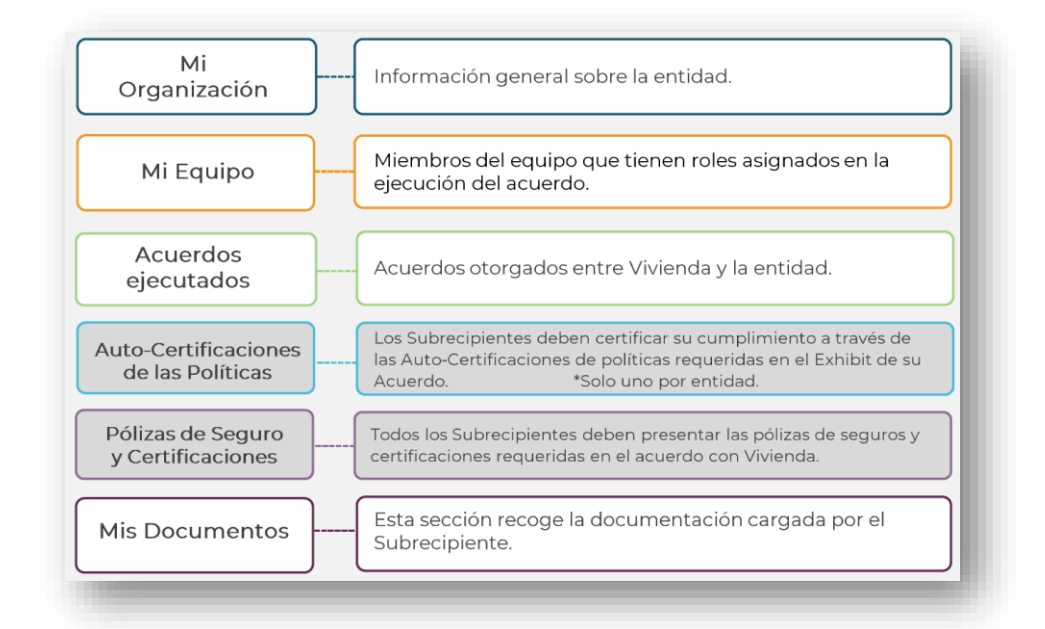

*Figura 5*

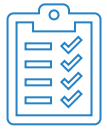

En la sección de Mis Documentos, dentro de Mi Perfil, el Subrecipiente podrá cargar documentos importantes de su entidad. A manera de ejemplo, el Subrecipiente cargará la Auto-certificación de la Políticas y Procesos de Adquisición, entre otros.

Programa CDBG-DR/MIT Manual del Portal GCP 08 de junio de 2022 (V.4) Página 13 of 74

# <span id="page-12-0"></span>**6. Informes**

<span id="page-12-1"></span>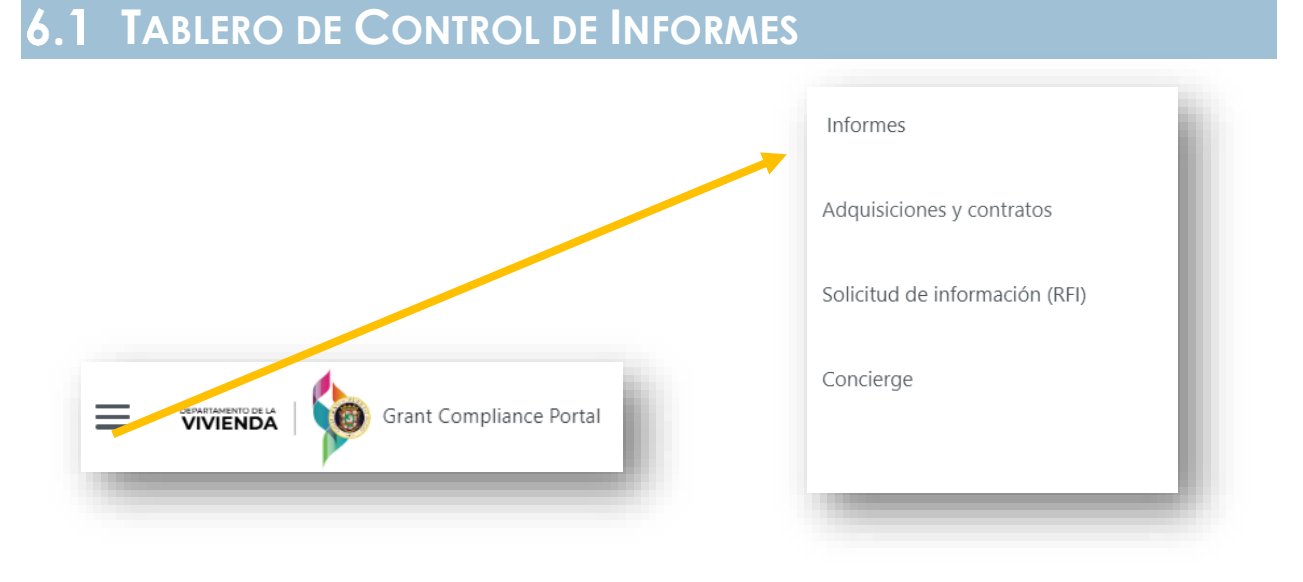

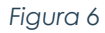

Cuando usted ingresa al sistema como Administrador de un Contrato de Subrecipiente, entrará a *Mi Perfil*. A través del "Menú Hamburguesa", el Subrecipiente tiene la opción de seleccionar **Informes**. Desde esta ubicación, un subrecipiente podrá ver los informes creados y completados con información del Subrecipiente. El Tablero de Control muestra todos los informes y su estatus actual.

| 143<br>Borrador <b>A</b>     | 21                                | Devolución para<br>correcciones | $\Omega$                      | Pendiente de<br>פ<br>revisión por el<br>Gerente de Proyecto                  | 34                        | Administrador<br>de Subvenciones<br>O<br>pendiente<br>Revisión                                                                                                    | Pendiente de<br>⊚<br>revisión por<br>Vivienda            | 83                                        | $\overline{\mathbf{v}}$<br>Aprobado |
|------------------------------|-----------------------------------|---------------------------------|-------------------------------|------------------------------------------------------------------------------|---------------------------|----------------------------------------------------------------------------------------------------|----------------------------------------------------------|-------------------------------------------|-------------------------------------|
| Programs<br>$\Omega$         |                                   |                                 | Fecha de inicio<br>MM/DD/YYYY | Fecha de finalización<br>MM/DD/YYYY                                          | Download Reports          | Búsqueda por Subrecipiente, Acuerdo, Administrador del Programa, Administrador del Contrato del Subrecipiente, Punto de Contacto del Administrador de la Subvenció | <b>Buscar</b>                                            | <b>Restablecer</b>                        | <b>Icono d</b>                      |
| Nombre                       | Programa                          | Título del<br>acuerdo           | Estado del informe            | Período del<br>informe                                                       | Gerente<br>de<br>Proyecto | SubrecipienteAdministrador<br>de contratos del<br>Subrecipiente                                                                                                    | Administrador<br>de la<br>subvenciónPunto<br>de contacto | Punto<br>de<br>contacto<br>de<br>Vivienda | editd.                              |
| 023423<br>(2021-023423-2021- | City<br>Revitalization<br>Program | Exercise<br>Agreement<br>Test   | ■ Aprobado                    | Fecha de<br>inicio<br>Oct 01 2021<br>Fecha de<br>finalización<br>Oct 31 2021 |                           | GT                                                                                                    | GM                                                       | PP                                        | ᆇ<br>۱<br>D                         |

*Figura 7*

Programa CDBG-DR/MIT Manual del Portal GCP 08 de junio de 2022 (V.4) Página 14 of 74

El tablero de Informes le permite ver los **Informes de Desempeño del Acuerdo de Subrecipiente** para cada Programa al que está asignado y su estado. También surge el **Gerente de Proyecto**, el **Administrador de Subvención** y el **POC de Vivienda** que están asignados, y un cronograma de acciones que se han tomado en contratos específicos.

El tablero muestra todos los informes y su estado actual. También puede filtrar informes por la columna **Estado del Informe**. Los **Subrecipientes** pueden agregar o editar información para el informe. El **Gerente del Proyecto**, el **Administrador de Subvenciones** y los **POC de Vivienda** pueden revisar, comentar, devolver para correcciones o recomendar aprobación.

Puede buscar un subrecipiente en particular utilizando el nombre del **Subrecipiente**, el **Administrador del Contrato de Subrecipiente** y **el POC del Manejador del Programa, y del Administrador de la Subvención** o el **POC de Vivienda**. También se pueden filtrar los informes de acuerdo con el estatus del informe. En la columna **Estatus de Informe**, los Subrecipientes pueden ver en qué etapa del proceso de aprobación se encuentra su informe.

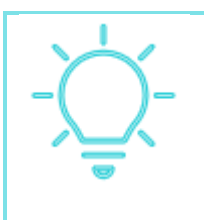

Los encasillados debajo de la palabra "Informes de Subrecipientes" le permiten al Subrecipiente ver rápidamente cuántos informes están: en "Borrador", "Devuelto para Correcciones", "Pendiente para Revisión por un POC" o "Aprobado".

Para obtener más detalles sobre los distintos estatus, refiérase al diagrama que se muestra a continuación.

**El resto de la página se dejó en blanco intencionalmente.**

Programa CDBG-DR/MIT Manual del Portal GCP 08 de junio de 2022 (V.4) Página 15 of 74

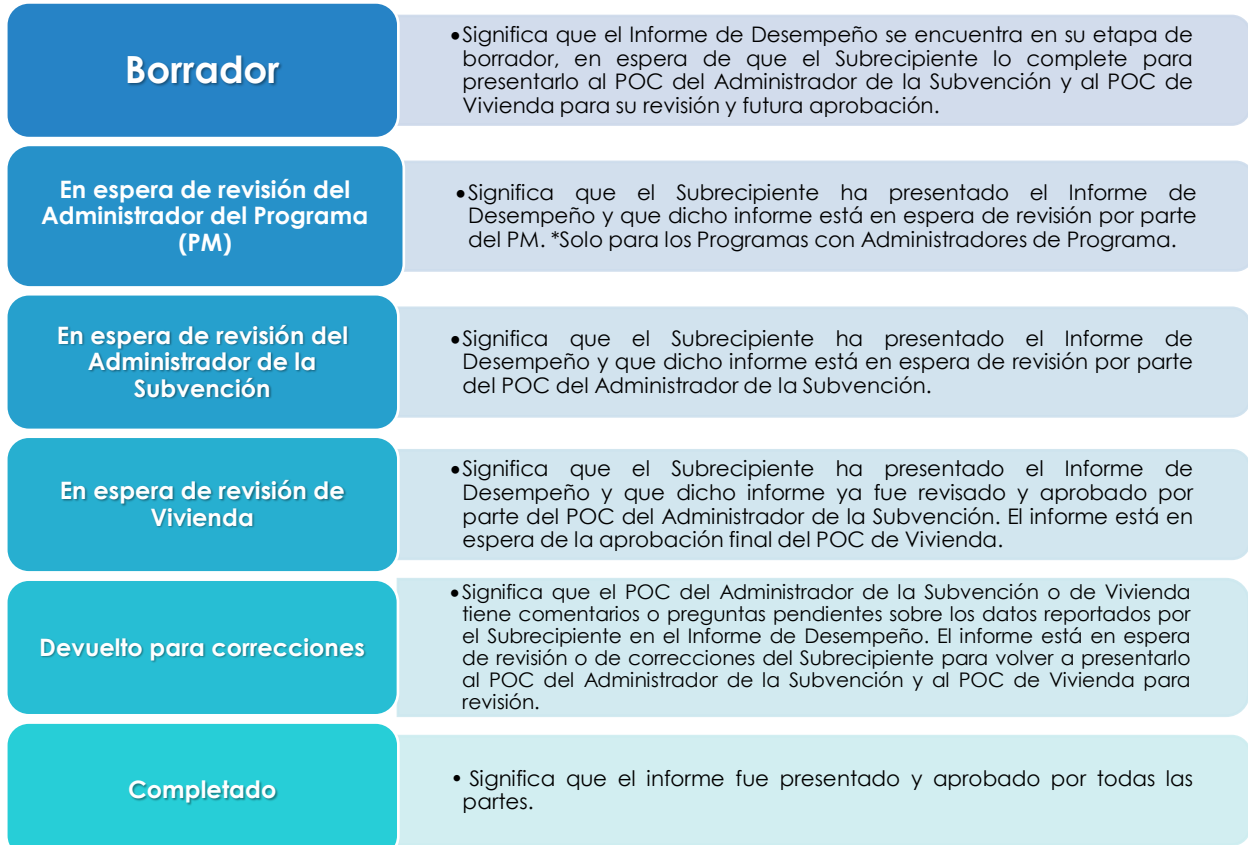

Tal como se muestra arriba en la Figura 7 arriba, los Subrecipientes pueden añadir datos y editar sus propios informes al hacer clic en el enlace que aparece debajo de su nombre – Código de ID del Acuerdo de Subrecipiente (SRA) – o pueden hacer clic en el icono de **Editar** que está a la derecha.

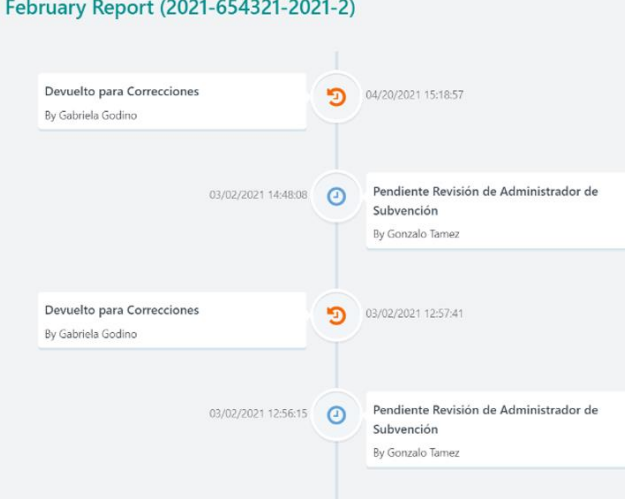

*Figura 8*

Al seleccionar el icono de **Historial de Revisiones**, se pueden ver todos los cambios y aprobaciones que ha recibido el informe hasta el momento, como se muestra en la Figura 8.

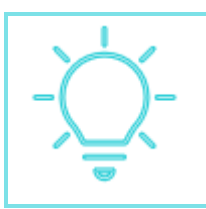

Cada vez que se devuelve un informe para su corrección, se recomienda que el Subrecipiente lo revise, haga las correcciones pertinentes (si alguna) y vuelva a enviarlos lo antes posible. Esto acelerará el proceso de revisión.

# <span id="page-15-0"></span>**SECCIÓN DE INFORMACIÓN GENERAL**

Hacer clic en el icono de **Editar** lo llevará a la sección de Información General del informe, donde la fecha de comienzo y de terminación del período de informe que ya está ingresada. Esta página contiene información general acerca del Acuerdo de Subrecipiente SRA y varios POC. Confirme que está editando el informe adecuado y haga clic en **Siguiente** en la parte inferior de la página.

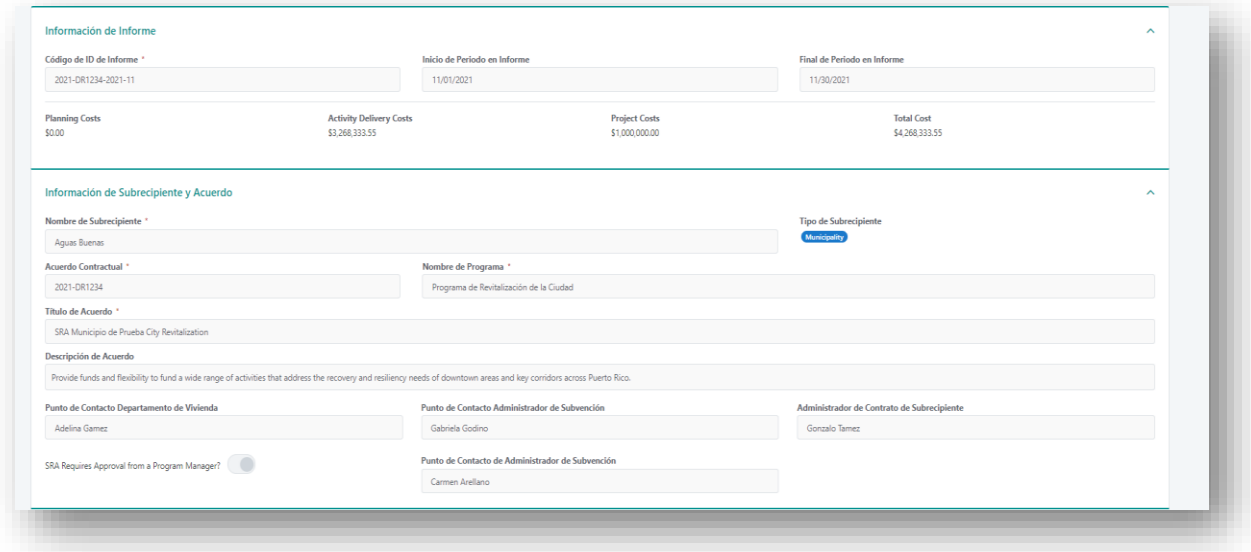

*Figura 9*

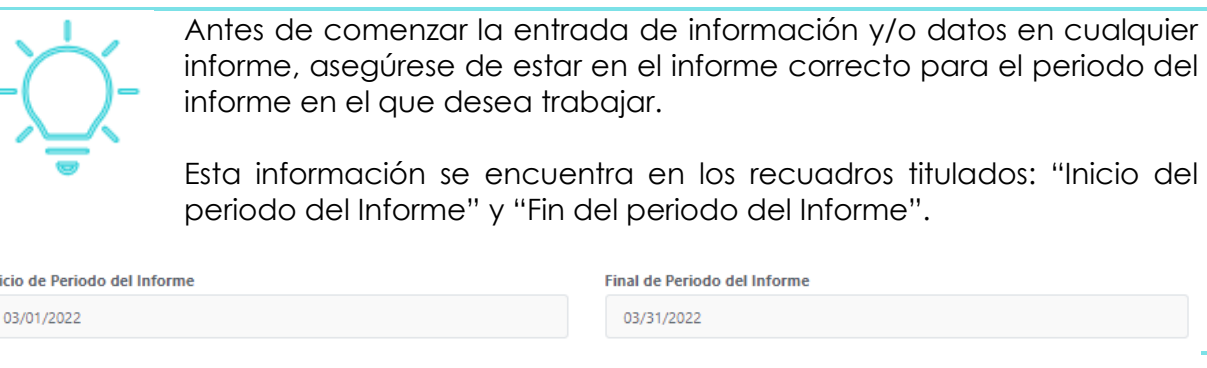

# <span id="page-16-0"></span>**SECCIÓN ADMINISTRATIVA**

In

Hacer clic en **Siguiente** lo llevará a la sección **Administrativa** del informe.

En esta sección del informe, el Subrecipiente puede ingresar información sobre el **Ingresos del Programa,** los **Procesos de Adquisiciones, Avisos de Disponibilidad de Fondos, Contratos**, **Equipo y Personal**. Para ingresar información sobre cualquiera de estos procesos, haga clic en el símbolo de intercalación (símbolo en forma de "v") hacia abajo para abrirlo y hacia arriba ("^") para cerrarlo.

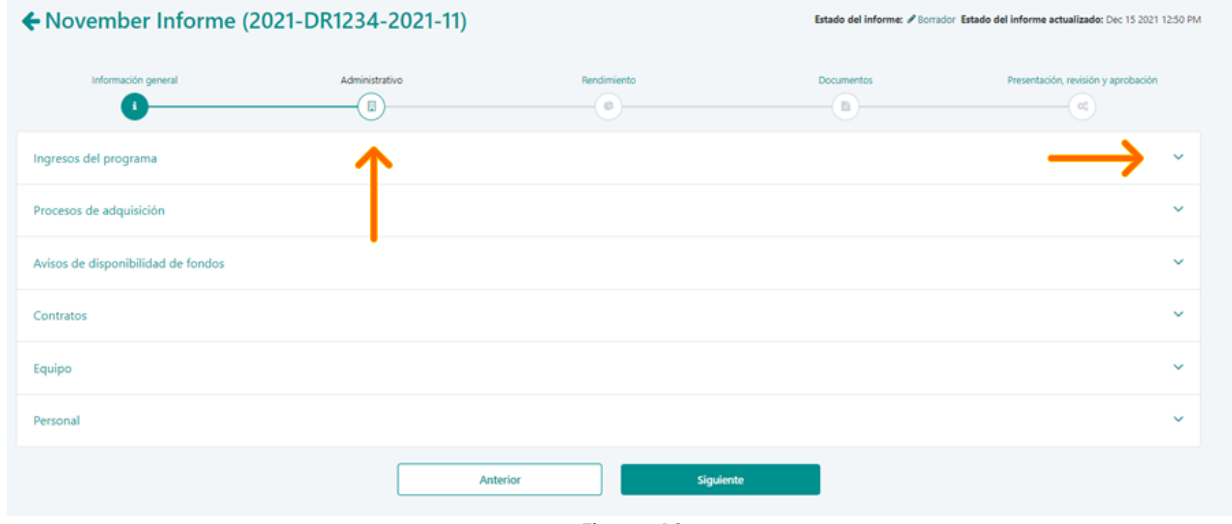

*Figura 10*

Cada una de las siguientes secciones se puede encontrar haciendo clic en el símbolo de intercalación hacia abajo a la derecha de la sección.

Programa CDBG-DR/MIT Manual del Portal GCP 08 de junio de 2022 (V.4) Página 18 of 74

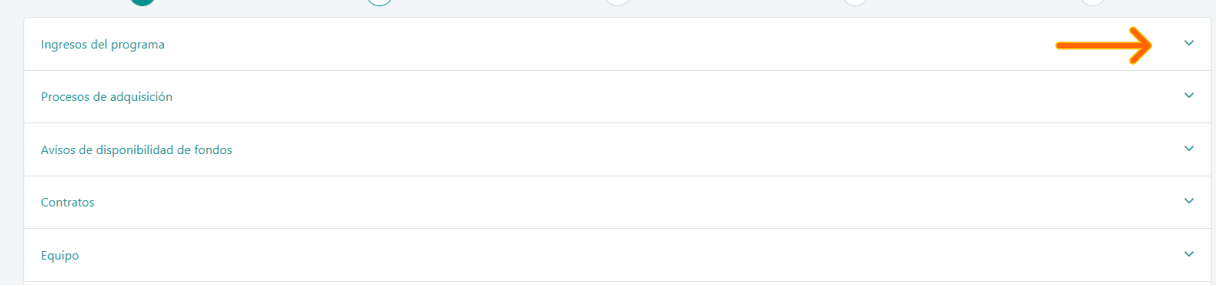

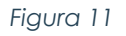

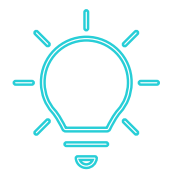

La sección Administrativa del Informe en GCP se puede completar de dos (2) maneras:

■ Llenando la información en las subsecciones manualmente.

■ Importando datos de su informe aprobado más reciente.

## **¿Cómo importar datos de su informe aprobado más reciente?**

1. Diríjase a la sección de información Administrativa de su Informe en el GCP.

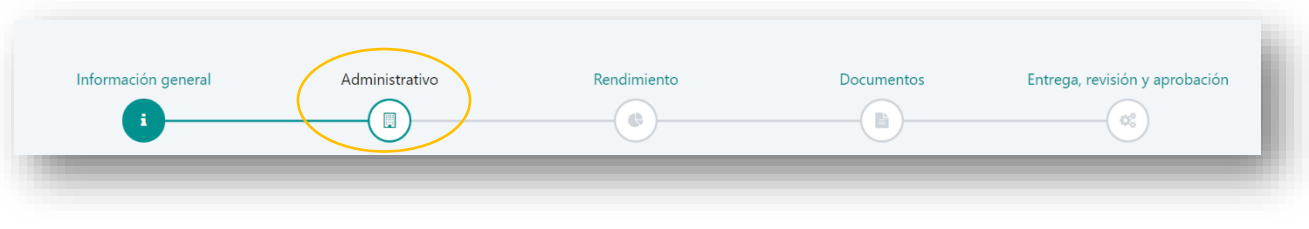

*Figura 12*

2. Identifique el botón de **Traer Data de Reporte Anterior**.

Programa CDBG-DR/MIT Manual del Portal GCP 08 de junio de 2022 (V.4) Página 19 of 74

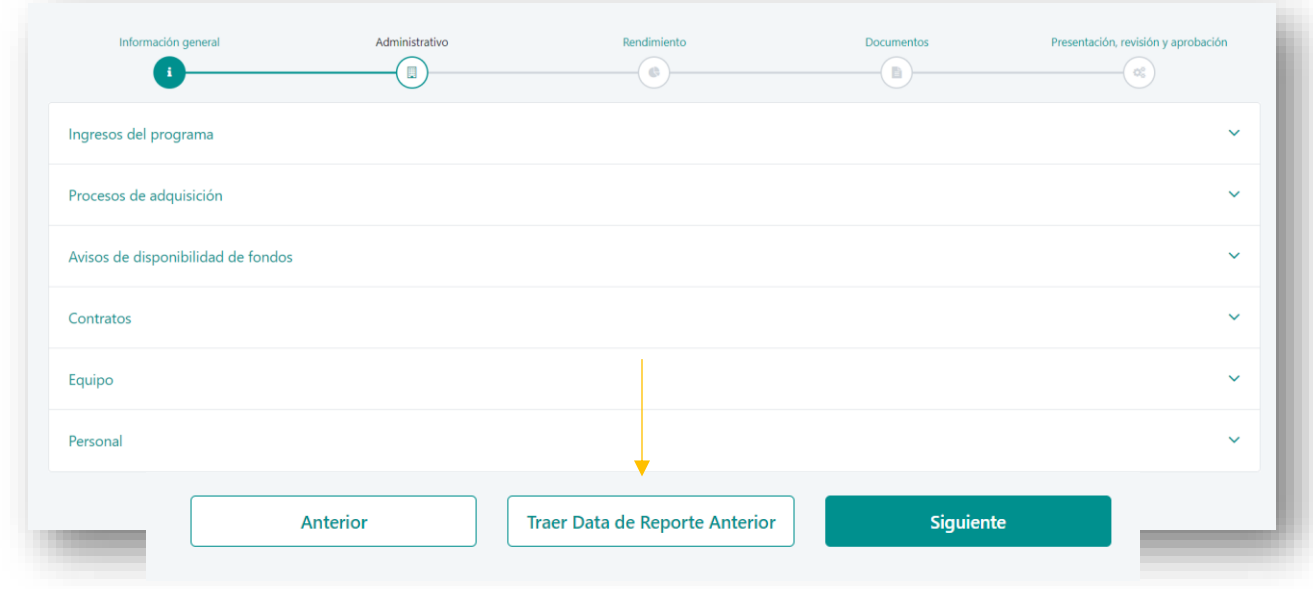

*Figura 13*

3. Al presionar este botón, le abre una ventana de confirmación donde le pregunta si está seguro/a de que quiere traer la información del informe aprobado más reciente.

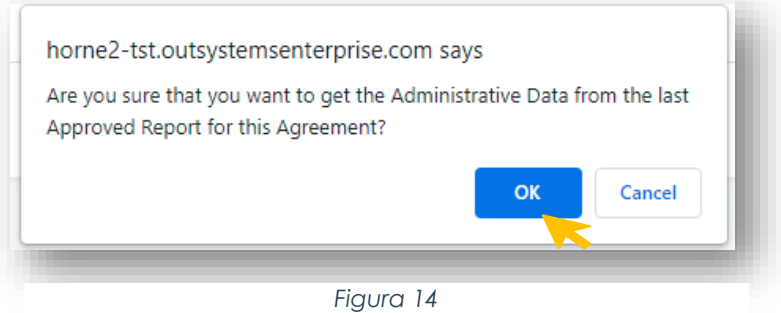

4. Presione **OK** para poblar la sección de información Administrativa con datos de su informe aprobado más reciente.

5. Una vez poblada las subsecciones con los datos del informe aprobado más reciente podrá:

- Entrar cualquier información nueva correspondiente a ese mes.
- Editar los campos poblados con la información del informe aprobado para actualizar su informe actual.
- Borrar entradas innecesarias o repetitivas.

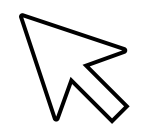

Sugerencia: Presione el botón de **Traer Data de Reporte Anterior** una sola vez.

## <span id="page-19-0"></span>**6.3.1 INGRESOS DEL PROGRAMA**

La primera sección que debe completarse es la de **Ingresos del Programa**. Los ingresos del programa del mes anterior aparecen al lado de la columna titulada **Cantidad para este Periodo.** Usted debe ingresar la información sobre los ingresos del programa para el período de informe actual.

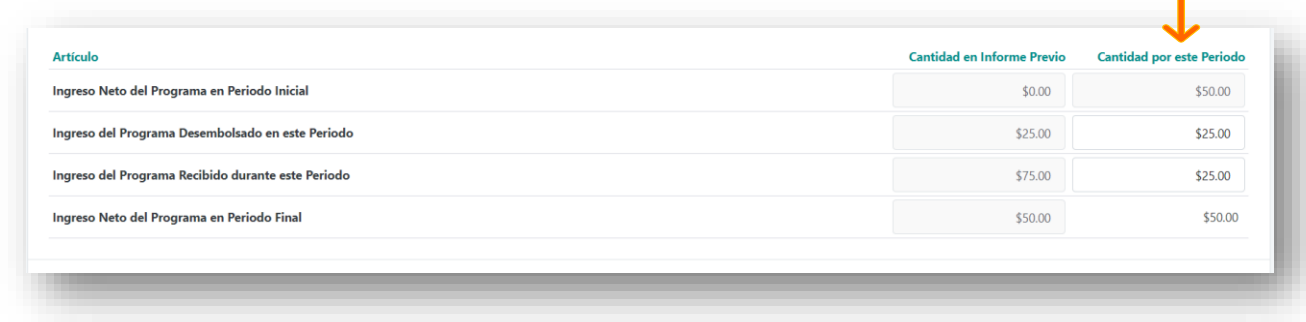

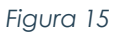

Haga clic en los encasillados de las secciones **Ingreso del Programa Desembolsado en este Periodo** e **Ingreso del Programa Recibido durante este Periodo** para el período de informe actual. El sistema GCP actualiza la información del ingreso neto del programa en la sección **Ingreso Neto del Programa en Periodo Final**. Para obtener más información sobre los requisitos de ingresos del programa, haga clic [aquí.](https://cdbg-dr.pr.gov/download/politica-de-ingresos-del-programa/)

# <span id="page-19-1"></span>**6.3.2 PROCESOS DE ADQUISICIONES**

En la sección **Procesos de Adquisición**, los Subrecipientes deben proporcionar y actualizar la información sobre todos los procesos de adquisiciones nuevos o existentes que se lleven a cabo.

Programa CDBG-DR/MIT Manual del Portal GCP 08 de junio de 2022 (V.4) Página 21 of 74

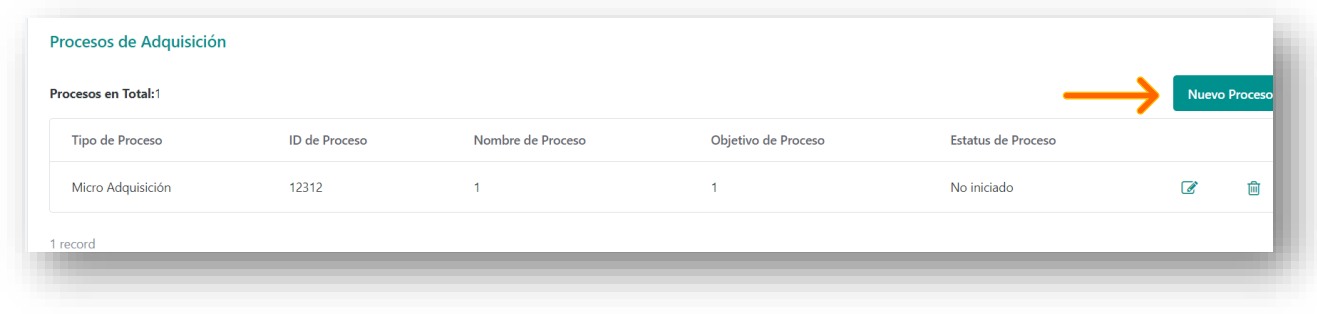

*Figura 16*

Para añadir un proceso de adquisición, haga clic en **Nuevo Proceso.** Aparecerá la ventana emergente que se muestra en la Figura 17.

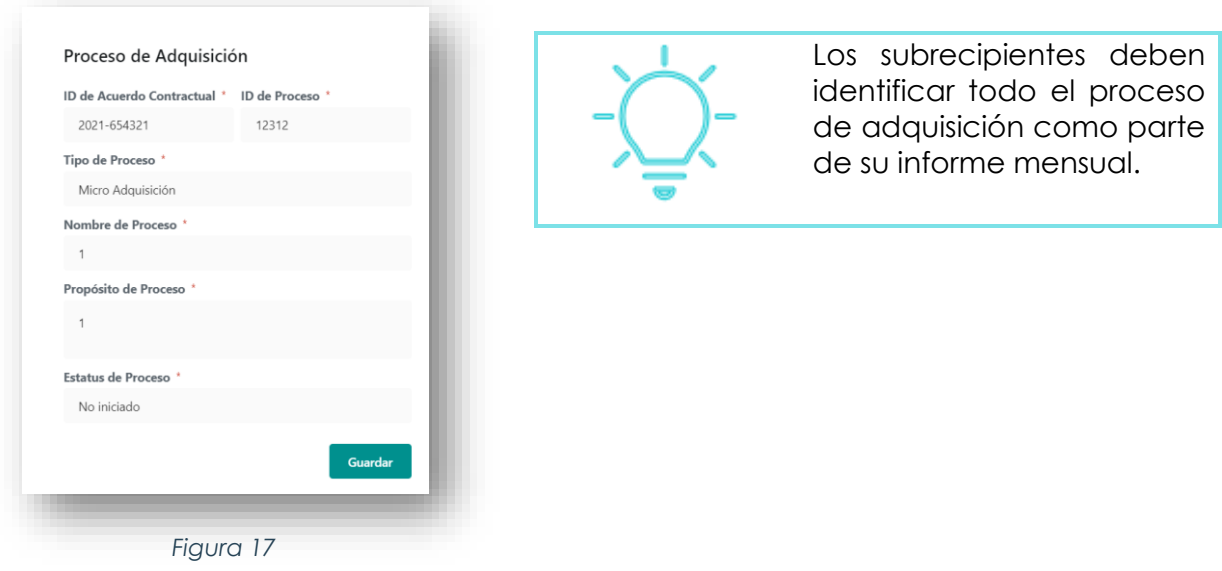

Ingrese la información en los campos **ID de Proceso**, **Nombre de proceso** y **Propósito de proceso,** además, seleccione el **Tipo de proceso** y el **Estatus de proceso** correspondiente en los menús desplegables. Cuando termine, oprima el botón **Guardar**.

Programa CDBG-DR/MIT Manual del Portal GCP 08 de junio de 2022 (V.4) Página 22 of 74

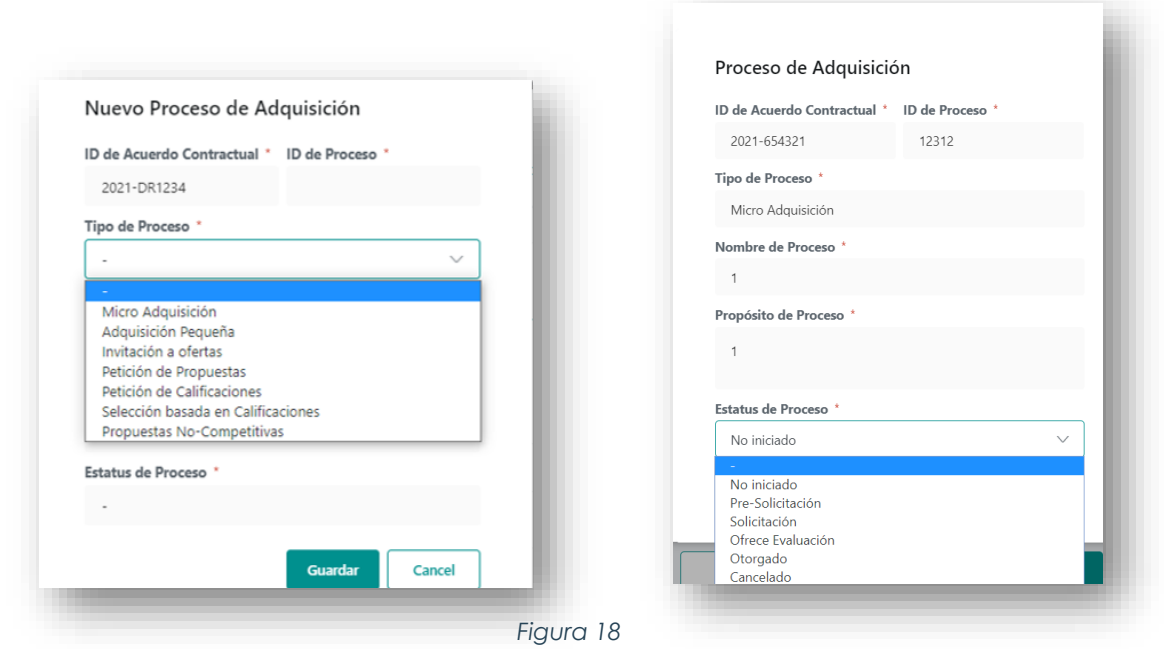

Existen recursos adicionales disponibles sobre el tema de Adquisiciones y están disponibles en la Sección de Adquisiciones del sitio web de CDBG-DR/MIT [aquí.](https://cdbg-dr.pr.gov/adquisiciones-cdbg-dr/)

Las siguientes dos (2) tablas definen las opciones disponibles para elegir en la Figura 18.

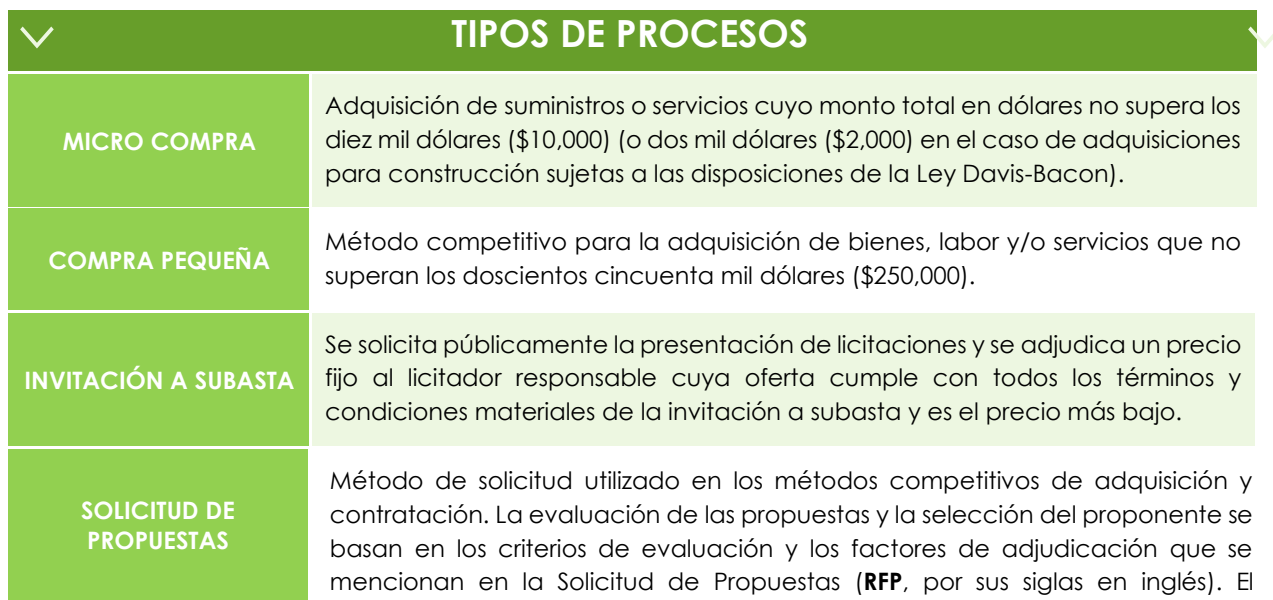

Programa CDBG-DR/MIT Manual del Portal GCP 08 de junio de 2022 (V.4) Página 23 of 74

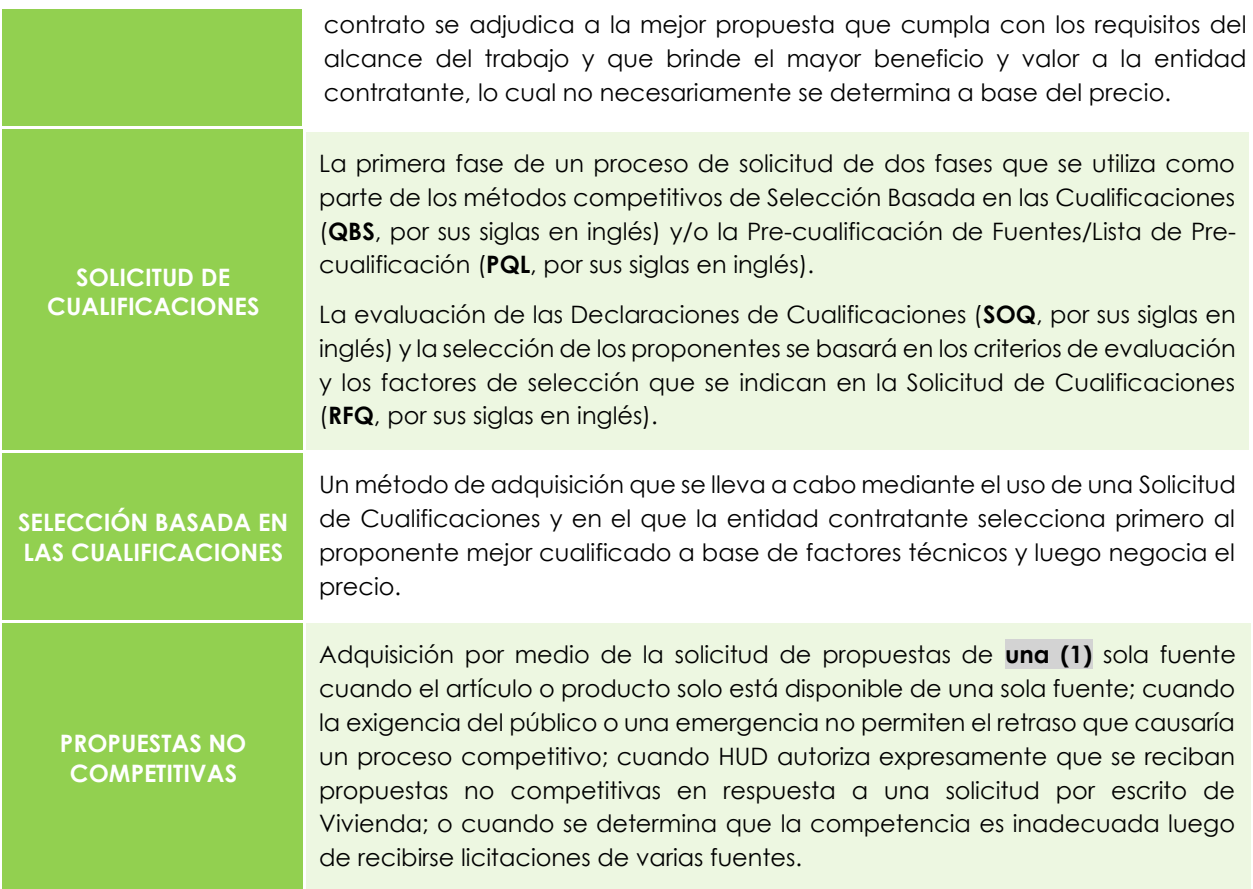

# **ESTATUS DEL PROCESO**

#### **No iniciado**

 $\checkmark$ 

La entidad identifica la necesidad de adquirir bienes o servicios.

#### **Pre-Solicitación**

La fase anterior a la evaluación de una solicitud para presentar ofertas o cotizaciones a la entidad contratante.

#### **Evaluación de ofertas**

Evaluación de una respuesta a una solicitud de propuestas de la entidad contratante que, de aceptarse, obligaría al oferente o proponente a firmar el contrato.

#### **Otorgado**

La elegibilidad y la evaluación de propuestas/ofertas han concluido y se ha firmado un contrato entre la entidad contratante y el contratista seleccionado.

Todas las solicitudes podrán ser anuladas por la entidad contratante (en caso de que la entidad contratante sea subrecipiente), o por Vivienda, antes de la fecha límite en la que las ofertas deben ser presentadas o recibidas en la entidad contratante si:

- **A.** La entidad contratante o Vivienda, ya no necesita los bienes servicios u obras solicitadas; o
- **B.** Ya no se dispone de fondos para la adquisición de bienes o servicios por parte de las entidades contratantes; o
- **C.** Las enmiendas propuestas a la convocatoria inicial son importantes y la entidad contratante o Vivienda determina que sería más ventajoso para la agencia llevar a cabo un nuevo proceso de licitación;
- **D.** Por justa causa, cuando responde a los mejores intereses de la entidad contratante o de Vivienda.

Hacer clic en el botón **Editar** le permitirá actualizar la información de un proceso de adquisición existente o en curso.

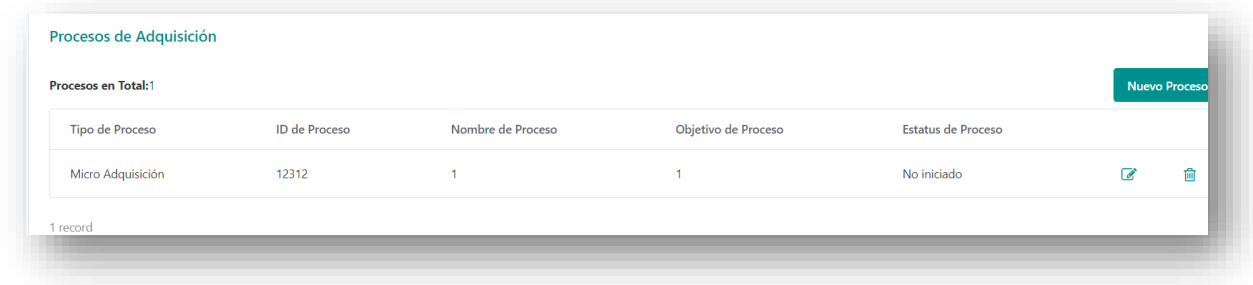

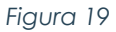

El botón **Editar** abrirá la misma pantalla que se utiliza para el proceso de Nueva Adquisición y le permitirá hacer cambios al estatus del proceso:

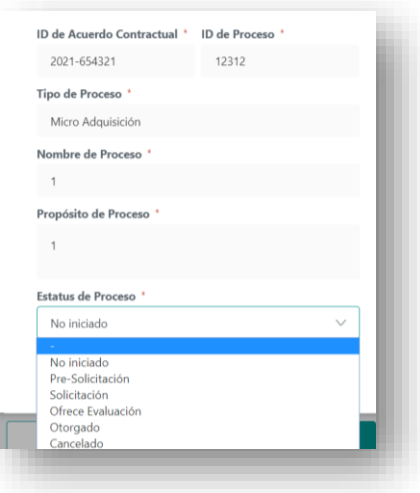

*Figura 20*

Programa CDBG-DR/MIT Manual del Portal GCP 08 de junio de 2022 (V.4) Página 25 of 74

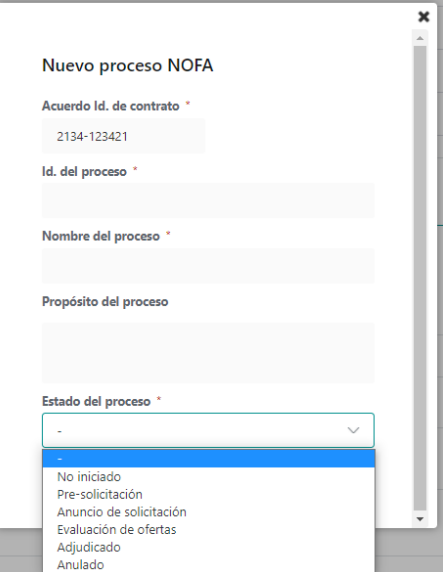

## <span id="page-24-0"></span>**6.3.3 NOTIFICACIONES DE DISPONIBILIDAD DE FONDOS**

*Figura 21*

En la siguiente sección del informe, los Subrecipientes pueden ingresar información sobre cualquier proceso que hayan iniciado con relación a un **Aviso de Disponibilidad de Fondos**.

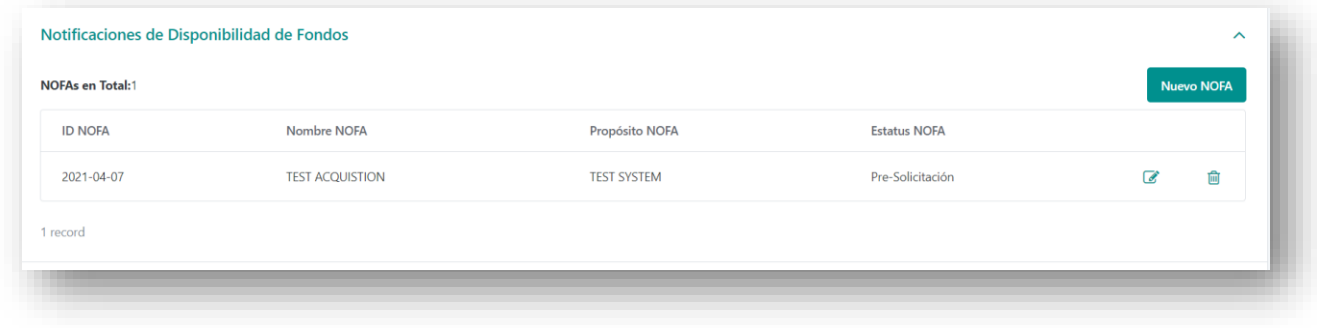

*Figura 22*

Si necesita añadir un nuevo **Aviso de Disponibilidad de Fondos**, haga clic en **Nuevo NOFA**, complete la información en los campos **ID de Proceso, Nombre de Proceso** y **Objetivo de Proceso**, use el menú desplegable para identificar el estatus del proceso y haga clic en **Guardar**.

El botón **Editar** abrirá la misma pantalla que el proceso de NOFA nuevo y le permitirá hacer cambios al estatus del proceso.

Programa CDBG-DR/MIT Manual del Portal GCP 08 de junio de 2022 (V.4) Página 26 of 74

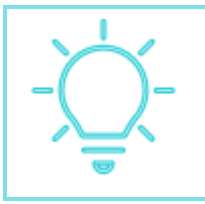

En la sección NOFA se reporta según corresponda. No todos los subrecipientes tendrán un proceso NOFA para informar. Si no tiene un NOFA, simplemente deje esta sección en blanco.

# <span id="page-25-0"></span>**6.3.4 CONTRATOS**

La pestaña **Contratos** le permitirá informar sobre los contratos ejecutados relacionados con actividades que deberán llevarse a cabo de acuerdo con el SRA. Los contratos solo deben incluirse en los informes una vez hayan sido ejecutados por el Subrecipiente. Para

crear un contrato nuevo, haga clic en **Nuevo Contrato** y se abrirá la ventana emergente donde podrá llenar los datos requeridos como se muestra en la imagen:

Todos los contratos ejecutados deben enviarse a la División de Contratos de Vivienda dentro de los tres (3) días hábiles a partir de su firma. El contrato debe cargarse en la sección de Adquisiciones y Contratos en GCP.

Ingrese la información en los campos **Nombre del Proveedor, Número Identificador Único de la Entidad (UEI), Número de Contrato** (si lo tiene), **Importe del Contrato, Descripción de Servicio, Fecha de Ejecución** y **Fecha de Expiración**, y seleccione el **Tipo de Servicio** correspondiente en el menú desplegable. Haga clic en **Guardar** para guardar el

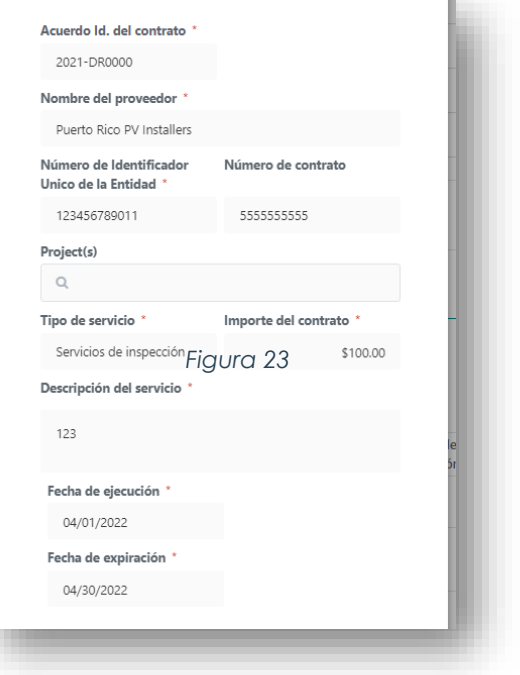

contrato. Si desea editar el contrato, haga clic en el botón **Editar**.

Programa CDBG-DR/MIT Manual del Portal GCP 08 de junio de 2022 (V.4) Página 27 of 74

| Número de | Tipo de       |                            |                       |                        | Cantidad en |   |   |
|-----------|---------------|----------------------------|-----------------------|------------------------|-------------|---|---|
| Contrato  | Servicio      | Descripción de<br>Servicio | Fecha de<br>Ejecución | Fecha de<br>Expiración | Contrato    |   |   |
|           | Servicios A/E | test                       | Mar 02 2021           | Mar 31 2021            | \$10.00     | ☞ | 凾 |
|           |               |                            |                       |                        |             |   |   |

*Figura 24*

**Botón de Editar**

La ventana emergente original de la Figura 24 se abrirá y le permitirá realizar cambios.

## <span id="page-26-0"></span>**6.3.5 EQUIPO**

En esta sección usted puede identificar las compras de equipos que se financiaron como parte del SRA. En esta pestaña de la sección Administrativa, haga clic en **Nuevo Equipo** y aparecerá una ventana emergente:

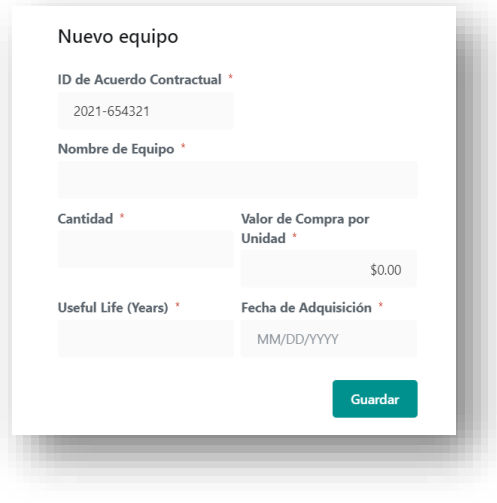

*Figura 25*

Ingrese la información en los campos **Nombre de Equipo, Cantidad, Valor de Compra por Unidad, Vida Útil** y **Fecha de Adquisición** y haga clic en **Guardar**. Si necesita editar la información, haga clic en el botón **Editar** y aparecerá la misma pantalla, donde podrá realizar los cambios.

Programa CDBG-DR/MIT Manual del Portal GCP 08 de junio de 2022 (V.4) Página 28 of 74

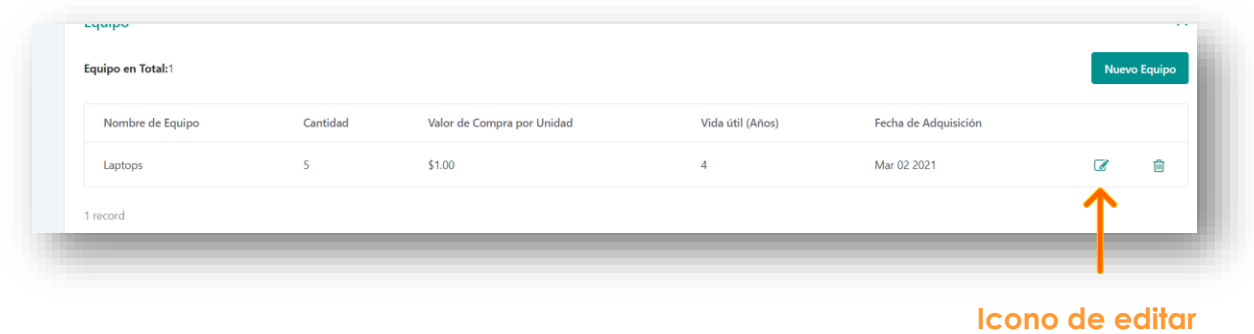

#### *Figura 26*

## <span id="page-27-0"></span>**6.3.6 PERSONAL**

Por último, usted puede informar el personal que ha sido asignado. En esta pestaña de la sección Administrativa, haga clic en **Nuevo Personal** y aparecerá una ventana emergente, donde debe completar los campos de **Nombre del personal, Posición/Rol en el Programa** y **Fecha de comienzo**; luego haga clic en el botón **Está Activo**. De ser necesario informar algún cambio, puede hacer clic en el ícono de **Editar** y utilizar el mismo botón para inactivar el personal.

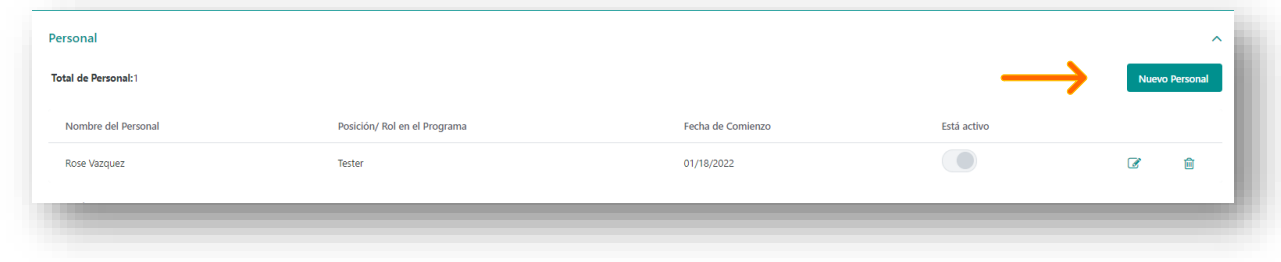

*Figura 27*

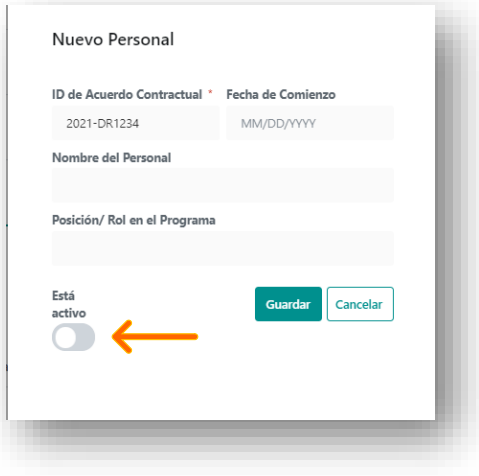

*Figura 28*

Cuando haya terminado con la sección Administrativa del informe, podrá pasar a la sección de desempeño o **Ejecución**, al hacer clic en el botón **Siguiente** que se encuentra al final de la página. Para regresar a la sección Administrativa del informe, haga clic en el botón **Anterior** al final de la página.

# <span id="page-28-0"></span>**SECCIÓN DE DESEMPEÑO**

Esta sección se relaciona con las **Actividades Principales** (*Key Activities*) del Subrecipiente. El administrador establece las actividades principales en el portal GCP de acuerdo con el SRA. Los Subrecipientes actualizan periódicamente la información sobre el progreso y el desempeño de estas actividades. Al navegar en la página inicial de la Sección de Ejecución, verá una lista de las Actividades Principales de su SRA para el programa en cuestión.

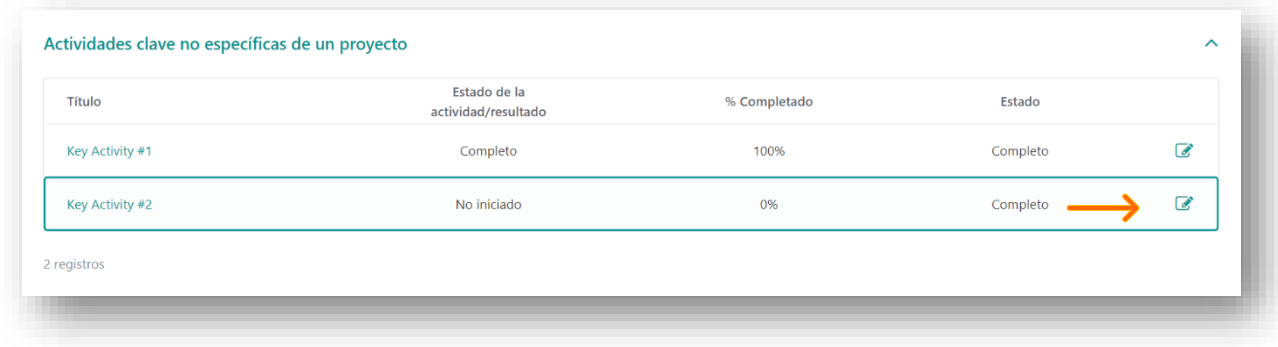

### *Figura 29*

Para editar el estatus de las actividades principales, haga clic en el icono **Editar** como se muestra en la figura anterior. Esto le llevará a una página con muchos campos que muestran el estatus de cada actividad principal. Cada Actividad Principal tiene su propia página de actualización que incluye el botón de **Marque como completado** en la esquina superior derecha de la página (véase la Figura 30, abajo).

Programa CDBG-DR/MIT Manual del Portal GCP 08 de junio de 2022 (V.4) Página 30 of 74

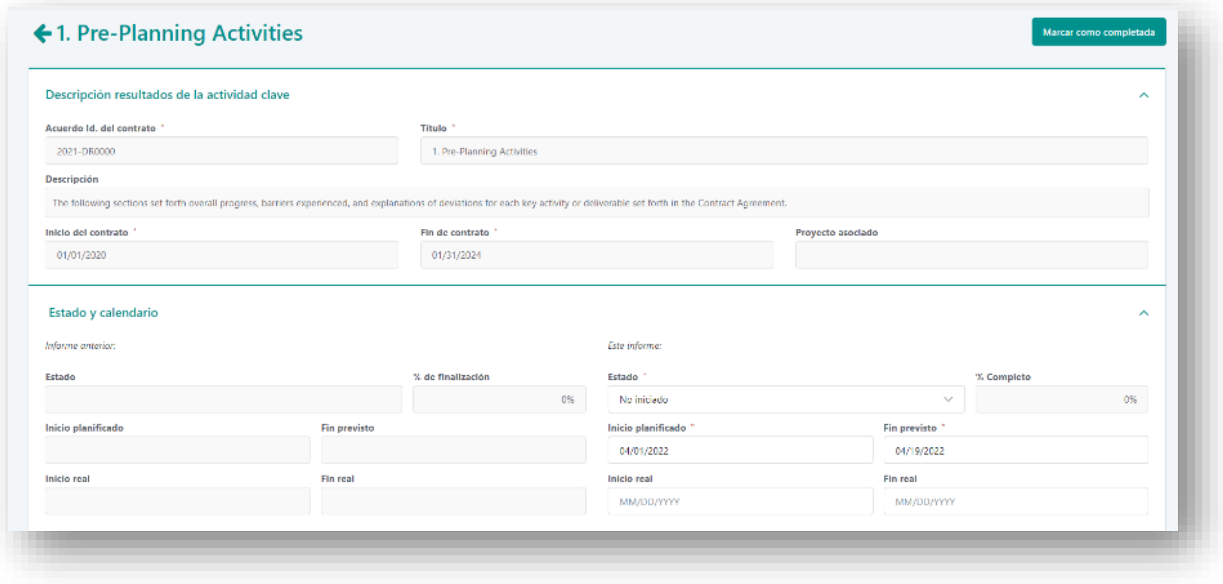

*Figura 30*

Mientras el Subrecipiente trabaja su reporte, el sistema almacena automáticamente la información ingresada al sistema y le permite regresar al lugar donde se quedó si no completa el proceso de informar sobre una Actividad Principal en una sola sesión. Una vez que haya completado la información en todas las subsecciones de la Actividad Principal que se indican a continuación, haga clic en **Marque como completado** para finalizar el proceso con esa Actividad Principal y regresar a la página inicial de la Sección de Desempeño, donde puede seleccionar otra Actividad Principal para ingresar información.

El lado izquierdo contiene el estado de actividad clave del período del informe anterior, mientras que el lado derecho es donde el subrecipiente ingresa la nueva información de actualización de estado.

## <span id="page-29-0"></span>**6.4.1 RESULTADO/DESCRIPCIÓN DE LA ACTIVIDAD PRINCIPAL**

Escoja la opción en los campos **Estado (No Iniciado, En Progreso, Completo), Inicio Real** y **Fin Previsto** [Fechas planificadas de inicio y de culminación] y llene el campo **Inicio Real** y **Fin Real,** además el **% Completado** [Fecha real de inicio y culminación y % completado], según corresponda. En el caso de las actividades en las que se marque "En Progreso", indique el porcentaje que se ha completado (% Completado). El campo % Completado se actualiza automáticamente para indicar un 100% cuando se selecciona **Completo** como el estatus de la actividad**.** El área programática podrá proveer orientación especifica o especificaciones sobre como rellenar el campo de porcentaje.

# <span id="page-30-0"></span>**6.4.2 INDICADORES**

La próxima sección incluye una actualización de los indicadores de progreso de las **Actividades Principales** que se pueden cuantificar. Ingrese cantidades adicionales para mostrar el progreso alcanzado en estos indicadores para el período de informe en el encasillado de la extrema derecha. Una vez se actualicen todos los indicadores y el estatus de la Actividad Principal, y de no necesitar subir un documento complementario, puede pasar a las subsecciones **Narrativas** de la actualización del estatus de la Actividad Principal.

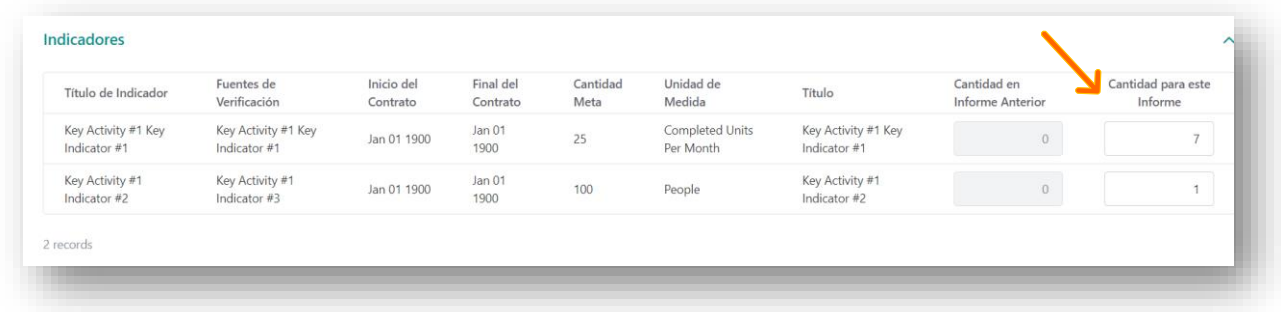

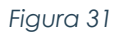

## <span id="page-30-1"></span>**6.4.3 DOCUMENTOS ACREDITATIVOS DE LOS INDICADORES**

El Subrecipiente puede subir documentos en el área de los indicadores que acrediten las gestiones realizadas en sus actividades.

| <b>Itinerario &amp; Estatus</b>                                            |                                |                       |                  |                                            |                                 |                                 |                         |                               | $\wedge$            |  |  |
|----------------------------------------------------------------------------|--------------------------------|-----------------------|------------------|--------------------------------------------|---------------------------------|---------------------------------|-------------------------|-------------------------------|---------------------|--|--|
| Informe Anterior:                                                          |                                |                       |                  | Este Informe:                              |                                 |                                 |                         |                               |                     |  |  |
| <b>Estatus</b>                                                             |                                | % Completado          |                  | Estatus <sup>*</sup>                       |                                 |                                 |                         | % Completado                  |                     |  |  |
|                                                                            |                                | $\circ$               |                  | $\sim$                                     |                                 |                                 | $\checkmark$            | $\circ$                       |                     |  |  |
| <b>Fecha Inicial Planificada</b>                                           | <b>Fecha Final Planificada</b> |                       |                  | Fecha inicial Planificada *                |                                 |                                 | Fecha Final Planificada |                               |                     |  |  |
|                                                                            |                                |                       |                  | MM/DD/YYYY                                 |                                 |                                 |                         |                               |                     |  |  |
| <b>Fecha Inicial Real</b>                                                  | <b>Fecha Final Real</b>        |                       |                  | Fecha Inicio Real <sup>*</sup>             |                                 |                                 |                         | <b>Fecha Final Real</b>       |                     |  |  |
|                                                                            |                                |                       |                  | MM/DD/YYYY                                 |                                 |                                 |                         | MM/DD/YYYY                    |                     |  |  |
|                                                                            |                                |                       |                  |                                            |                                 |                                 |                         |                               |                     |  |  |
| <b>Indicadores</b>                                                         |                                |                       |                  |                                            |                                 |                                 |                         |                               | $\sim$              |  |  |
|                                                                            |                                |                       |                  |                                            |                                 |                                 | <b>Todos</b>            | Pasado.                       | Futuro<br>Corriente |  |  |
| Título de Indicador<br>Fuentes de Verificación                             | Inicio del<br>Contrato         | Final del<br>Contrato | Cantidad<br>Meta | Unidad de Medida                           | Título                          | Cantidad en Informe<br>Anterior |                         | Cantidad para este<br>Informe | <b>Documentos</b>   |  |  |
| 1.2 Completed Design<br>Completed Design Package<br>for Bid<br>Package     | ٠                              | ٠                     |                  | <b>Completed Design</b><br>Package for Bid | 1.2 Completed Design<br>Package | $\overline{0}$                  |                         | $\overline{0}$                |                     |  |  |
| <b>Acquisition of Project</b><br>1.1 Procurement<br><b>Design Services</b> | ۰                              | $\sim$                | 4                | <b>Design Procurement</b><br>Complete      | 1.1 Procurement                 | $\overline{0}$                  |                         | $\overline{0}$                |                     |  |  |
|                                                                            |                                |                       |                  |                                            |                                 |                                 |                         |                               |                     |  |  |

*Figura 32*

Después de presionar el ícono del documento, aparecerá una ventana emergente, como se muestra en la Figura 33:

Programa CDBG-DR/MIT Manual del Portal GCP 08 de junio de 2022 (V.4) Página 32 of 74

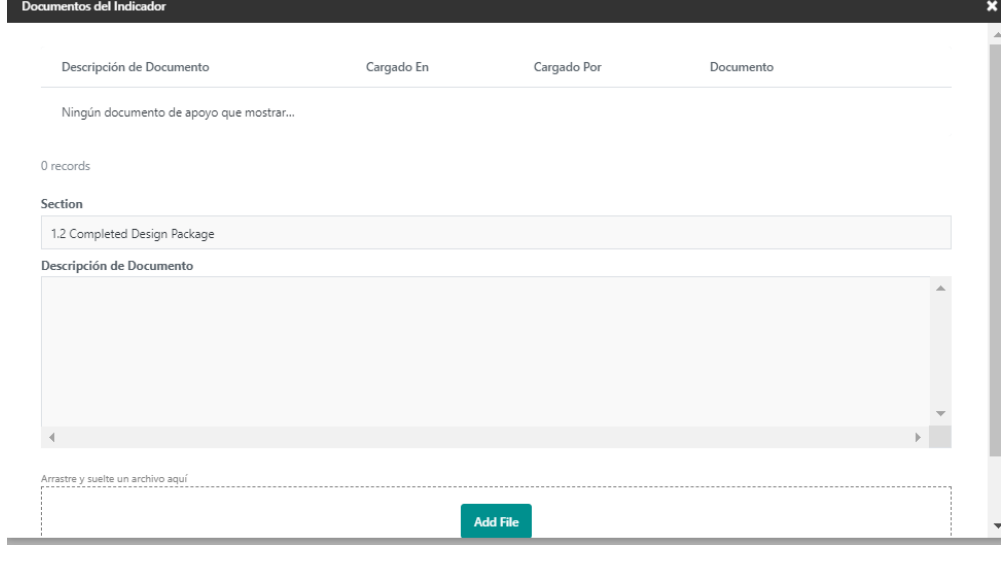

*Figura 33*

Una vez que haya ingresado todos los documentos de respaldo en el indicador aplicable, puede pasar a las subsecciones de **Narrativa** de la actualización del estado de la actividad principal.

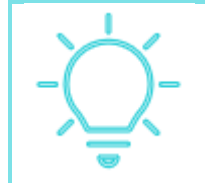

Proporcionar una descripción precisa del documento permitirá a los POC revisar de forma rápida y eficaz los documentos de respaldo, lo que acortará el proceso de revisión.

## <span id="page-31-0"></span>**6.4.4 DESCRIPCIÓN NARRATIVA DEL PROGRESO GENERAL**

Las secciones subsiguientes ofrecen al Subrecipiente la oportunidad de incluir descripciones narrativas sobre el proceso. La primera sección es la **Narrativa General de Progreso**. En esta sección, el Subrecipiente debe presentar un resumen general del progreso con respecto a la Actividad Principal.

Programa CDBG-DR/MIT Manual del Portal GCP 08 de junio de 2022 (V.4) Página 33 of 74

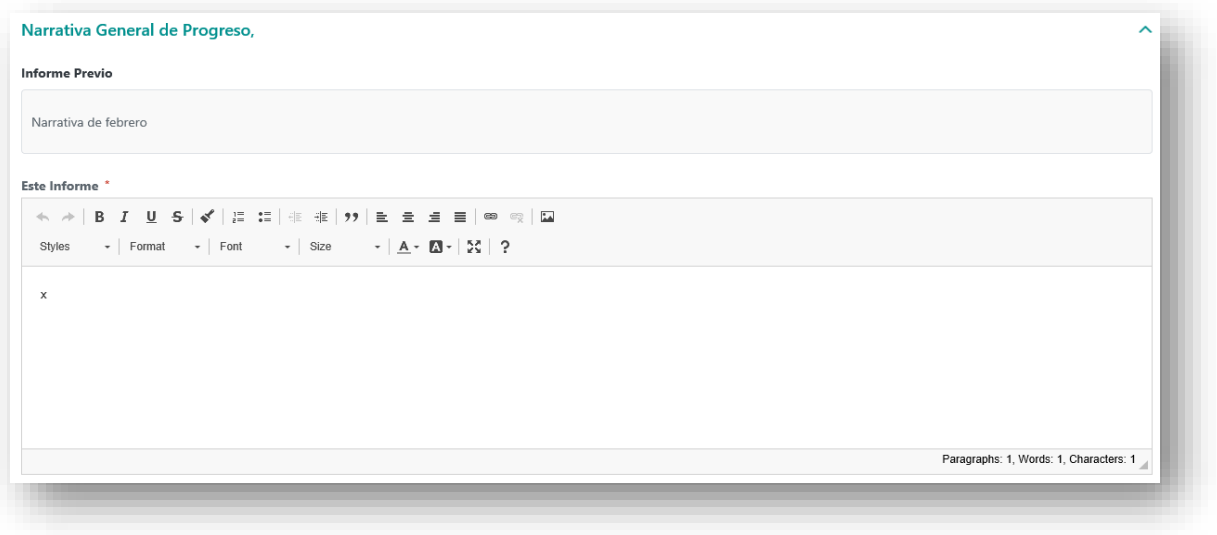

*Figura 34*

## <span id="page-32-0"></span>**6.4.5 LOGROS ANTICIPADOS PARA EL PRÓXIMO INFORME**

La última sección de la página es la de **Logros Anticipados para Próximo Informe**, donde se indica el progreso que se espera alcanzar en la Actividad Principal durante el próximo período de informe.

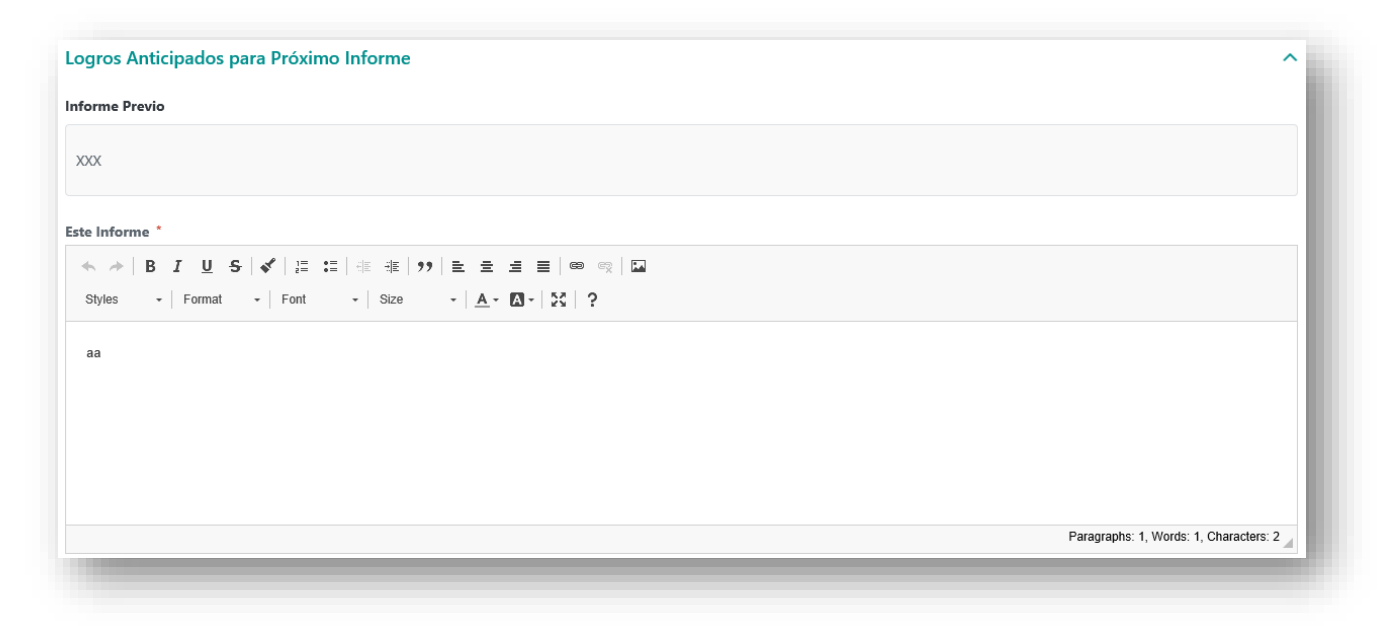

Cuando haya terminado de ingresar información sobre una Actividad Principal y haya completado las subsecciones indicadas, asegúrese de oprimir el botón **Marque Completado** para finalizar la información ingresada y volver a la página inicial de la Sección de Desempeño.

Una vez que haya terminado de informar el estatus de cada Actividad Principal en la Sección de Desempeño, haga clic en el botón **Siguiente** al final de la página inicial de la Sección de Desempeño para pasar a la sección de Documentos del informe y subir los documentos de apoyo.

# <span id="page-33-0"></span>**S** SECCIÓN DE DOCUMENTOS

Hacer clic en el botón **Siguiente** le llevará a la sección de Documentos en la pantalla siguiente, donde la barra de progreso muestra, con círculos verdes, que ya se han completado las secciones de **Información General**, **Administrativo** y **Ejecución**, mientras que en la sección **Documentos** el círculo está en blanco. En esta pantalla usted puede subir la documentación de apoyo para las actualizaciones que realizó en las secciones anteriores del informe. Si desea subir un documento nuevo, haga clic en **Nuevo Documento**.

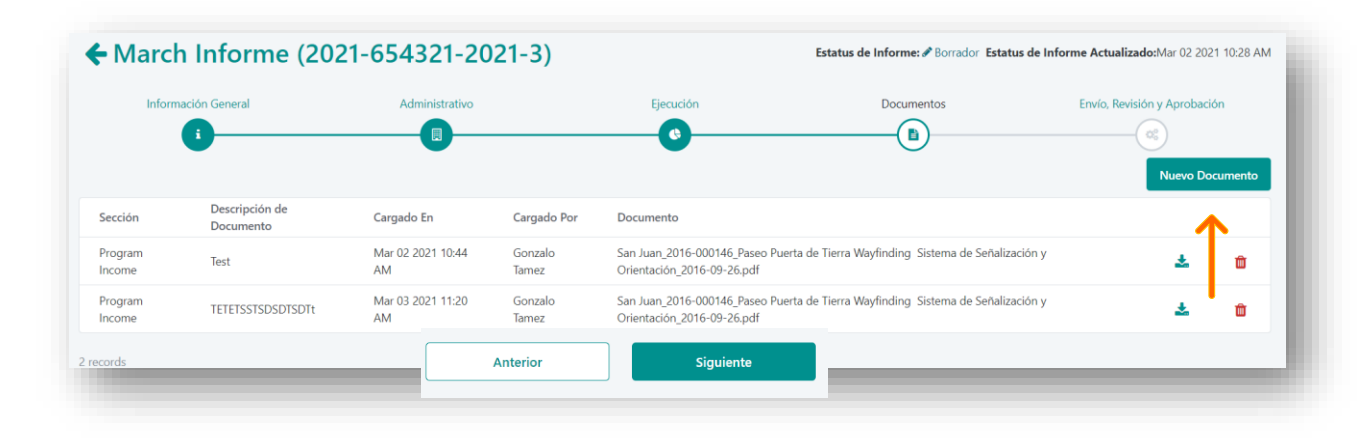

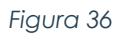

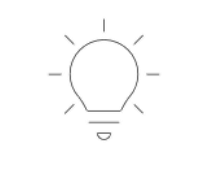

Los POC del programa pueden requerir documentación adicional que debe cargarse con los informes. Esta sección permite cargar documentos que no están relacionados con las actividades del SRA.

Se abrirá la ventana emergente que se muestra en la Figura 37:

Programa CDBG-DR/MIT Manual del Portal GCP 08 de junio de 2022 (V.4) Página 35 of 74

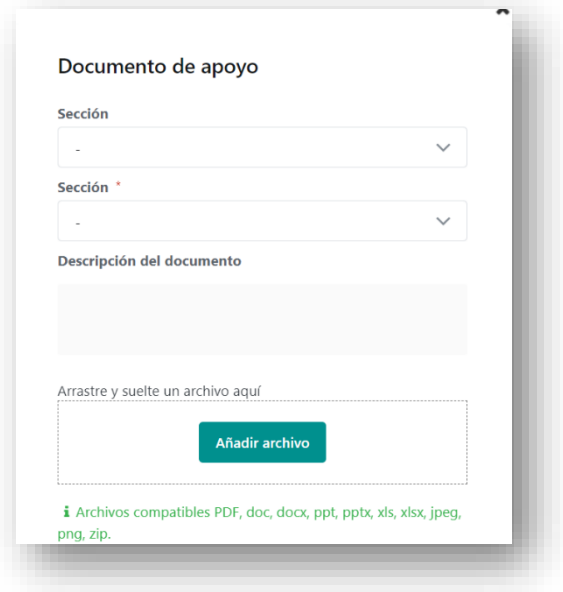

*Figura 37*

Para vincular la documentación que se subirá al sistema con una sección particular del informe, haga clic en el botón **Sección** y seleccione la sección correspondiente del informe.

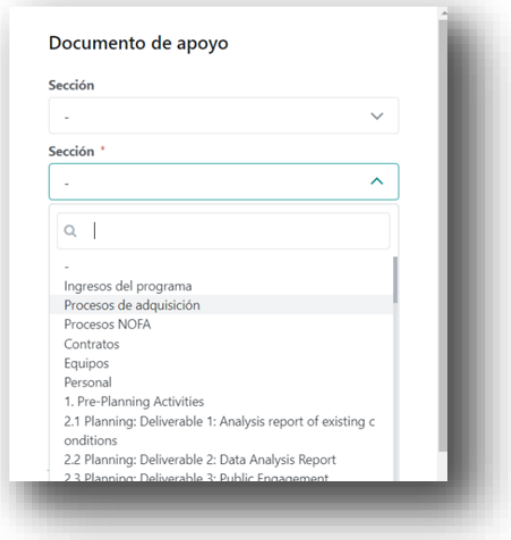

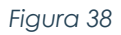

Luego de vincular el documento con la sección correspondiente del informe, escriba una descripción del documento que ofrezca información más específica sobre su contenido. Para subir el archivo, haga clic en el botón **Añadir Archivo** y vaya a la

Programa CDBG-DR/MIT Manual del Portal GCP 08 de junio de 2022 (V.4) Página 36 of 74

ubicación en su computadora donde está guardado el archivo que va a subir. Dependiendo de se almacenan los documentos en su computadora, puede encontrarlos en una de varias carpetas, como se muestra en el ejemplo de la Figura 39:

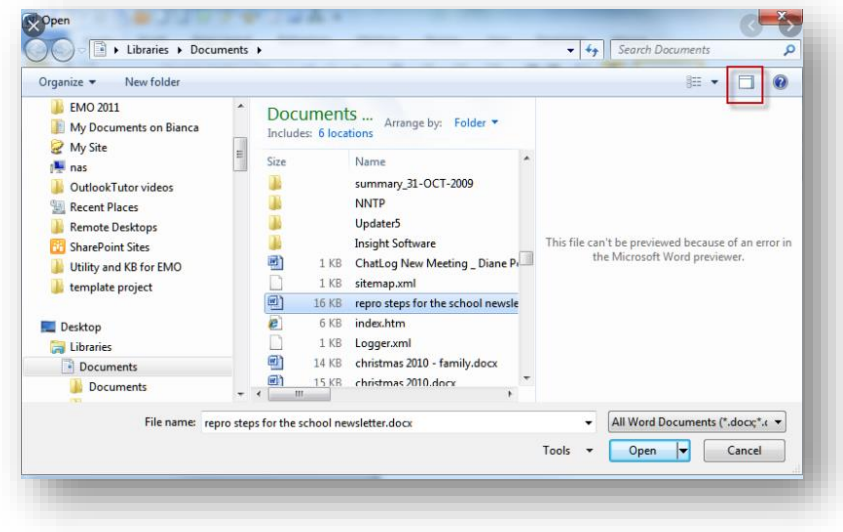

*Figura 39*

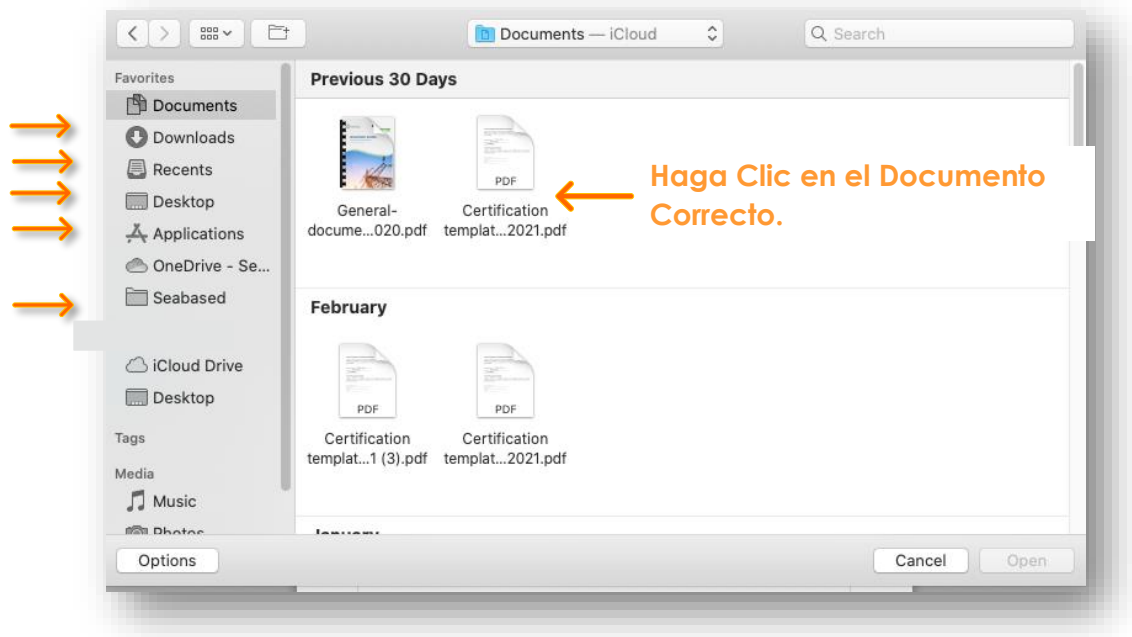

*Figura 40*
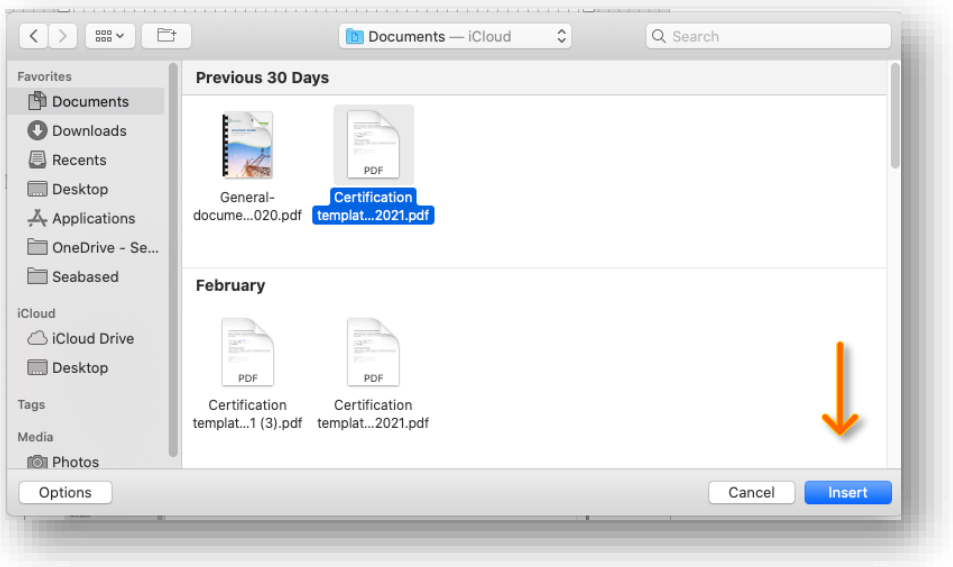

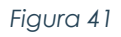

Dependiendo de su computadora podría ver un botón de "**Open**" (Figura 39 arriba) o un botón de "**Insert**" (Figura 41 arriba). El botón se pondrá azul. Oprima el botón de "**Open**" o "**Insert**" para cargar su archivo.

Luego de guardar el documento, este aparecerá en el tablero de control (*dashboard*) de documentos:

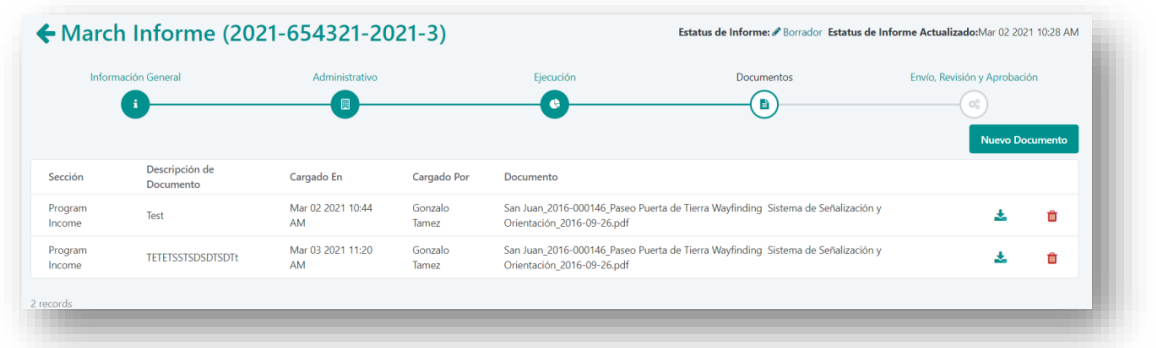

*Figura 42*

Ahora aparecerán las opciones para descargar o borrar los documentos.

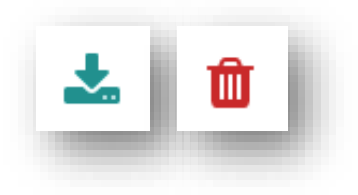

Continúe con el proceso descrito anteriormente hasta que haya cargado toda la documentación de apoyo para el período de informe. Luego, haga clic en el botón **Siguiente** al final de la página para pasar a la página de **Envío, Revisión y Aprobación** (Envío del informe).

# **SECCIÓN DE ENVÍO, REVISIÓN Y APROBACIÓN**

Hacer clic en el botón **Siguiente** le llevará a la última pantalla, donde puede enviar el informe para revisión y aprobación. En esta página, usted puede enviar el informe, ver las determinaciones y las notas sobre la revisión del informe y ver y contestar los comentarios de la persona que revisó el informe. Además, el Subrecipiente debe completar la Auto certificación de Cumplimiento Federal, la Auto certificación de Auditoría y la Auto certificación de Notificación de Contratos, como se muestra en la Figura 43.

#### **6.6.1 ENTREGA DE SUBRECIPIENTE**

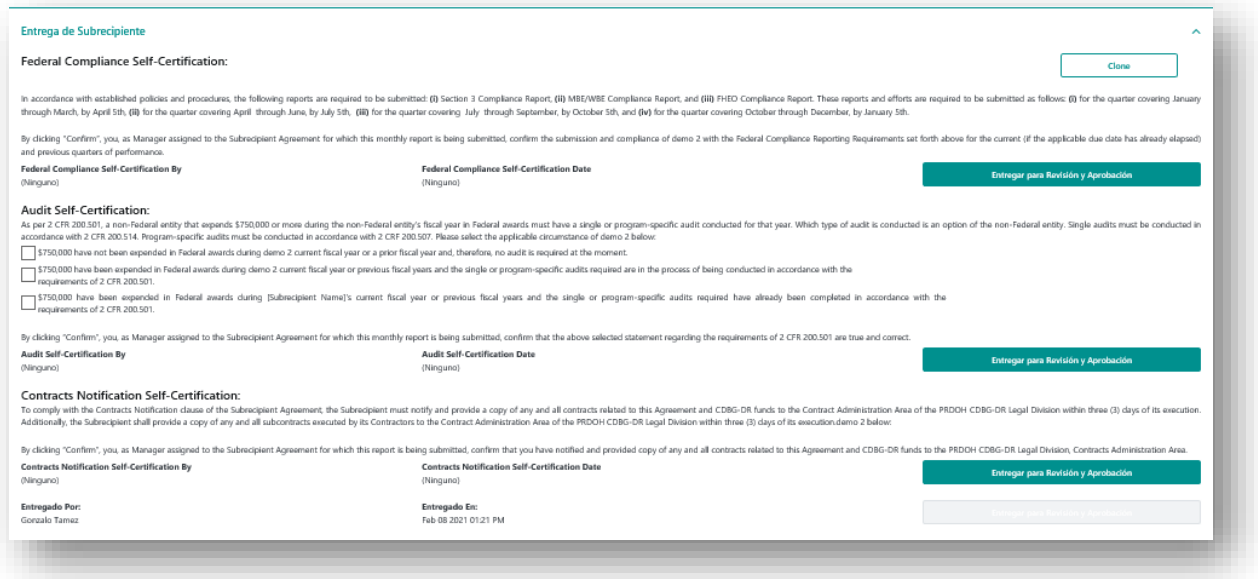

Figura 43

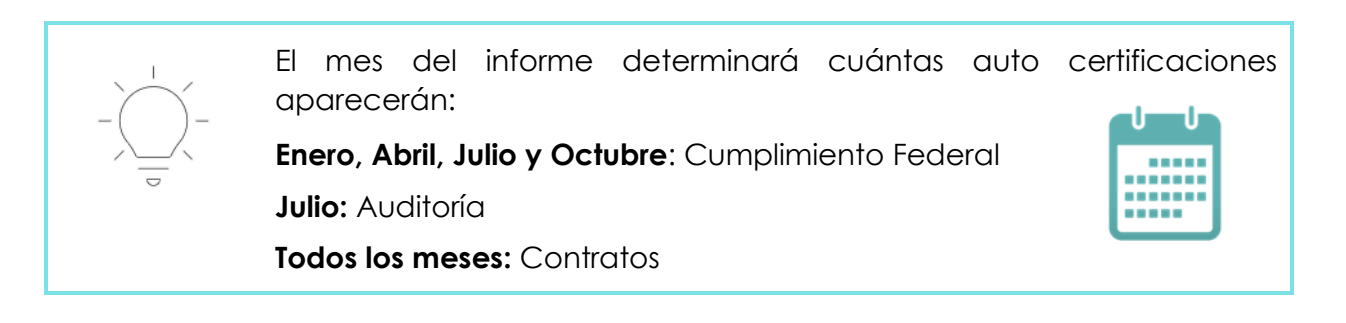

Programa CDBG-DR/MIT Manual del Portal GCP 08 de junio de 2022 (V.4) Página 39 of 74

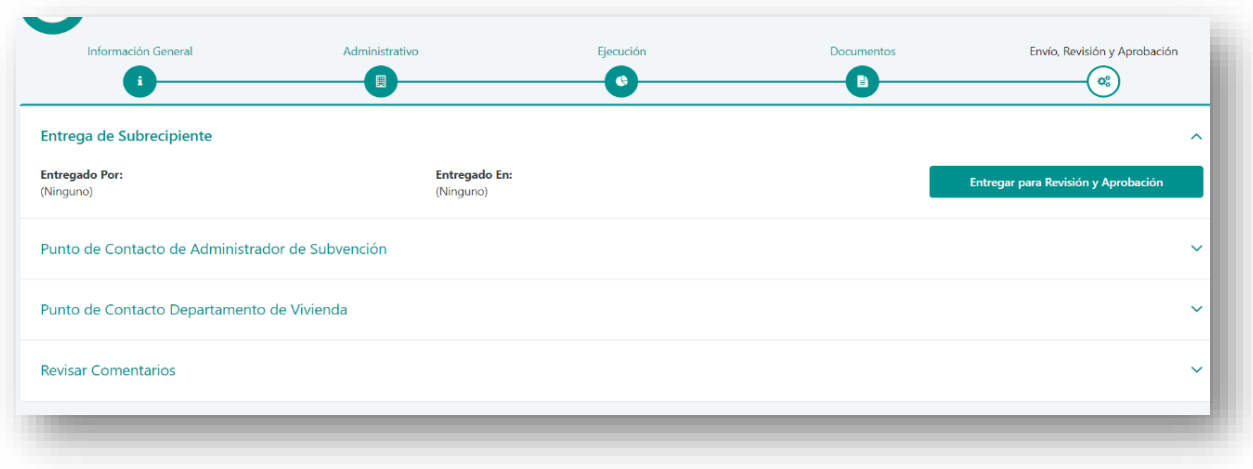

#### *Figura 44*

Al hacer clic en **Entregar para Revisión y Aprobación**, se enviará el informe al POC del Administrador de la Subvención y de Vivienda para su revisión. Tenga presente que ya no podrá editar el contenido del informe de desempeño, a menos que el revisor le devuelva el informe para que haga correcciones.

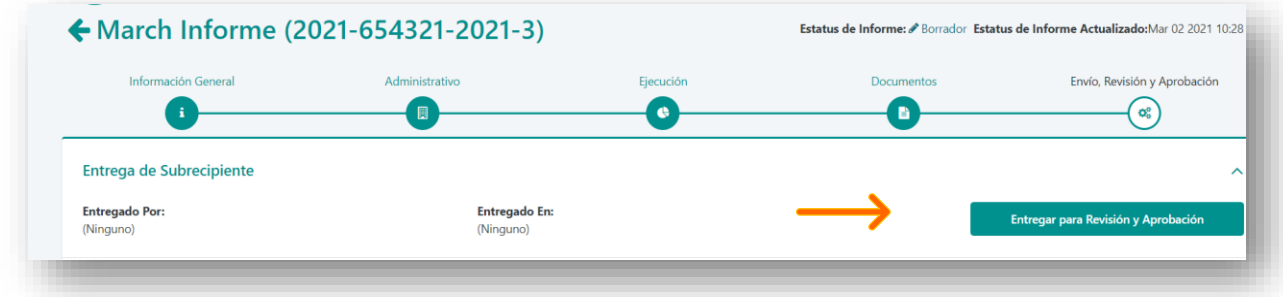

#### *Figura 45*

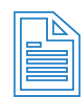

No puede enviar un informe mientras haya un informe anterior abierto (sin aprobar). No obstante, puede completar la información y guardar los datos como borrador en su próximo informe. Una vez que se aprueba el informe abierto, puede enviar el siguiente informe mensual. Los datos de la Sección Administrativa estarán disponibles en el próximo informe para actualizaciones o modificaciones al escoger el botón **Traer Data de Reporte Anterior**.

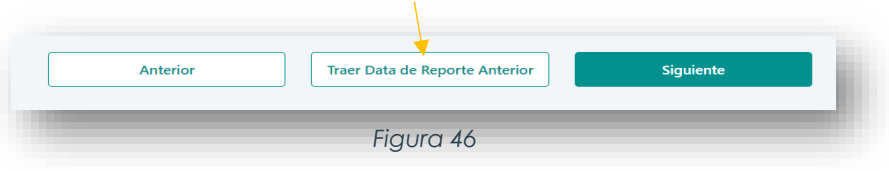

#### **6.6.2 NOTAS Y DETERMINACIONES DEL POC DEL MANEJADOR DEL PROGRAMA, POC DEL ADMINISTRADOR DE LA SUBVENCIÓN Y EL POC DE VIVIENDA**

Hacer clic en **Punto de Contacto de Manejador del Programa, Punto de Contacto de Administrador de Subvención** o en **Punto de Contacto Departamento de Vivienda** le permite ver las notas y determinaciones de estas personas (aprobación o devolución del informe para realizar correcciones).

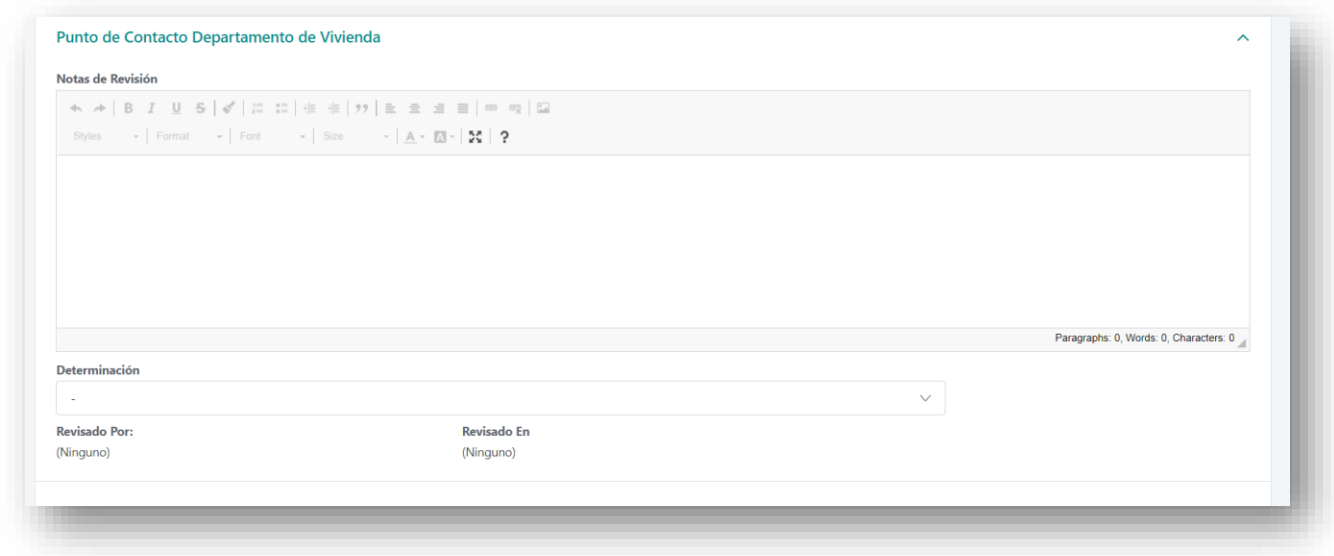

*Figura 47*

#### **6.6.3 SECCIÓN DE COMENTARIOS SOBRE LA REVISIÓN**

Al final de esta página se encuentra un registro de los envíos y los comentarios de revisión recibidos hasta la fecha. Usted puede descargar estos comentarios al hacer clic en **Descargar Comentarios** en la extrema derecha. También puede editar o contestar los comentarios al hacer clic en el icono de **Editar** que está en la extrema derecha del comentario particular para el cual desea ingresar información.

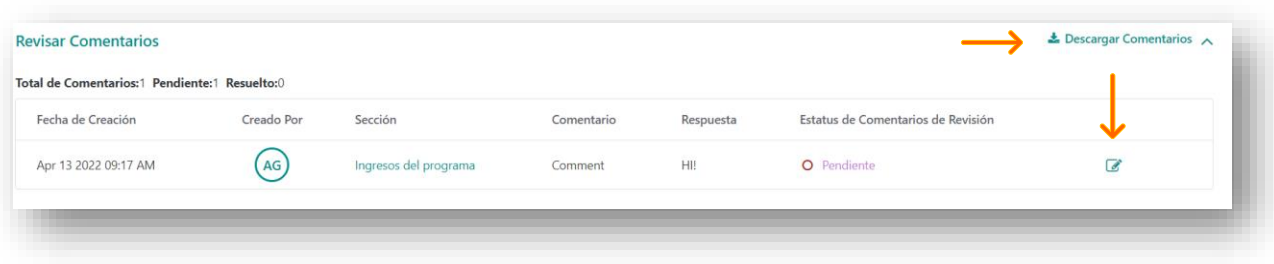

*Figura 48*

Programa CDBG-DR/MIT Manual del Portal GCP 08 de junio de 2022 (V.4) Página 41 of 74

Al hacer clic en el icono **Editar** se abre esta ventana, que le permite ingresar texto en el campo de **Respuesta** para responder a los comentarios. Cuando termine, haga clic en **Guardar** para guardar su respuesta.

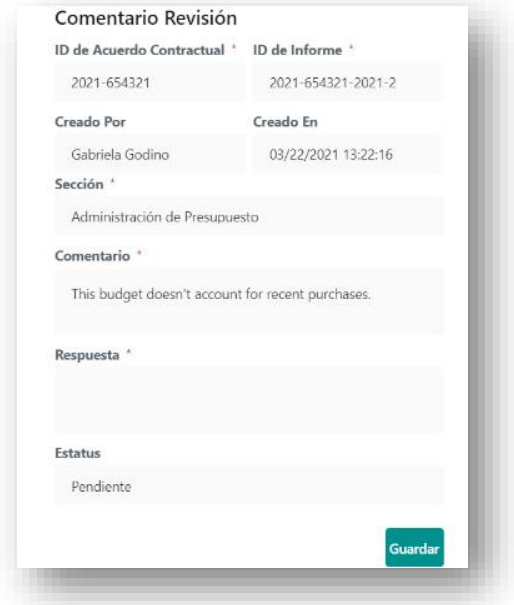

*Figura 49*

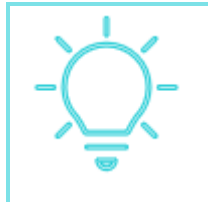

Práctica recomendada: Responda a los comentarios de los POC indicando qué acción, si alguna, se tomó para abordar su comentario. Esto puede ayudar a acortar el tiempo de revisión.

**Esta página se dejó en blanco intencionalmente.**

Programa CDBG-DR/MIT Manual del Portal GCP 08 de junio de 2022 (V.4) Página 42 of 74

# **7. Módulos del GCP**

A través del "Menú Hamburguesa", los Subrecipientes tienen la opción de seleccionar entre los diferentes Módulos del GCP: "Adquisiciones y Contratos", "Solicitud de Información (**RFI**, por sus siglas en inglés)", "Concierge" (Consultas y preguntas frecuentes) e "Informes".

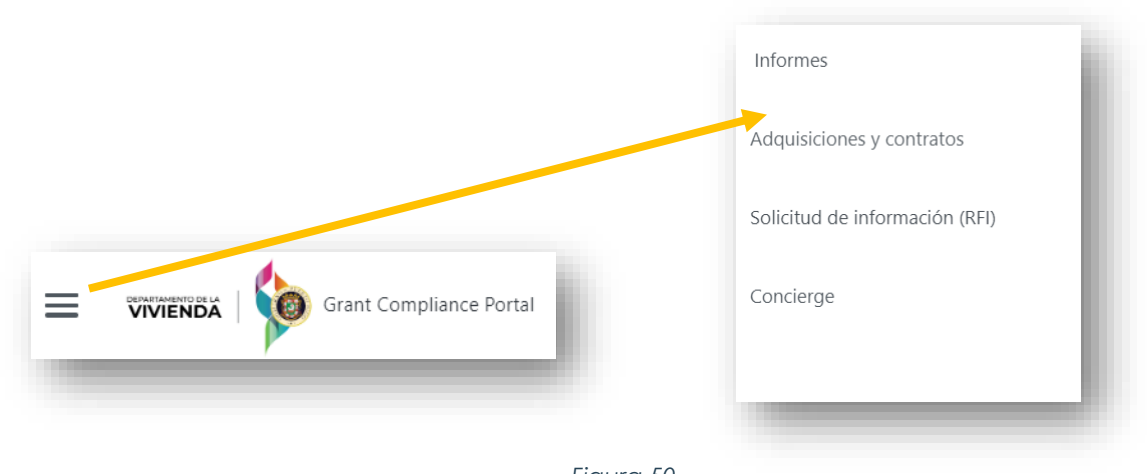

#### *Figura 50*

# **ADQUISICIONES Y CONTRATOS**

La funcionalidad de Adquisiciones y Contratos permite a los Subrecipientes solicitar una revisión de cortesía de sus procesos de adquisición. A través de Adquisiciones y Contratos, el Subrecipiente puede canalizar la publicación de sus Avisos Públicos en el sitio web de Vivienda y también proporciona a los Subrecipientes un repositorio para los procesos de adquisición adjudicados. Además, los Subrecipientes pueden solicitar una revisión de cortesía de los contratos de servicios profesionales.

El módulo de Adquisiciones y Contratos brinda un espacio dentro de la plataforma para que los Subrecipientes registren y almacenen documentación relacionada con sus procesos de adquisiciones (mantenimiento de registros o "recordkeeping").

Este módulo está organizado en secciones y el usuario puede navegar a través de ellas haciendo clic en el título de cada sección, como se muestra a continuación.

Programa CDBG-DR/MIT Manual del Portal GCP 08 de junio de 2022 (V.4) Página 43 of 74

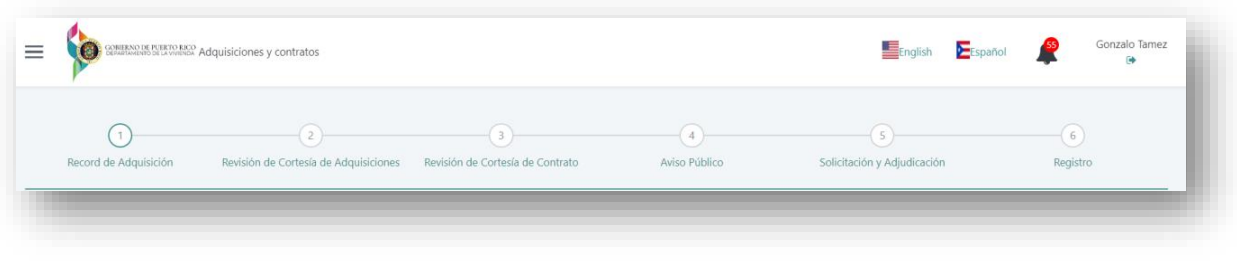

*Figura 51*

## **7.1.1 RÉCORD DE ADQUISICIÓN**

El primer paso que todo usuario debe realizar para utilizar el módulo de Adquisiciones y Contratos es crear un nuevo récord de adquisición.

El Subrecipiente debe crear el perfil del proceso de adquisición seleccionando Nueva Adquisición, como se muestra a continuación.

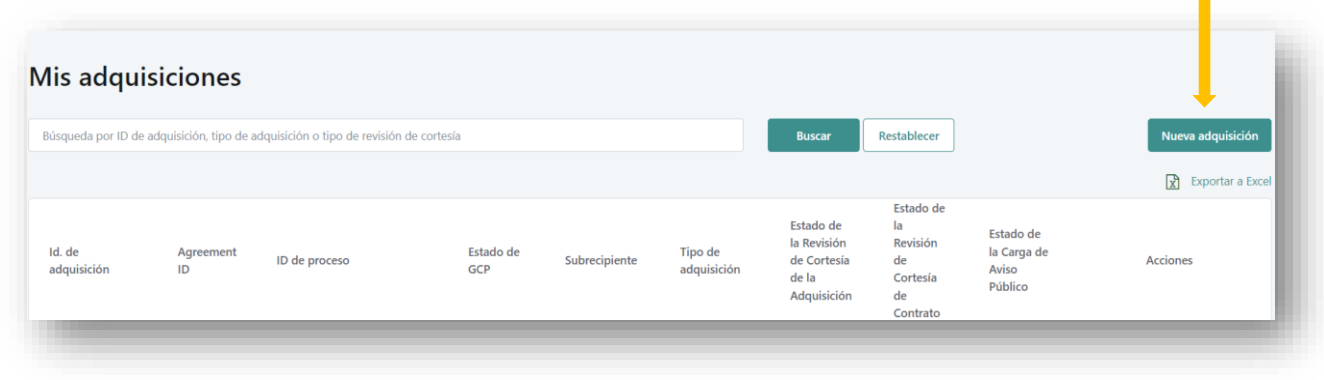

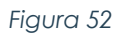

Una vez el usuario presiona el botón de **Nueva adquisición**, el Subrecipiente tendrá que crear el Récord de Adquisición. La información requerida para crear el Récord de Adquisición es la siguiente:

a. ID del Acuerdo

b. ID del Proceso

c. Tipo de Proceso de Adquisición

d. Nombre del Proceso

e. Objetivo del Proceso

f. Proyecto (si aplica)

#### Luego de completar la información requerida, presione el botón **Crear un registro de adquisiciones**.

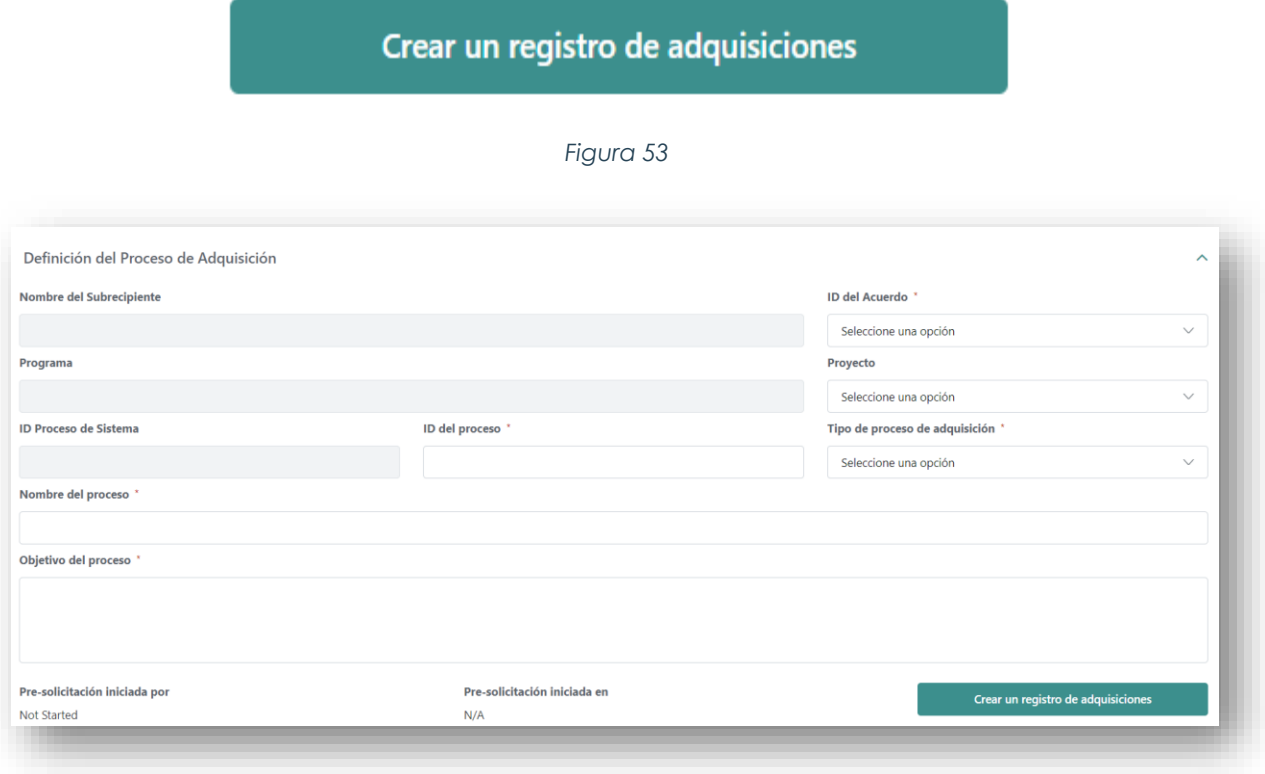

*Figura 54*

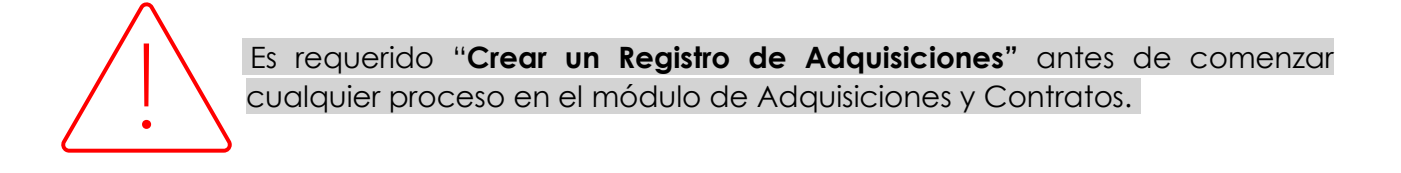

## **7.1.2 REVISIÓN DE CORTESÍA DE ADQUISICIONES**

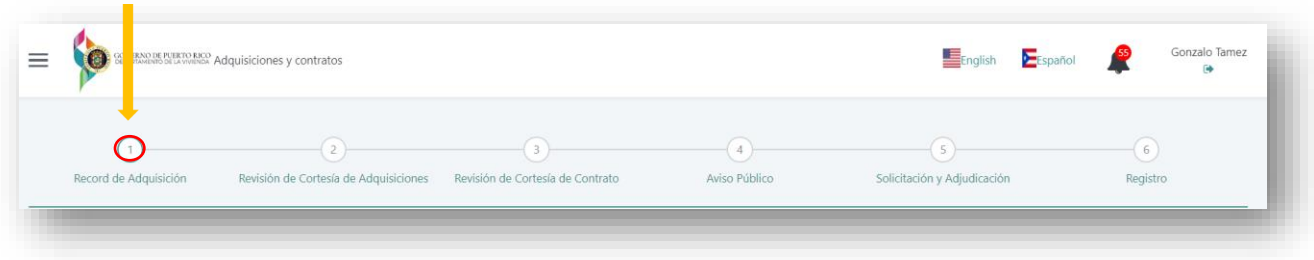

Solicitar Revisión de Cortesía de Adquisiciones

Como se indicó en la subsección anterior, , antes de enviar el paquete de adquisiciones para revisión de cortesía, el Subrecipiente debe crear el perfil del proceso de adquisición seleccionando **Crear un registro de adquisiciones**, como se muestra en la Figura 53. Para solicitar una Revisión de Cortesía de Adquisiciones, en la sección Récord de Adquisición, el usuario debe hacer clic en el botón **Solicitar Revisión de Cortesía de Adquisiciones**.

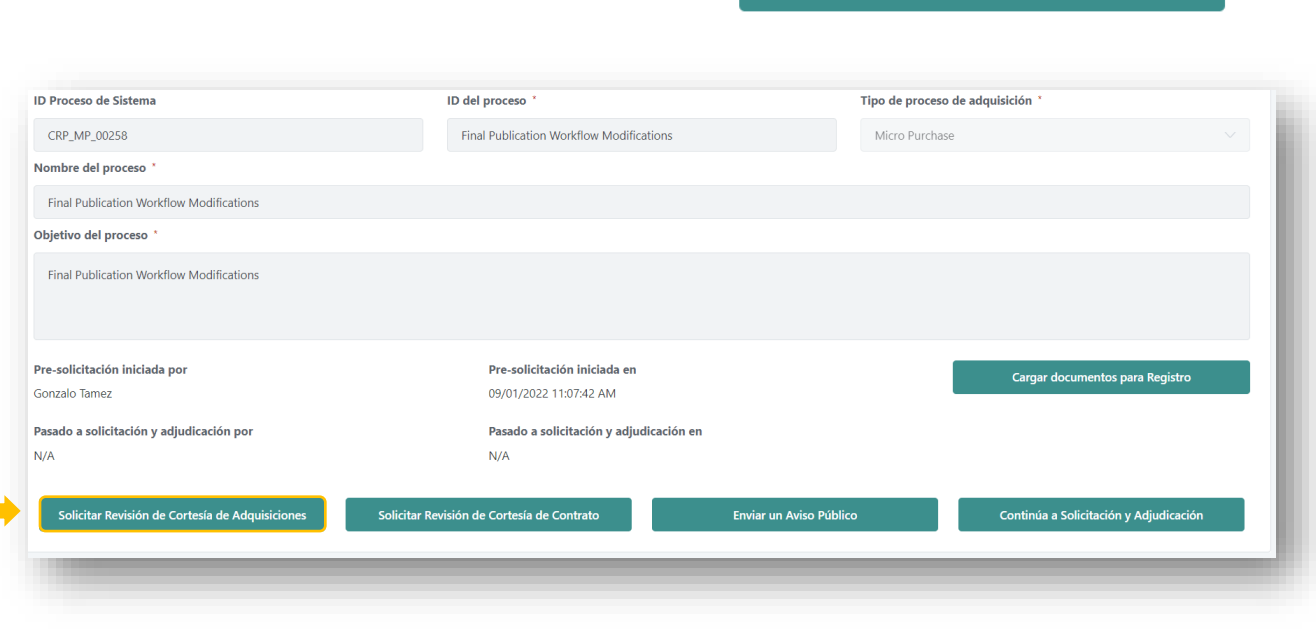

*Figura 56*

Para enviar documentos para revisión de cortesía, debe seleccionar la opción Documento Nuevo y cargar el paquete de adquisiciones para su revisión.

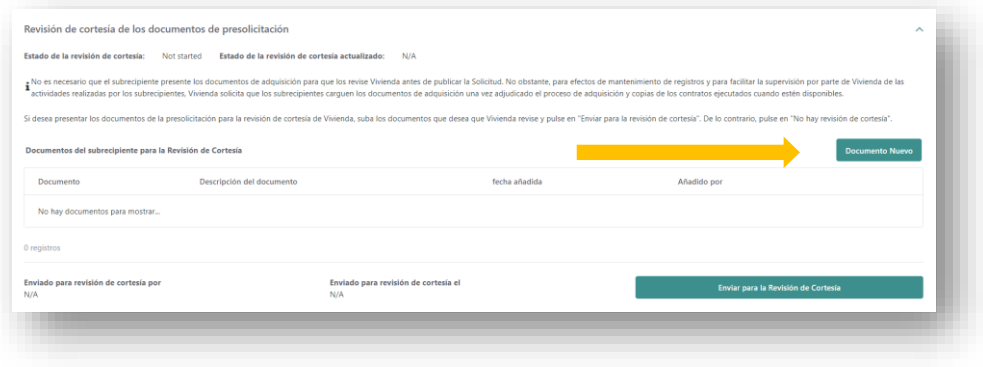

*Figura 57*

Esto abrirá una ventana emergente ("pop-up window"), como se muestra en la Figura 57.

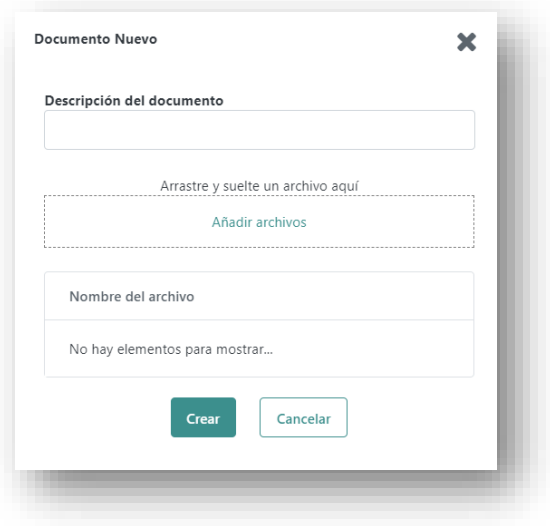

*Figura 58*

Para cargar documentos, el Subrecipiente deberá proveer una descripción del documento, luego debe añadir el archivo que interesa subir y presionar el botón **Crear**.

Una vez se cargue el paquete de adquisiciones presione el botón **Enviar para la Revisión de Cortesía**. El estado cambiará de No Enviado a Pendiente de Revisión y se notificará a las áreas correspondientes. La pantalla ahora mostrará quién envió la información, la fecha y la hora de envío.

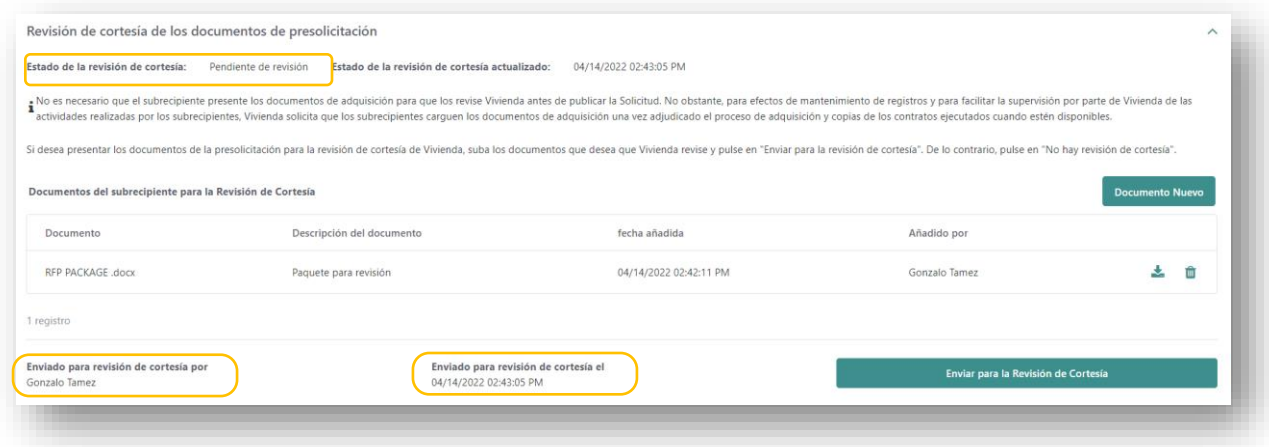

*Figura 59*

Programa CDBG-DR/MIT Manual del Portal GCP 08 de junio de 2022 (V.4) Página 47 of 74

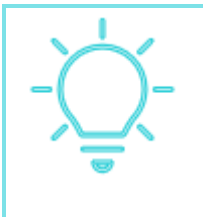

Las revisiones de cortesía de adquisiciones son para futuras actividades de adquisiciones. Las adquisiciones adjudicadas no están sujetas al proceso de revisión de cortesía. Estos procesos finalizados, sin embargo, pueden cargarse como parte de la función de repositorio mantenimiento de registros del portal GCP.

# **7.1.2.1Proceso de Revisión de Cortesía de Adquisiciones**

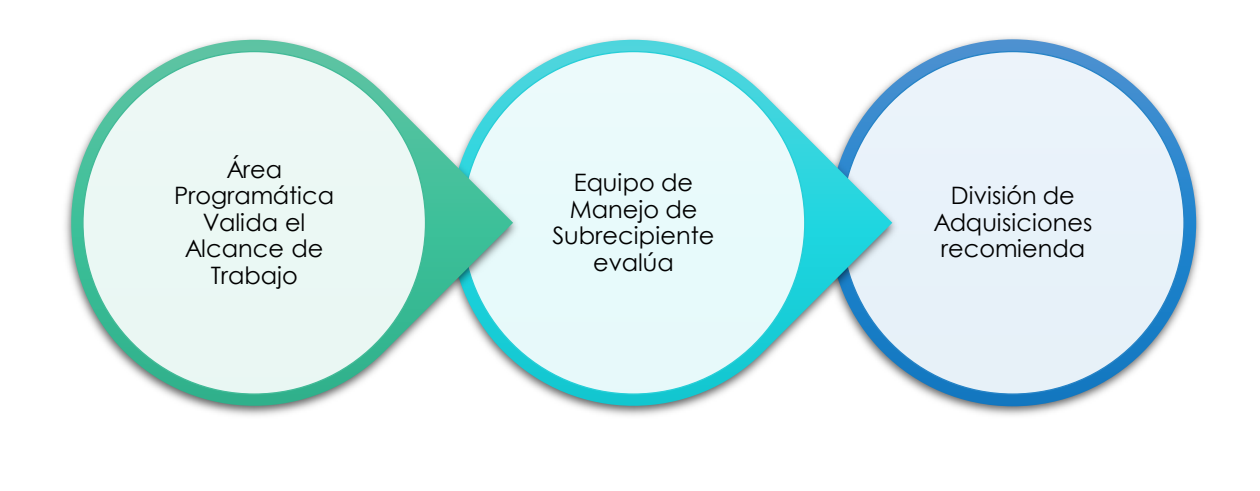

*Figura 60*

Como se muestra en la Figura 60 59, este proceso de revisión es tipo cadena, primero el Área Programática (Administrador de la Subvención o Manejador del Programa) revisará los aspectos técnicos del Alcance del Trabajo (SOW, por sus siglas en inglés) desde el punto de vista de los Programas. Luego, el Equipo de Manejo de Subrecipientes revisará y emitirá comentarios sobre el contenido de los documentos presentados y posteriormente la División de Adquisiciones de Vivienda emitirá la recomendación final. Esta recomendación será enviada a través de la plataforma del portal GCP, el Subrecipiente recibirá un correo electrónico en alerta de la finalización del proceso de Revisión de Cortesía.

Programa CDBG-DR/MIT Manual del Portal GCP 08 de junio de 2022 (V.4) Página 48 of 74

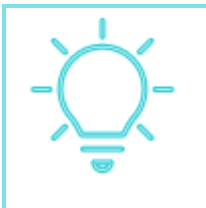

Antes del portal GCP, las revisiones de cortesía se solicitaban y canalizaban por correo electrónico. Ahora en el portal GCP, el proceso ofrece comunicaciones claras y transparencia sobre el proceso.

## **7.1.3 REVISIÓN DE CORTESÍA DE CONTRATOS**

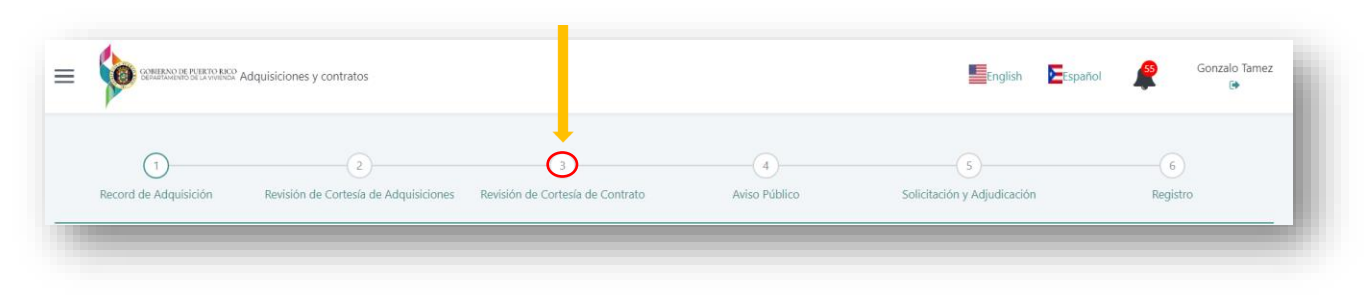

*Figura 61*

Para solicitar una Revisión de Cortesía de Contrato, en la sección Récord de Adquisición el usuario debe hacer clic en el botón **Solicitar Revisión de Cortesía de Contrato**.

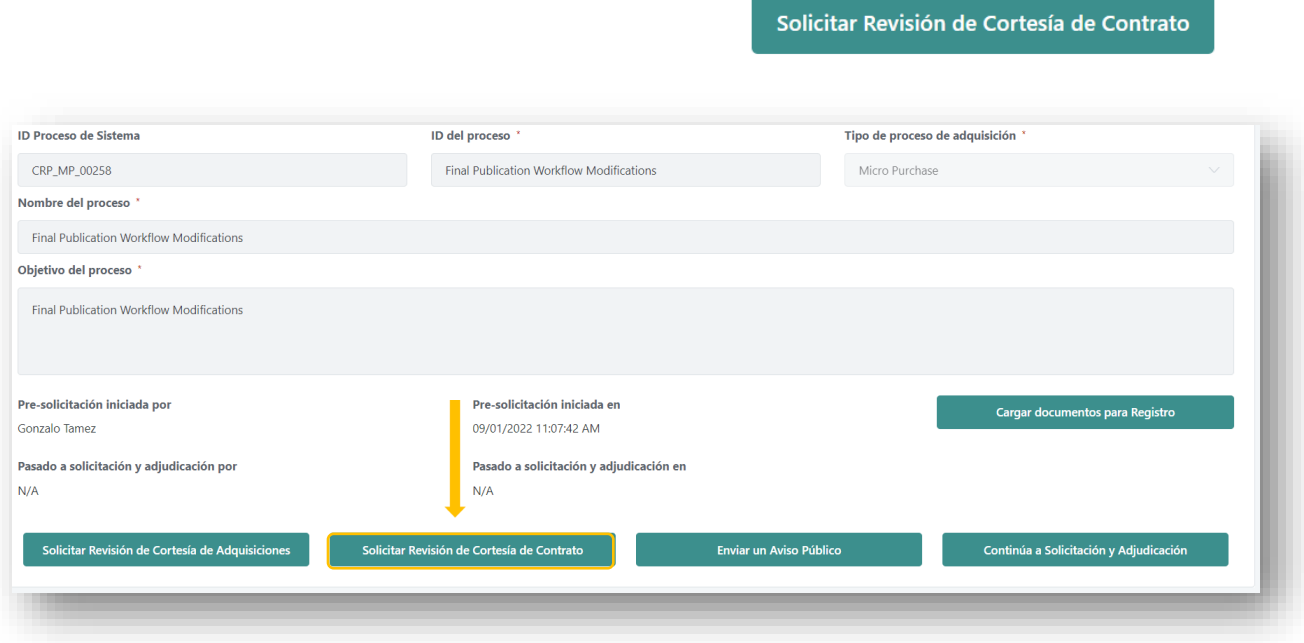

*Figura 62*

Programa CDBG-DR/MIT Manual del Portal GCP 08 de junio de 2022 (V.4) Página 49 of 74

Para enviar documentos para Revisión de Cortesía de Contrato, debe seleccionar la opción **Documento Nuevo** y cargar el contrato de servicios profesionales para su revisión.

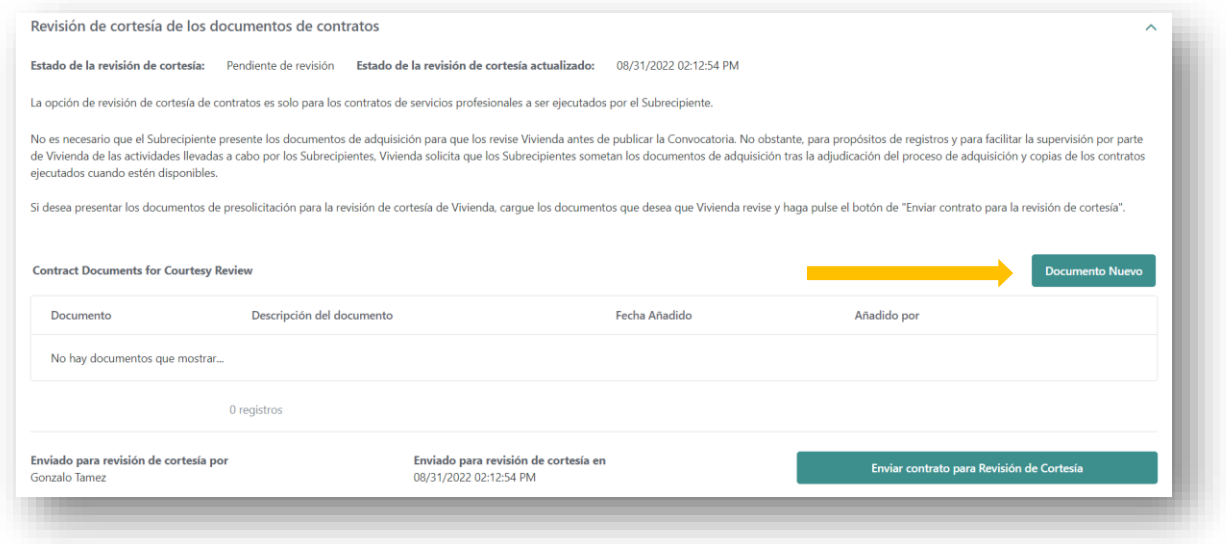

*Figura 63*

Esto abrirá una ventana emergente, como se muestra en la Figura 64.

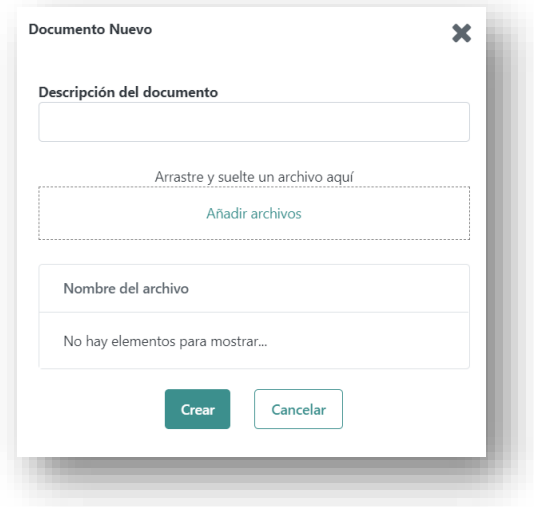

*Figura 64*

Programa CDBG-DR/MIT Manual del Portal GCP 08 de junio de 2022 (V.4) Página 50 of 74

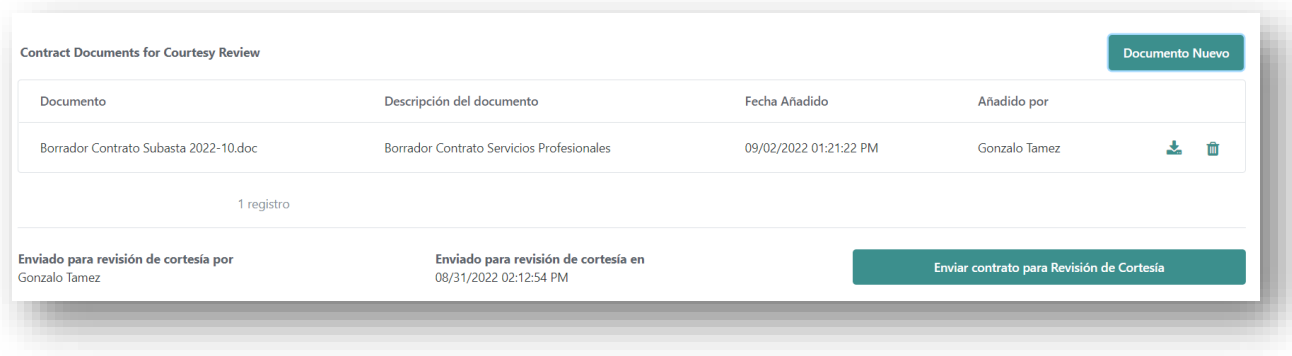

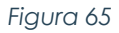

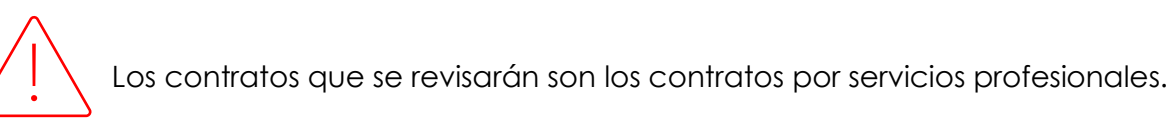

Una vez el contrato es cargado, presione el botón **Enviar Contrato para Revisión de Cortesía**. El estado cambiará de No Solicitado a Pendiente de revisión y el área correspondiente será notificada. La pantalla ahora mostrará quién envió la información, la fecha y la hora de envío.

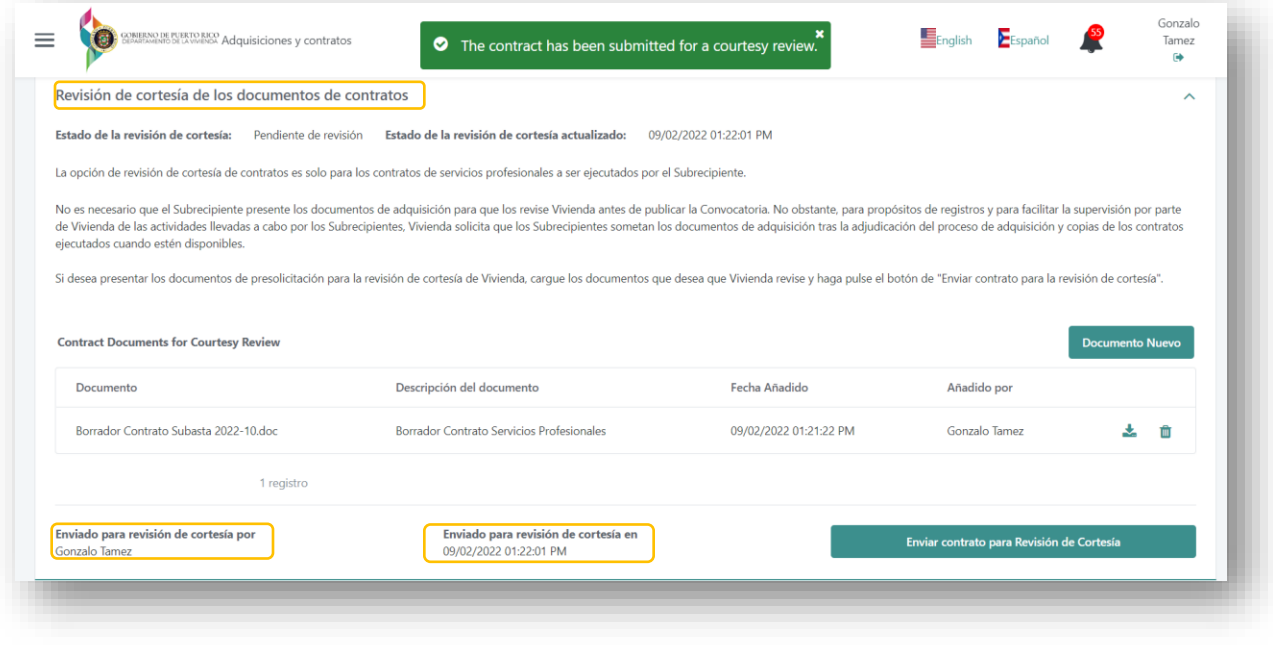

*Figura 66*

Programa CDBG-DR/MIT Manual del Portal GCP 08 de junio de 2022 (V.4) Página 51 of 74

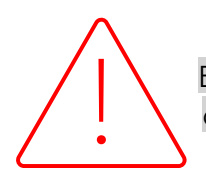

 Esta función del portal GCP es **opcional** para el Subrecipiente y debe completarse **antes** de la ejecución del contrato.

## **7.1.4 AVISO PÚBLICO PARA PUBLICACIÓN**

Vivienda fue designado administrador de los fondos otorgados a Puerto Rico para la recuperación y mitigación de riesgos futuros a través de las subvenciones CDBG-DR y CDBG-MIT. Vivienda, como administrador de dichos fondos es responsable y está comprometido con la administración responsable, eficiente y transparente de los mismos.

Es el interés primordial de Vivienda poder llevar a cabo actividades estratégicas de alto impacto para cubrir tanto las necesidades de recuperación, como las de mitigación de desastres de las comunidades. Por ello, conforme a lo dispuesto en el 2 C.F.R. §200.320(b) lo cual requiere que todos los procesos de adquisición formales sean anunciados públicamente, Vivienda ha emprendido una serie de iniciativas para la divulgación extensa de los mismos.

Es indispensable promover la participación de todas las posibles partes con interés en procesos de adquisición de bienes y servicios en cada uno de los Programas e impactar a toda la isla. Por tanto, para lograr un mayor alcance de las actividades de difusión pública **se le requiere** a todos los Subrecipientes, incluyendo los Municipios, agencias estatales y entidades sin fines de lucro, que sometan a Vivienda todos los Avisos Públicos de sus procesos de adquisición para que sean publicados en el portal de CDBG-DR/MIT de Vivienda. Los Subrecipientes someterán todo aviso público a Vivienda. Dicho aviso público deberá contener la siguiente información:

- Nombre el Subrecipiente
- Subvención
	- o CDBG-DR
	- o CDBG-MIT
- Nombre del Programa
- Nombre del Proceso de Adquisición
- Método de Adquisición
- Descripción del Proceso de Adquisición
- Número del Proceso de Adquisición
- Reunión Pre-Subasta (si aplica)
	- o (Fecha y hora)
- Presentación de Preguntas
	- o Desde: (Fecha y hora)
- Dirección de correo electrónico para presentar preguntas
- Fecha límite para presentación de Propuesta/Cotización en o antes de:
	- o (Fecha y Hora)
- Estatus
- Disponibilidad de los documentos o (Fecha y hora)
- Lugar para recoger los documentos del Proceso de Adquisición
- Dirección física

Programa CDBG-DR/MIT Manual del Portal GCP 08 de junio de 2022 (V.4) Página 52 of 74

- o Hasta: (Fecha y hora) Persona contacto
- - Dirección de correo electrónico
	- Teléfono

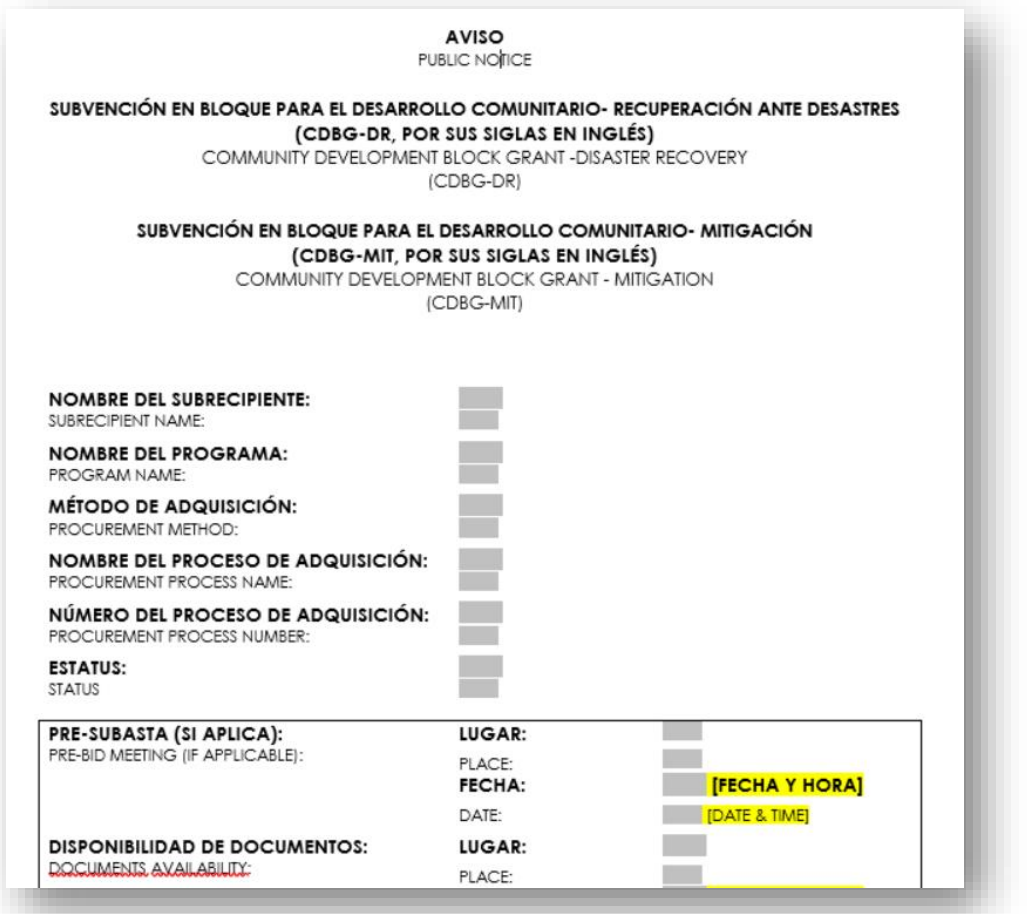

*Figura 67*

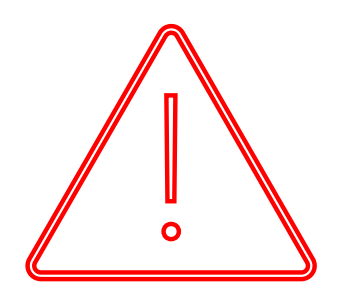

La publicación de los Avisos Públicos tiene únicamente fines informativos, los procesos son manejados directamente por el Subrecipiente. Por lo tanto, el Subrecipiente debe asegurarse de proveer información completa de la(s) persona(s) de contacto para que todas las preguntas y aclaraciones relacionadas con el proceso puedan ser dirigidas a la entidad o Municipio, incluyendo nombre, correo electrónico y teléfono. Vivienda no es responsable por el contenido, exactitud o integridad de los documentos publicados.

Programa CDBG-DR/MIT Manual del Portal GCP 08 de junio de 2022 (V.4) Página 53 of 74

# **7.1.4.1 Cómo enviar el Aviso Público**

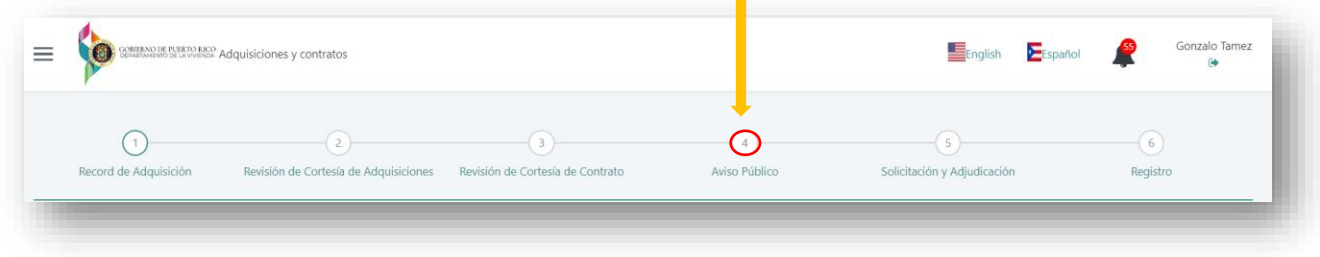

*Figura 68*

Antes de enviar el Aviso Público, en la sección de Récord de Adquisiciones, el usuario debe hacer clic en el botón **Enviar un Aviso Público**.

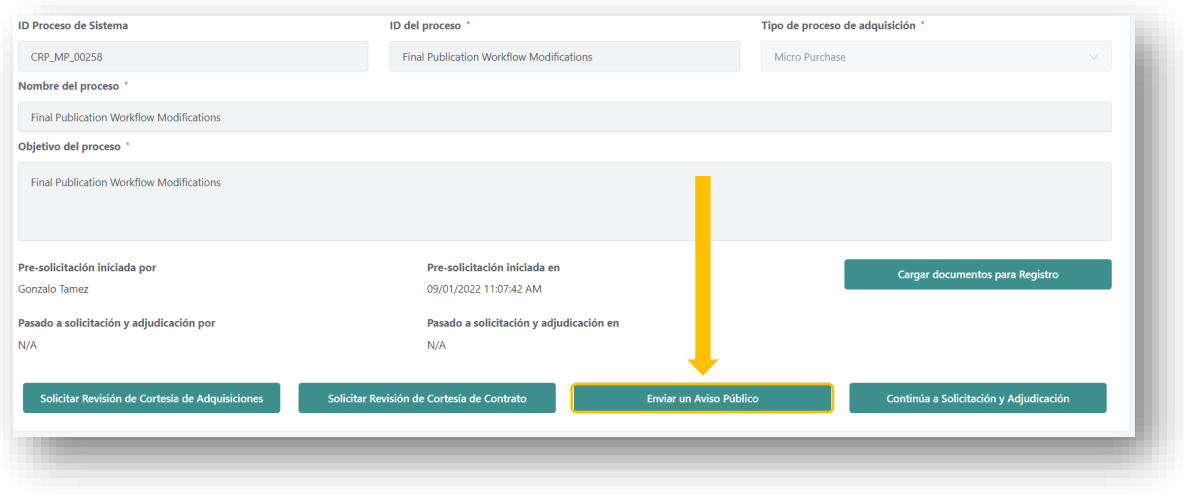

*Figura 69*

Para enviar documentos para su publicación, debe seleccionar la opción **Enviar un Aviso Público.**

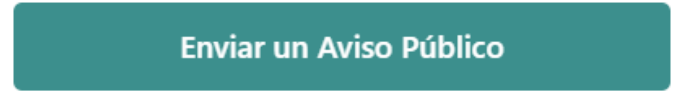

En la Sección de **Envíe los documentos de adquisición para su publicación**, el Subrecipiente cargará el Aviso Público y hará clic en el botón **Documento Nuevo**.

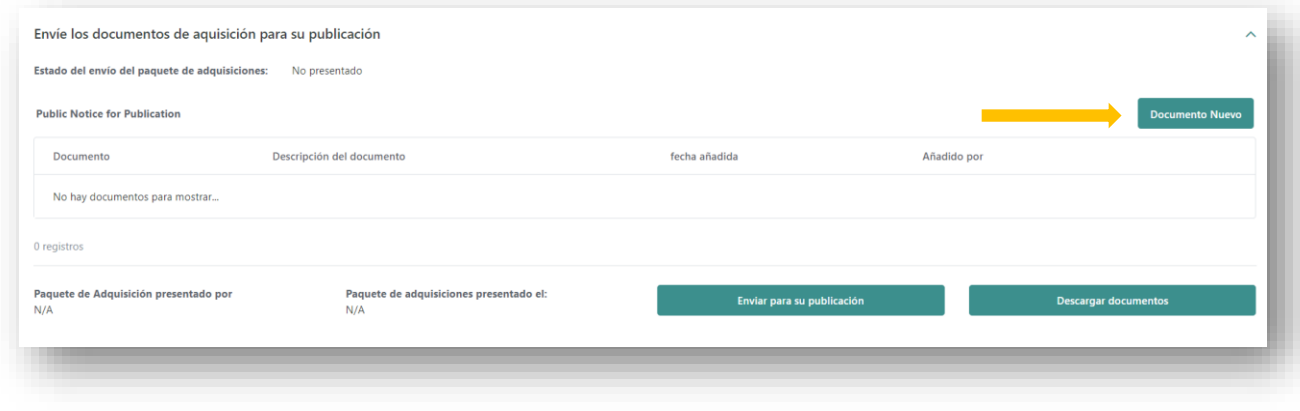

*Figura 70*

Para cargar el Aviso Público, haga clic en **Documento Nuevo**. Aparecerá la ventana emergente de la Figura 71. Para cargar un documento, debe incluir una descripción del documento, agregar el Aviso Público y presionar el botón **Crear**.

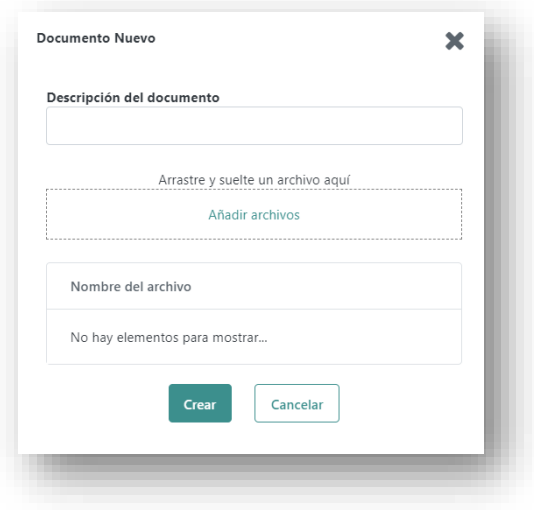

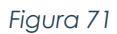

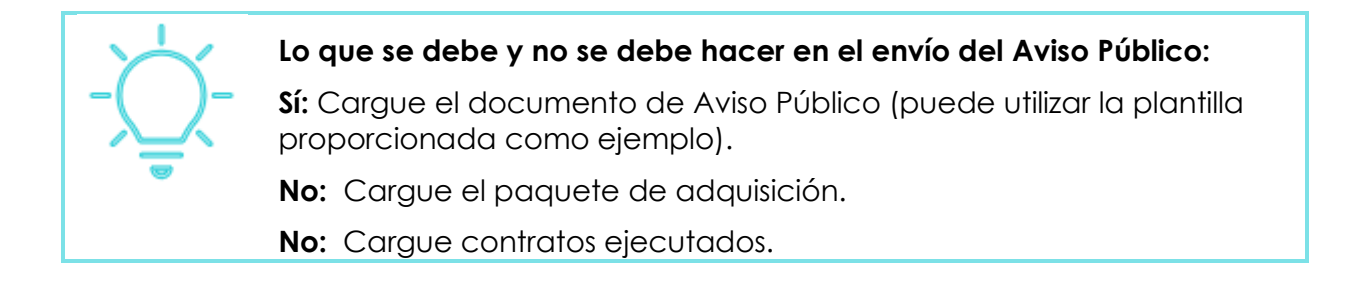

Una vez que se cargue el Aviso Público, presione el botón **Enviar para su publicación**. El estado cambiará de No Presentado a Presentado y se notificará a las áreas correspondientes. La pantalla ahora mostrará quién cargó la información, la fecha y la hora de envío.

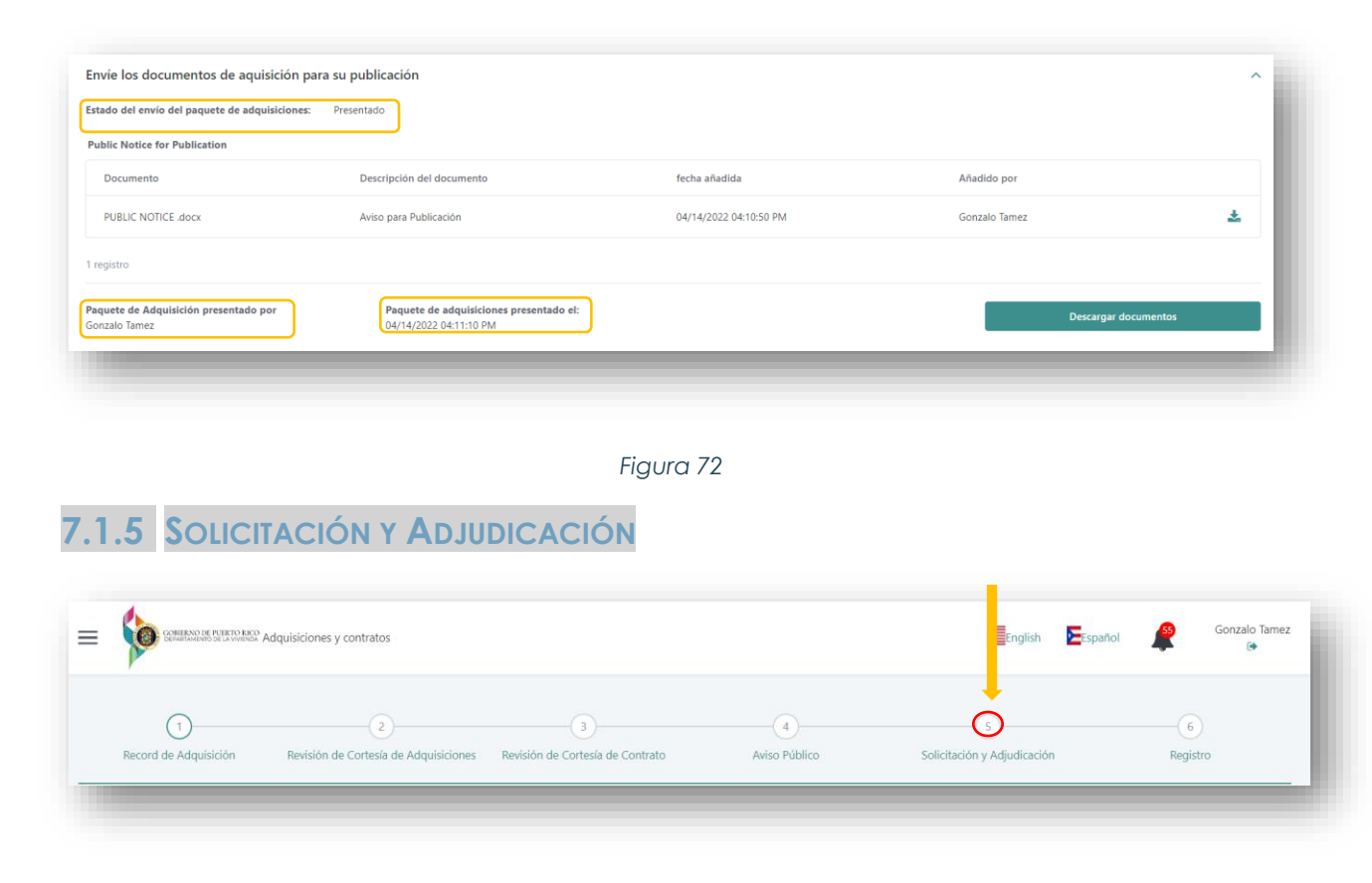

*Figura 73*

El portal GCP también ofrece un repositorio de documentos para los procesos contratación **adjudicados y ejecutados**. Para esta función, el Subrecipiente debe completar la entrada de datos para el perfil del proceso de adquisición y hacer clic en **Continúa a Solicitación y Adjudicación**. A través de esta sección el Subrecipiente puede cargar los contratos ejecutados y cumplir con el requisito de notificación según establecido en el SRA.

Continúa a Solicitación y Adjudicación

Programa CDBG-DR/MIT Manual del Portal GCP 08 de junio de 2022 (V.4) Página 56 of 74

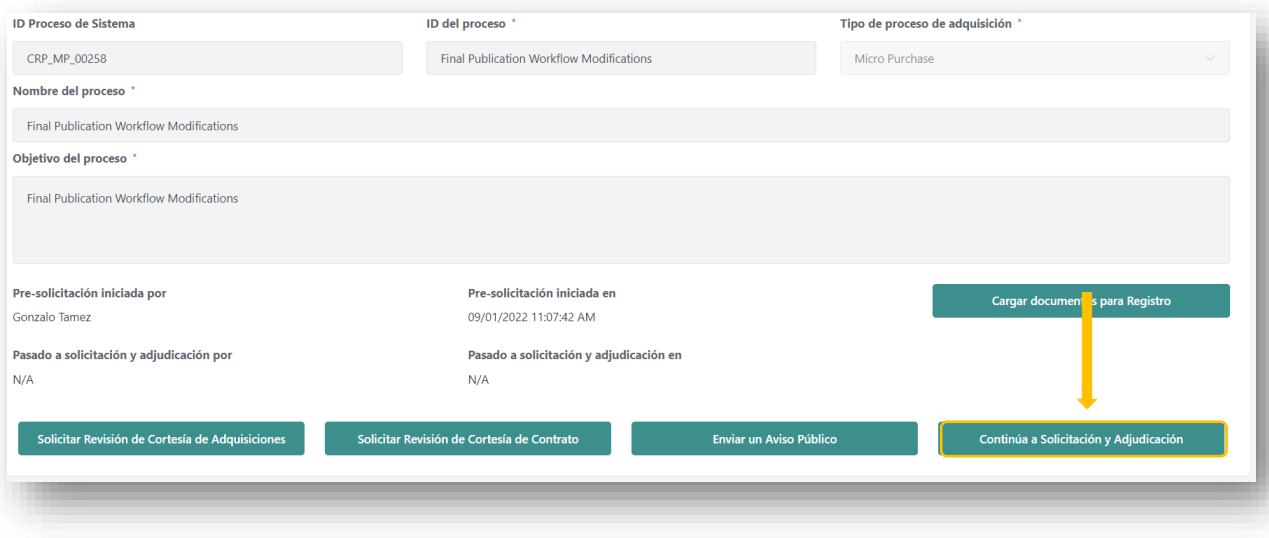

*Figura 74*

## **7.1.5.1 Notificación de Contratos a la División de Contratos de Vivienda**

Según requerido en el SRA, los Subrecipientes deben notificar y proporcionar copia de todos y cada uno de los contratos relacionados con su acuerdo y los fondos de CDBG-DR al Área de Administración de Contratos de la División Legal de Vivienda dentro de los **tres (3) días** de su ejecución. Además, el Subrecipiente deberá proporcionar una copia de todos y cada uno de los subcontratos ejecutados por sus Contratistas a la División Legal de Vivienda CDBG-DR dentro de los **tres (3) día**s de su ejecución.

En la sección de Solicitación y Adjudicación, al final de la página, deberá subir sus Contratos presionando el Botón **Nuevo Beneficiario**.

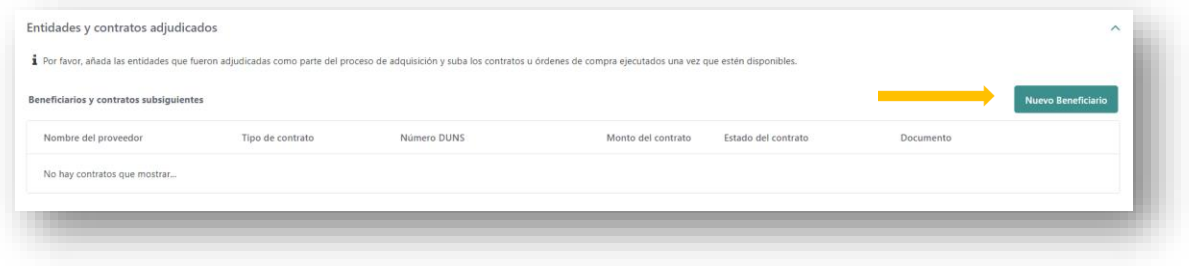

*Figura 75*

Al hacer clic en **Nuevo Beneficiario**, se abrirá una ventana emergente:

Programa CDBG-DR/MIT Manual del Portal GCP 08 de junio de 2022 (V.4) Página 57 of 74

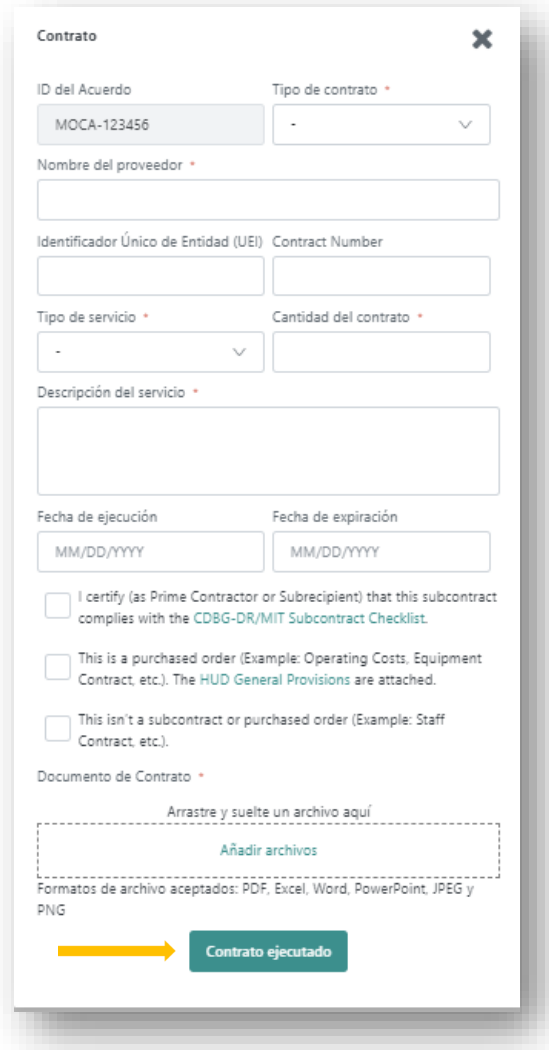

*Figura 76*

Complete la información/acciones requeridas:

- a. Tipo de Contrato
- b. Nombre del Proveedor
- c. Identificador único de entidad (UEI)
- d. Tipo de Servicio
- e. Monto del Contrato
- f. Descripción del Servicio
- g. Añadir el Contrato.

Programa CDBG-DR/MIT Manual del Portal GCP 08 de junio de 2022 (V.4) Página 58 of 74

Una vez completada la información, seleccione **Contrato ejecutado** y el sistema notificará automáticamente a la División de Contratos de Vivienda.

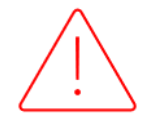

Al enviar el **Contrato ejecutado**, el Subrecipiente cumple con el deber de notificar a la División de Contratos y no será necesario notificar por correo electrónico.

**7.1.6 REGISTRO**

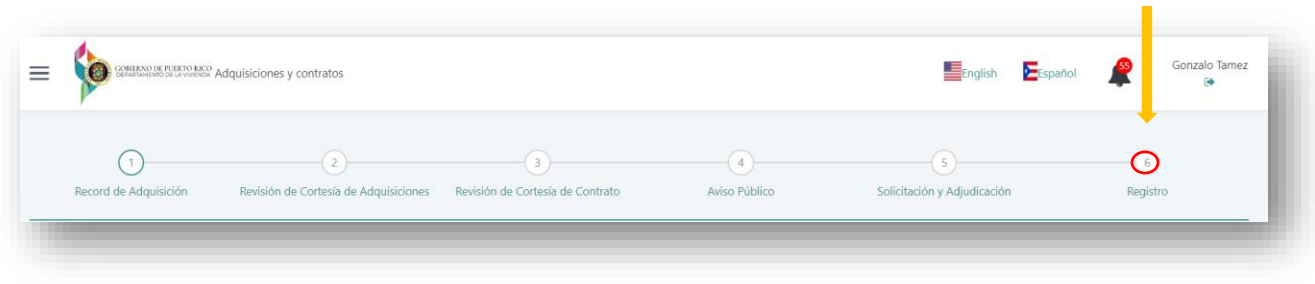

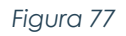

Esta sección del portal GCP recopila toda la documentación de respaldo cargada en sus procesos de adquisición. Es un depósito de documentos. Todo documento cargado previamente por el Subrecipiente (en cualquiera de las secciones) se guardará automáticamente en la Sección de Registro (Mantenimiento de Registros "Recordkeeping"). Además, el usuario puede cargar manualmente documentos adicionales.

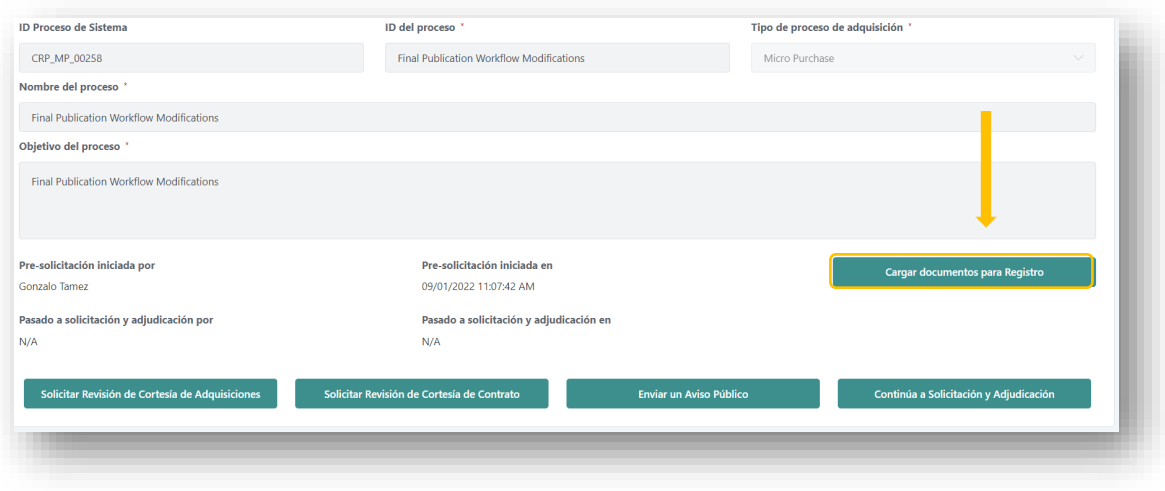

*Figura 78*

Dentro de la sección de Registro, el Subrecipiente puede cargar los documentos manualmente. El Subrecipiente escoge la subsección que desea cargar documentos presionar el botón **Documento Nuevo.**

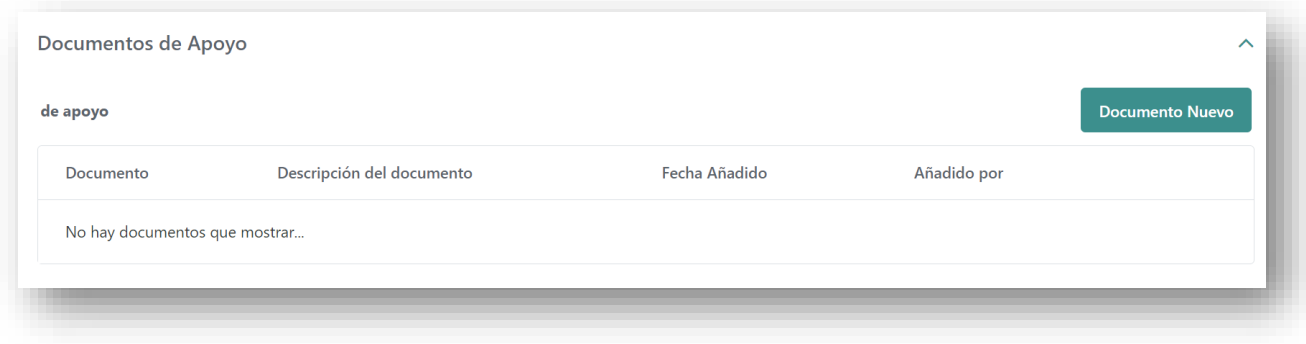

*Figura 79*

Para cargar documentos, el Subrecipiente deberá proveer una descripción del documento, luego debe añadir el archivo que interesa subir y presionar el botón **Crear**.

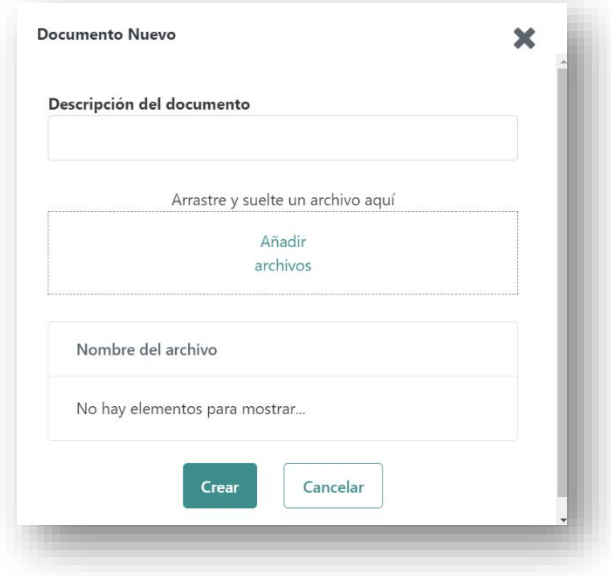

*Figura 80*

Programa CDBG-DR/MIT Manual del Portal GCP 08 de junio de 2022 (V.4) Página 60 of 74

#### El usuario puede descargar todos los documentos al presionar el botón de **Descargar documentos de Registro** (Recordkeeping).

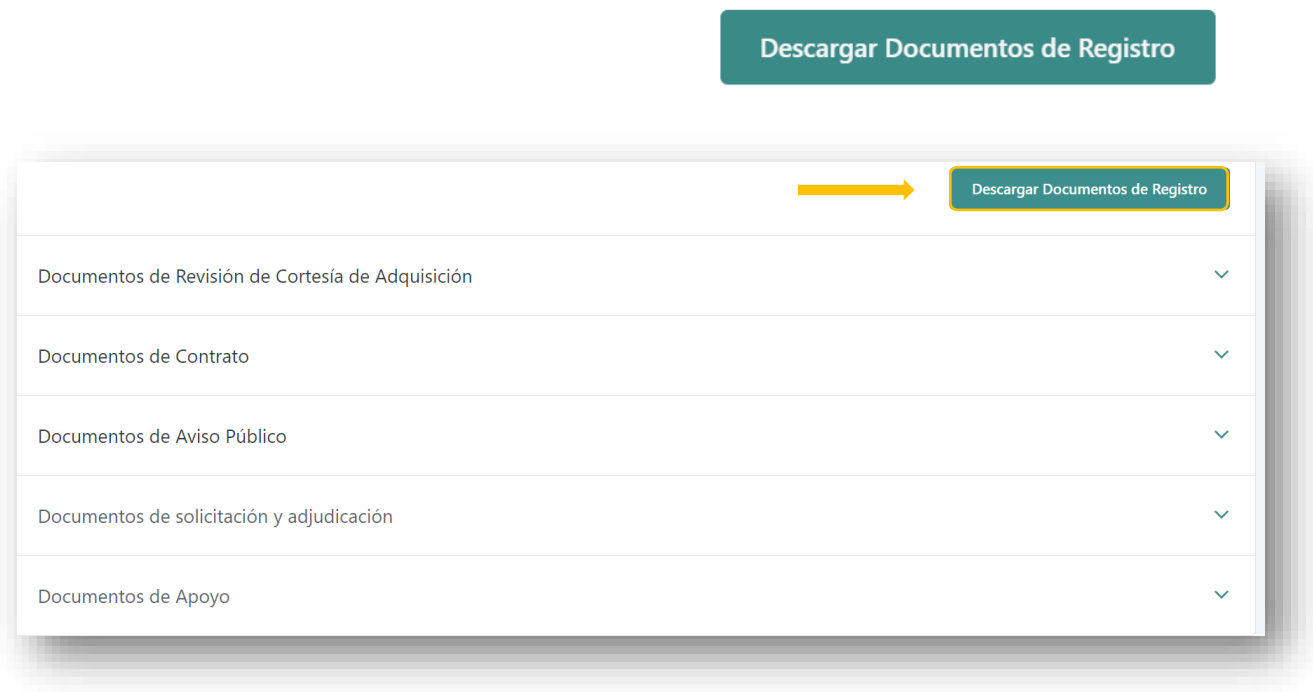

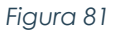

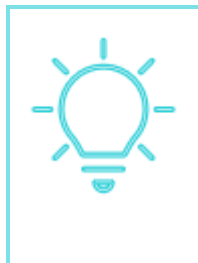

Un buen sistema de mantenimiento de registros es parte integral de la gestión e implementación de proyectos financiados con fondos federales. Un buen sistema de mantenimiento de registros ("recordkeeping") es una parte integral de la implementación del proyecto. Vivienda y todos los Subrecipientes deben tener políticas y procedimientos establecidos para el mantenimiento de registros de documentos.

Programa CDBG-DR/MIT Manual del Portal GCP 08 de junio de 2022 (V.4) Página 61 of 74

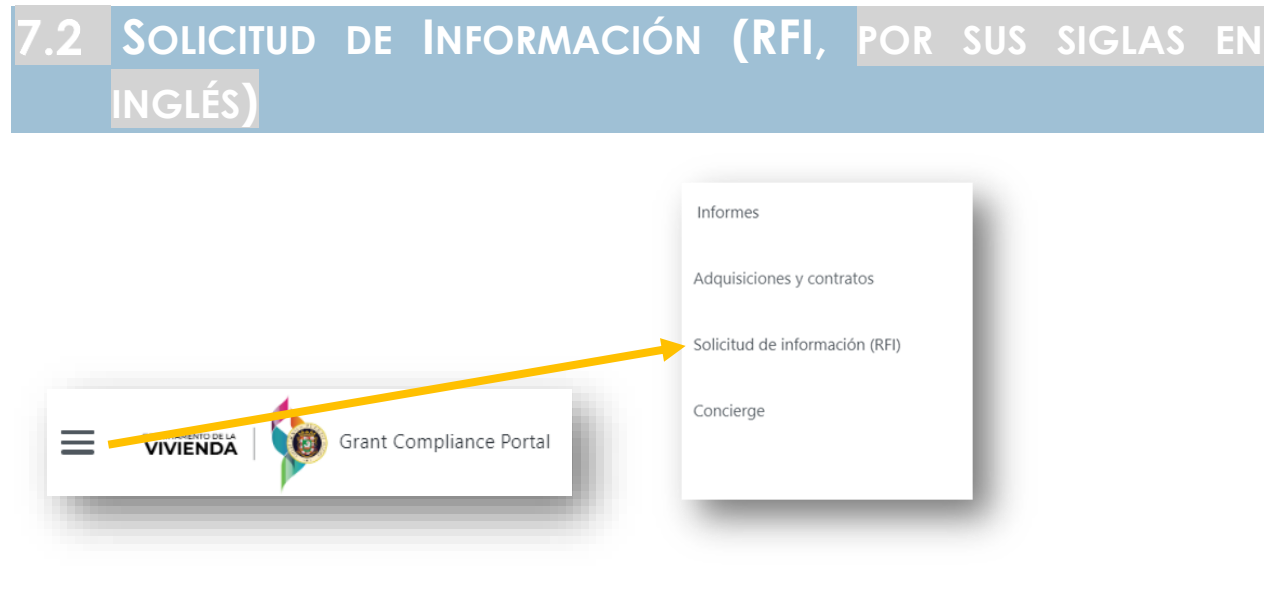

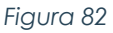

Otra funcionalidad incorporada en el portal GCP es la sección de Solicitud de información (**RFI**, por sus siglas en inglés), en la que los usuarios pueden solicitar más información con respecto a las actividades del contrato, apoyo en la implementación del programa, así como responder a información específica solicitada por el Programa. A través del RFI, el área programática puede solicitar información directamente al Subrecipiente. Este módulo (RFI) registra las interacciones entre las partes, así como el tiempo de respuesta.

Los usuarios que tienen acceso a estas funciones son: los Subrecipientes; los POC de Vivienda; Administradores de Programas y Administradores de Subvenciones. Además, los usuarios de Vivienda, Administradores de Subvenciones y Manejadores de Programas pueden crear Solicitudes de Información para el Subrecipiente.

## **7.2.1 COMO CREAR UNA SOLICITUD DE INFORMACIÓN (RFI)**

Para crear un RFI, haga clic en el botón **Nueva Solicitud de Información**, como se muestra en la Figura 83.

Programa CDBG-DR/MIT Manual del Portal GCP 08 de junio de 2022 (V.4) Página 62 of 74

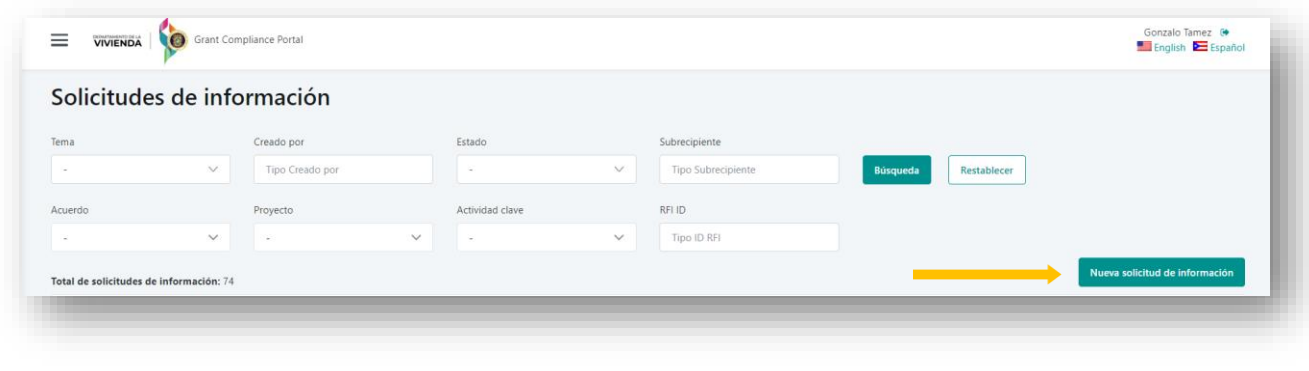

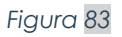

El Subrecipiente debe elegir el **Tema**, **Acuerdo**, **Proyecto** (si corresponde) y el **Resultado de la actividad clave** (si corresponde). Luego, el usuario ingresa una narración o pregunta en el cuadro **Solicitud de información**. Una vez que el usuario ingrese toda la información requerida, debe **Guardar** los datos y aparecerá el botón **Enviar**.

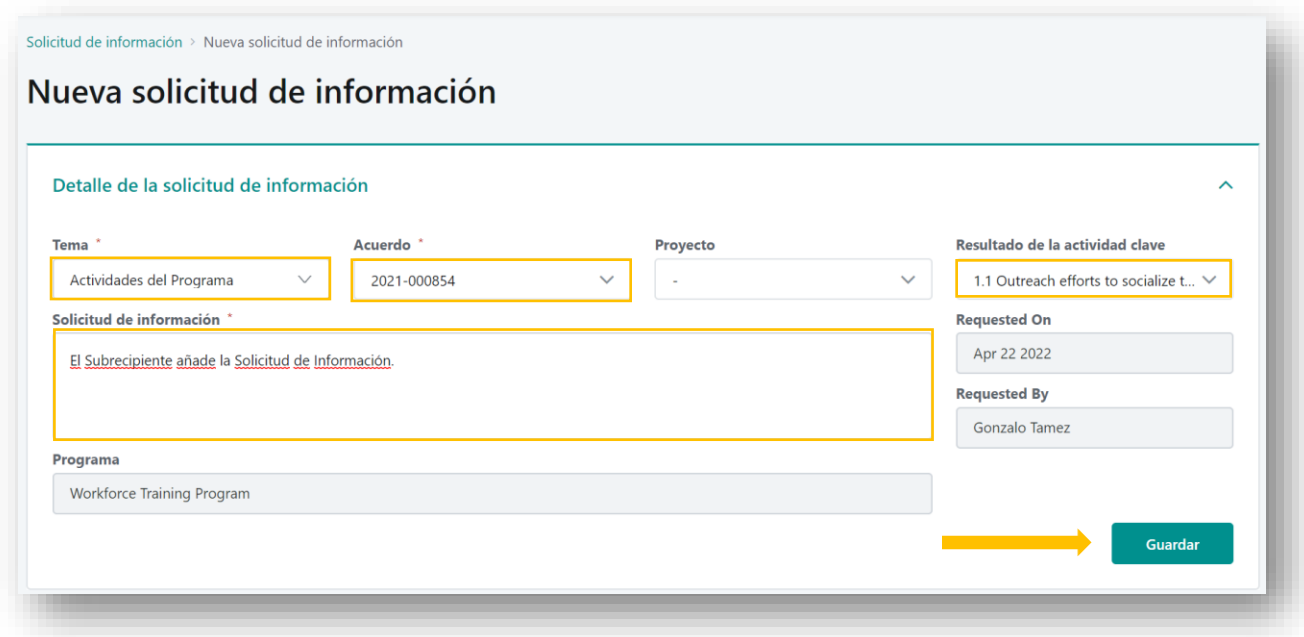

*Figura 84*

Observe que antes de hacer clic en el botón **Enviar**, el estado del RFI aparece como **No Sometido** en la esquina izquierda, como se muestra en la Figura 85.

Programa CDBG-DR/MIT Manual del Portal GCP 08 de junio de 2022 (V.4) Página 63 of 74

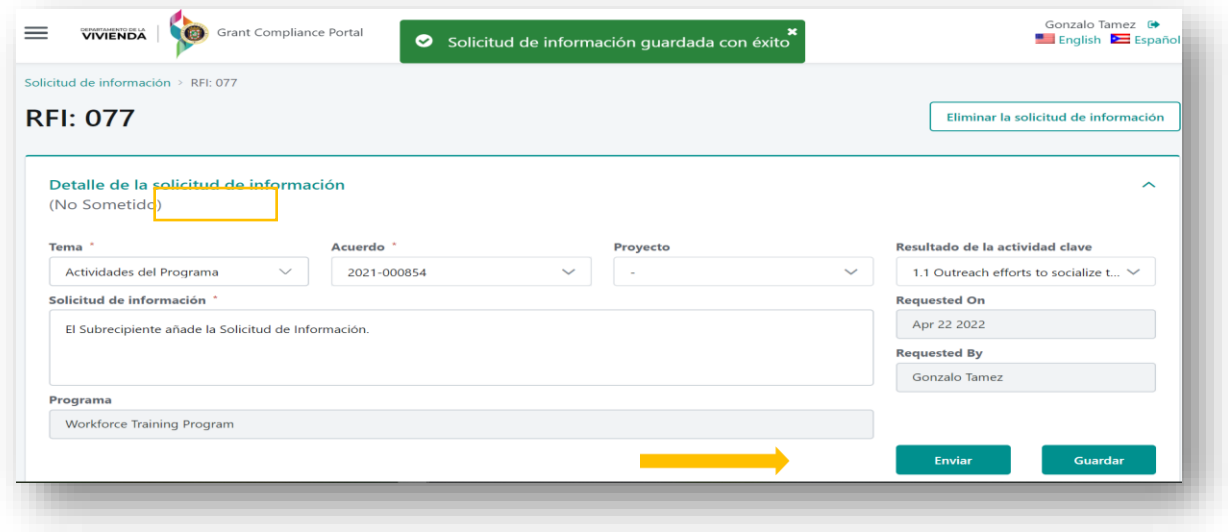

*Figura 85*

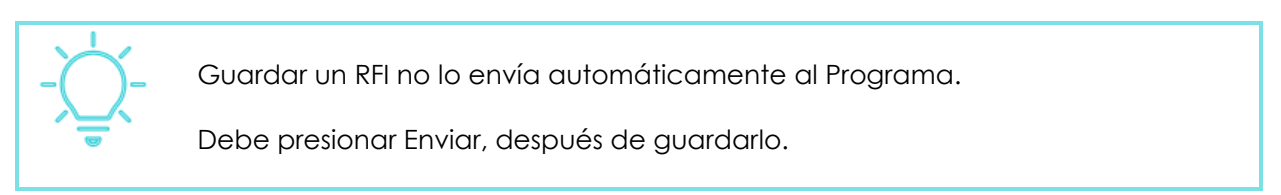

Al presionar el botón **Enviar**, la plataforma asigna un número (*ticket*) al RFI y el estado cambia a Pendiente de Respuesta.

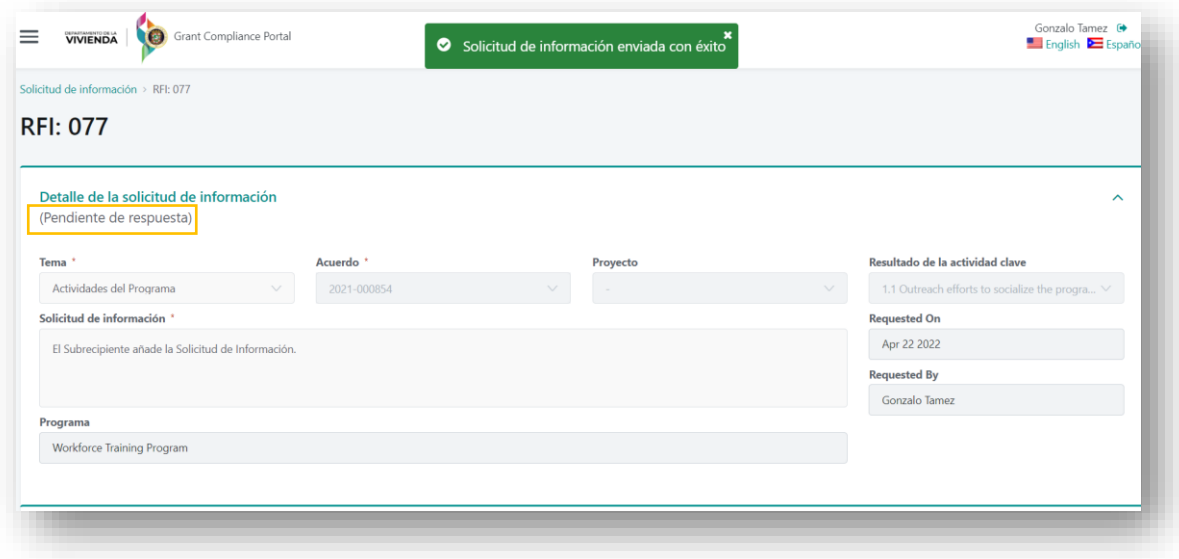

*Figura 86*

Es importante mencionar que los Subrecipientes tienen la capacidad de cargar documentos de respaldo a su RFI haciendo clic en **Nuevo documento**. Esto abrirá una ventana emergente, como se muestra en la Figura 87.

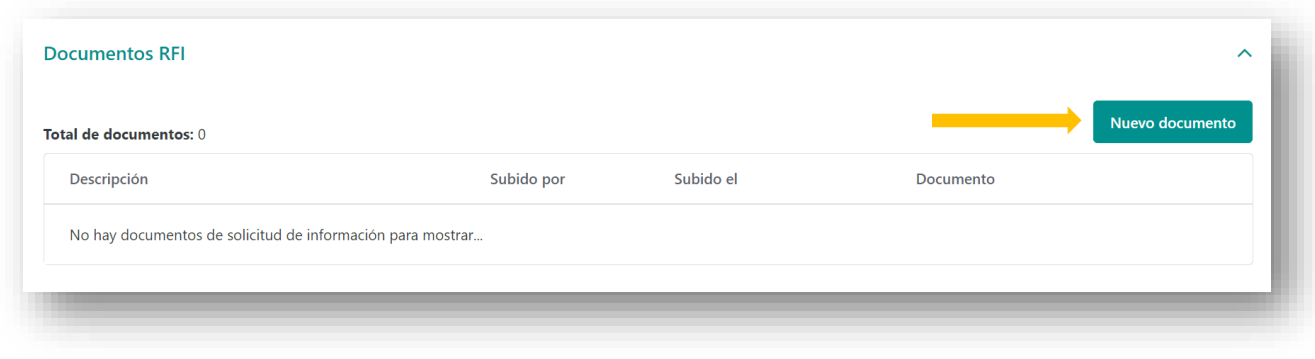

*Figura 87*

Una vez que se hace clic en el botón **Nuevo Documento**, se abrirá una ventana emergente, como se muestra en la Figura 88.

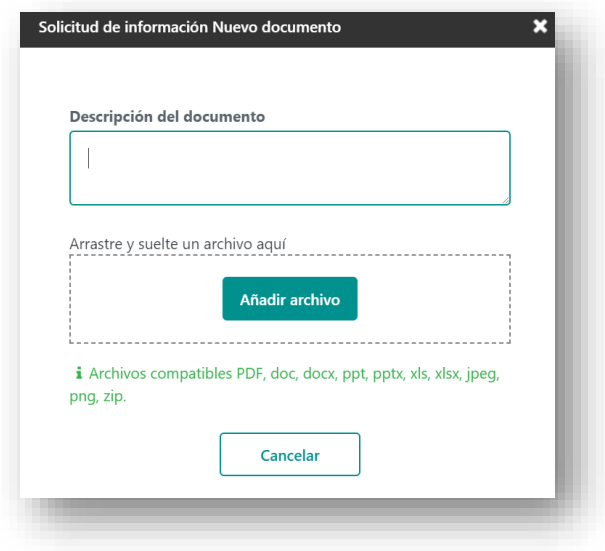

*Figura 88*

El Área Programática puede devolver el RFI para aclaraciones o dar una respuesta y cerrar el RFI. El usuario será notificado mediante correo electrónico cuando el RFI sea devuelto para aclaraciones o cerrado (contestado).

Programa CDBG-DR/MIT Manual del Portal GCP 08 de junio de 2022 (V.4) Página 65 of 74

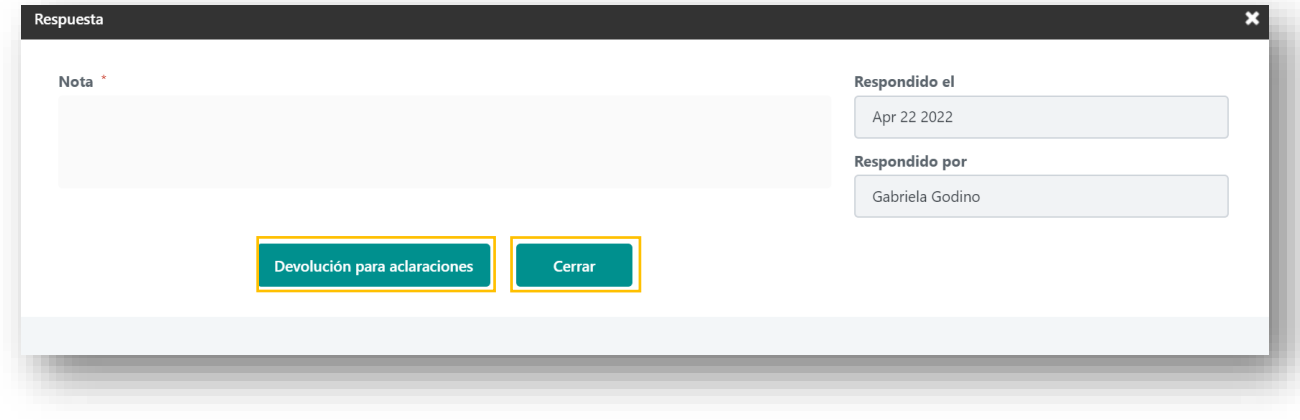

*Figura 89*

Si el Área Programática devuelve el RFI para aclaraciones, el estado cambiará de Pendiente de Respuesta a Devuelto para Aclaración como se muestra en las Figuras 90 y 91.

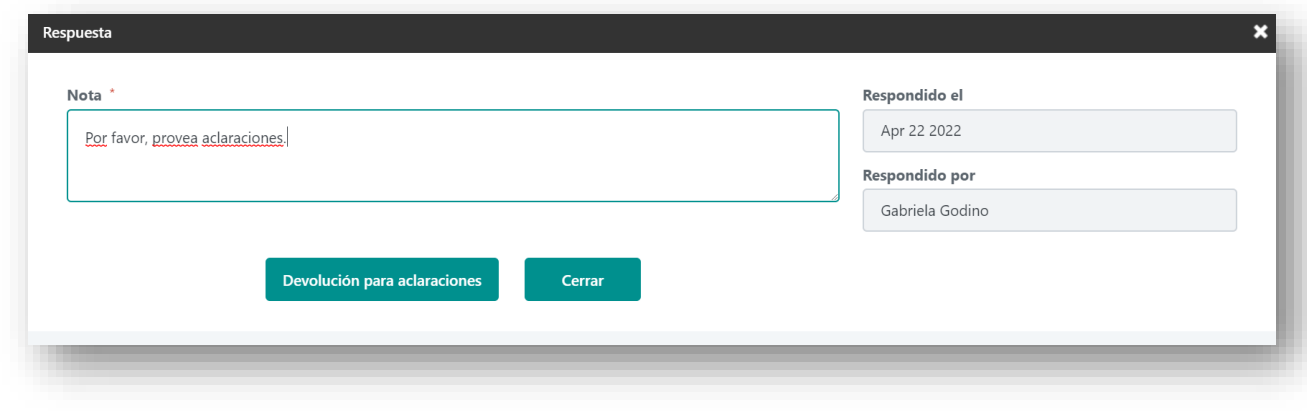

*Figura 90*

Programa CDBG-DR/MIT Manual del Portal GCP 08 de junio de 2022 (V.4) Página 66 of 74

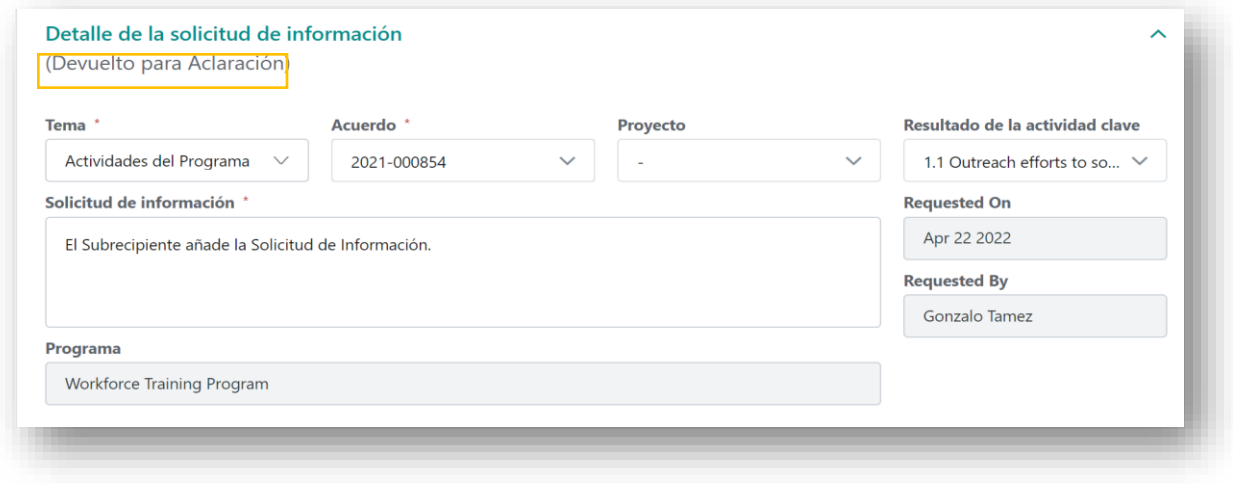

*Figura 91*

El usuario deberá proporcionar las aclaraciones solicitadas haciendo clic en **Nueva respuesta.**

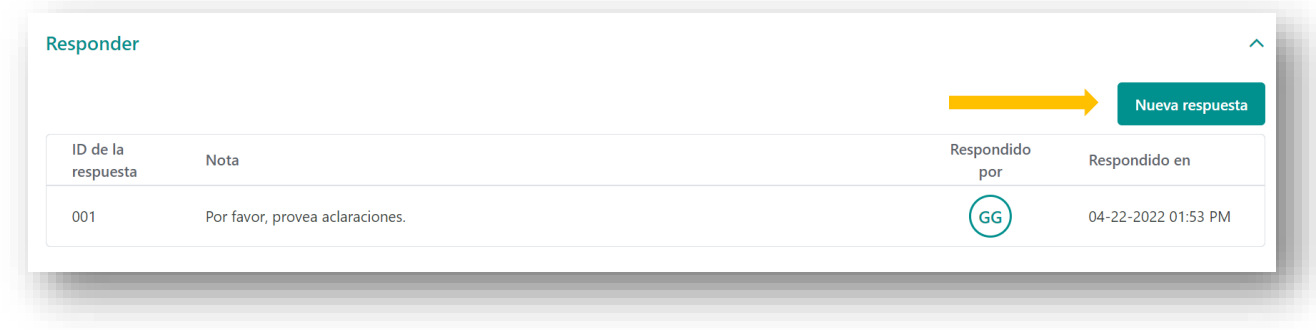

*Figura 92*

La respuesta ahora será visible en la sección Responder, como se muestra en la Figura 93.

Programa CDBG-DR/MIT Manual del Portal GCP 08 de junio de 2022 (V.4) Página 67 of 74

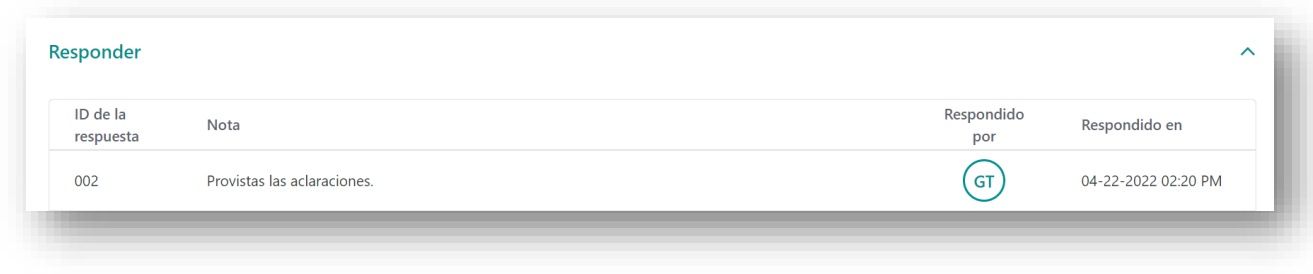

#### *Figura 93*

Una vez que el Subrecipiente proporcione las aclaraciones solicitadas, esta acción cambiará el estado del RFI a Pendiente de respuesta.

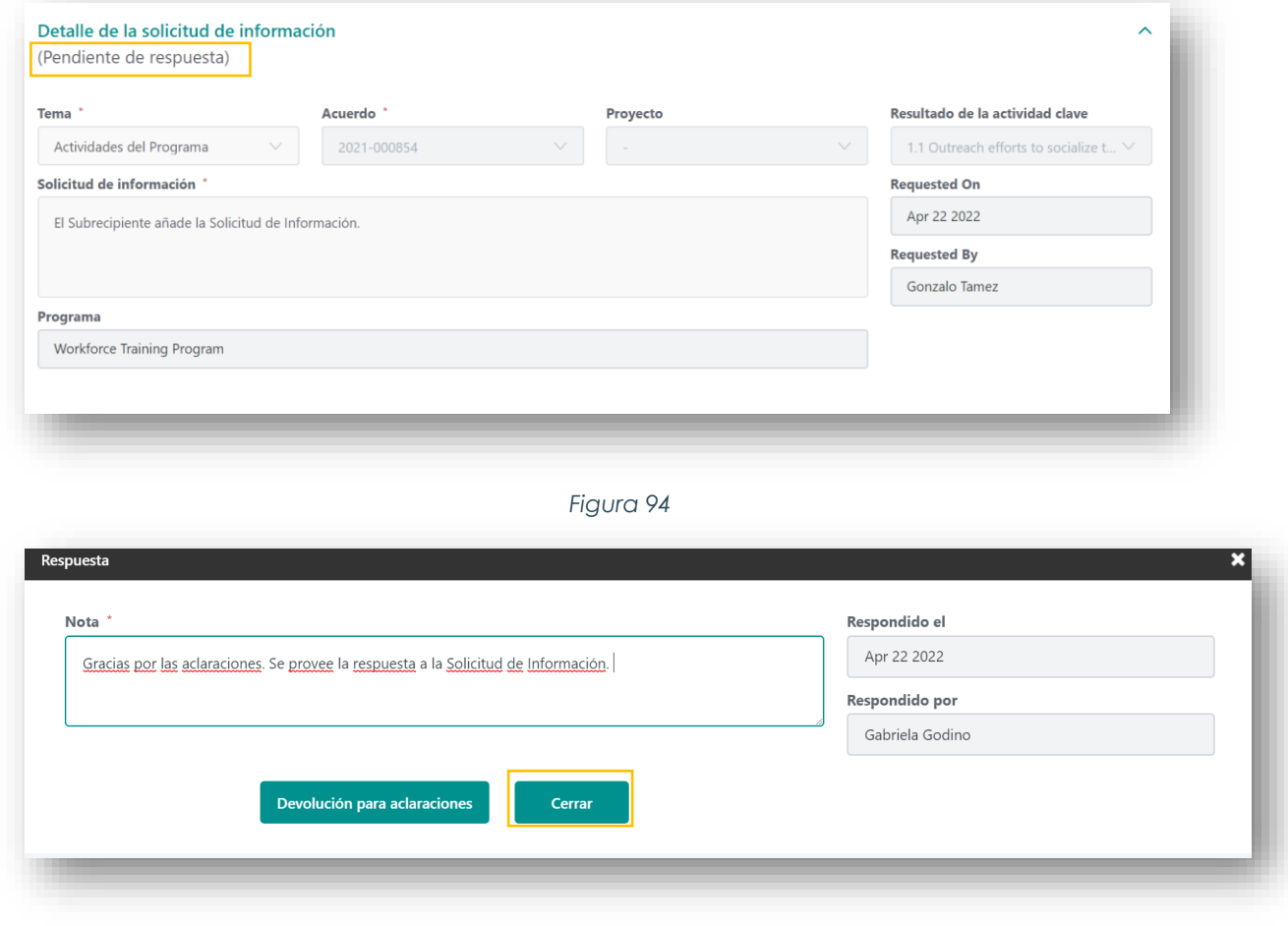

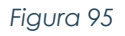

Una vez que el Área Programática proporcione una respuesta, el estado del RFI cambiará a Cerrado, como se muestra en la Figura 96.

Programa CDBG-DR/MIT Manual del Portal GCP 08 de junio de 2022 (V.4) Página 68 of 74

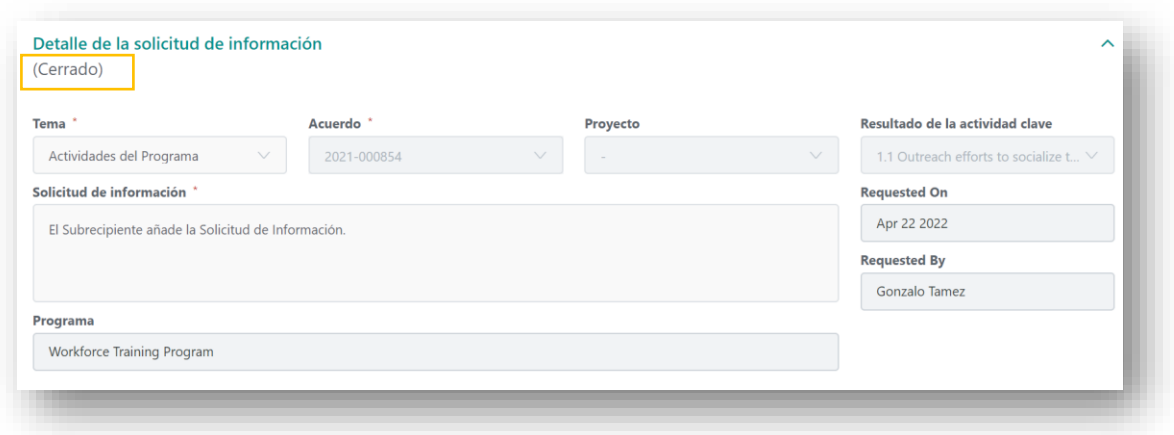

*Figura 96*

El Subrecipiente tendrá un historial de las interacciones, según se muestra en la Figura 97.

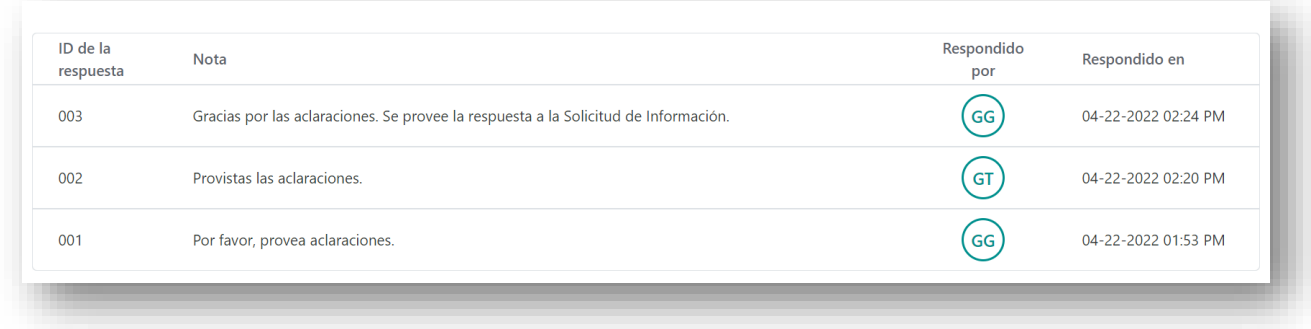

*Figura 97*

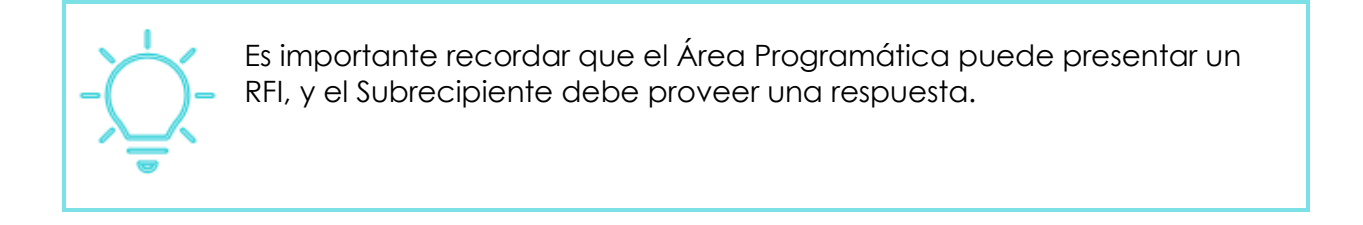

Programa CDBG-DR/MIT Manual del Portal GCP 08 de junio de 2022 (V.4) Página 69 of 74

# *CONCIERGE***: PREGUNTAS FRECUENTES Y CONSULTAS**

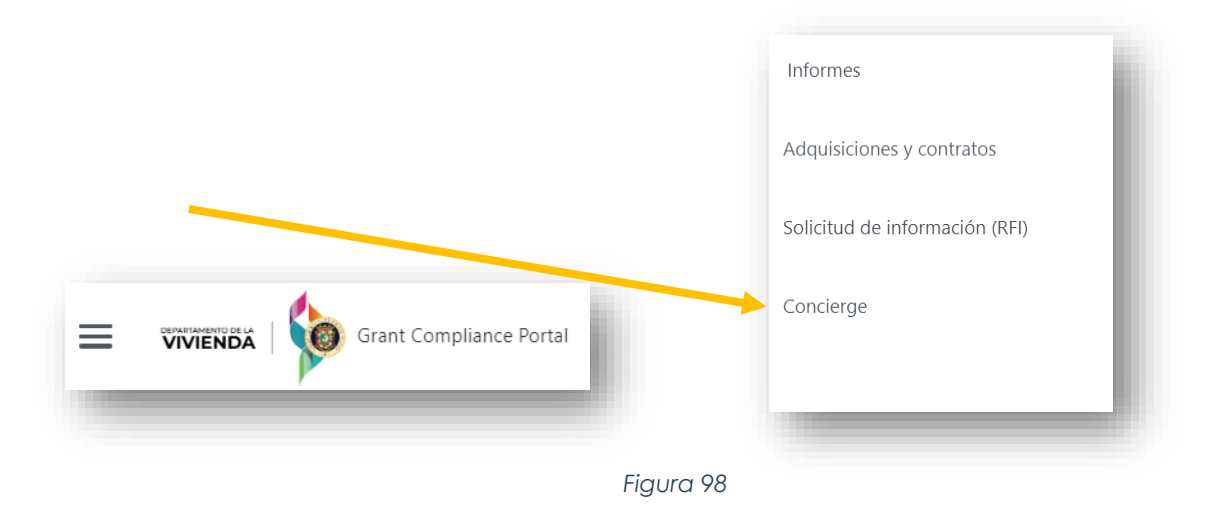

En el portal GCP los Subrecipientes tendrán acceso a una lista de Preguntas Frecuentes (**FAQ**, por sus siglas en inglés) y podrán solicitar consultas para las preguntas que no se encuentren en el FAQ. Esta sección tiene un sistema de filtrado de información, donde el usuario puede escoger el tema o preguntas específicas.

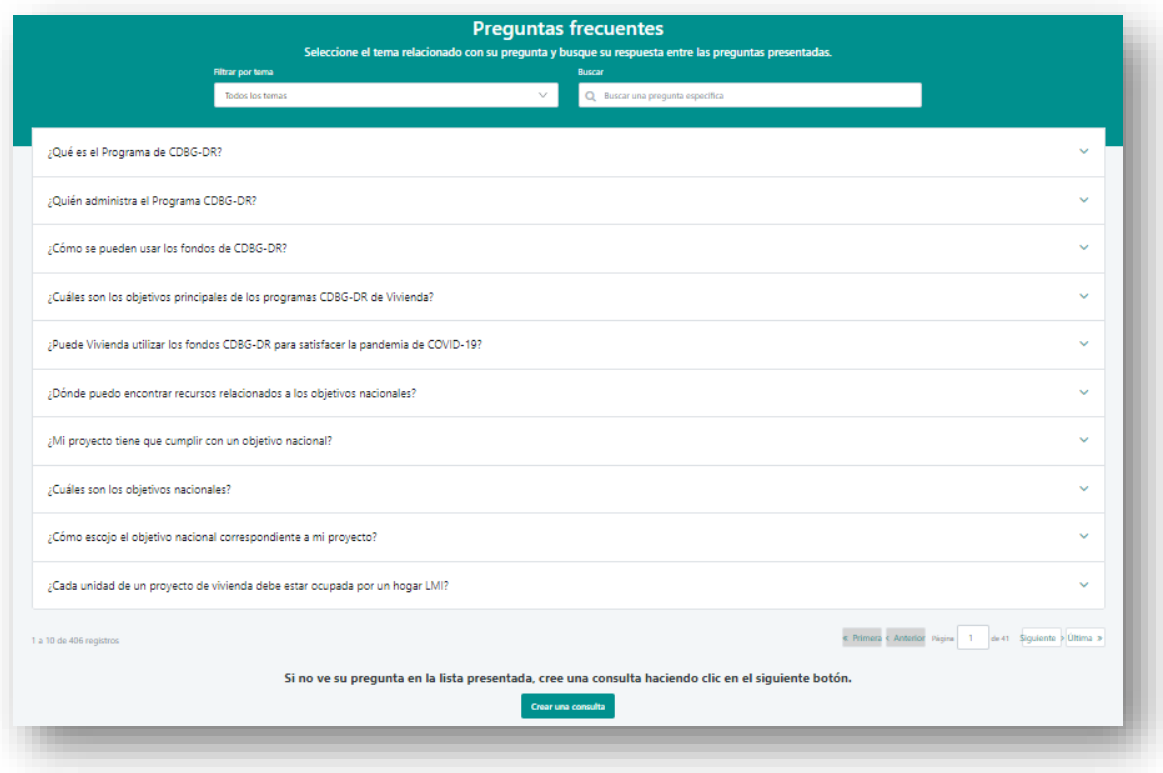

*Figura 99*

Programa CDBG-DR/MIT Manual del Portal GCP 08 de junio de 2022 (V.4) Página 70 of 74

De no encontrar su pregunta en la lista, diríjase hasta el final de la página para la opción de **crear una consulta**.

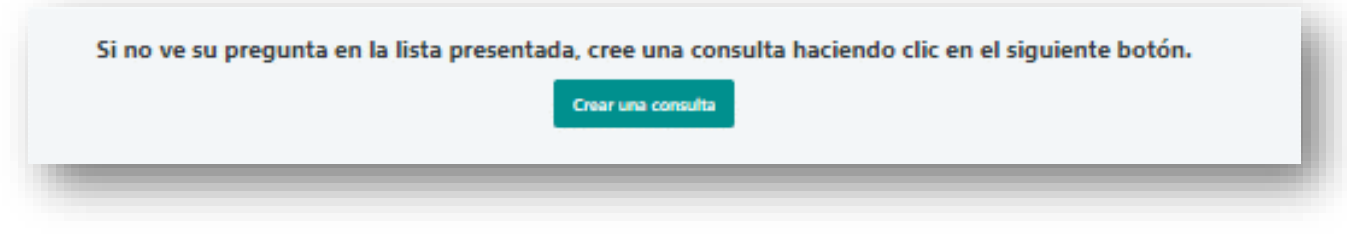

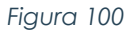

Una vez el Subrecipiente presiona **Crear una Consulta**, será dirigido a su tablero de consultas donde verá todas las consultas que ha enviado y los borradores de las que no ha enviado aún. Ubique el botón **Consulta Nueva** en la parte superior derecha del tablero y presiónelo para enviar una nueva consulta.

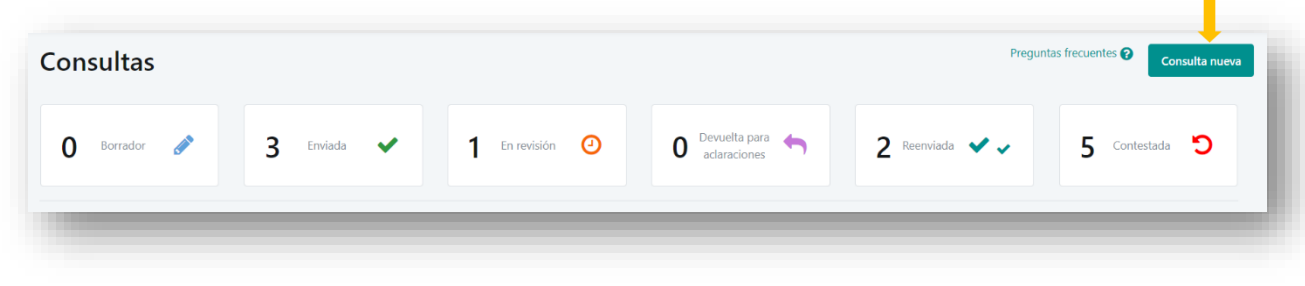

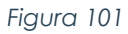

Para crear una Consulta, el Subrecipiente tendrá que completar en la sección de Información general de la consulta, el **Tema**, **Número del Acuerdo** (al escoger el Número del Acuerdo, se auto completará el **Programa** y el **Nombre del Subrecipiente**), **Nombre del Solicitante** y el **Correo Electrónico** (será rellenado) , **Número de Teléfono**, **Título de la Consulta** y **Descripción de la Consulta**.

Programa CDBG-DR/MIT Manual del Portal GCP 08 de junio de 2022 (V.4) Página 71 of 74

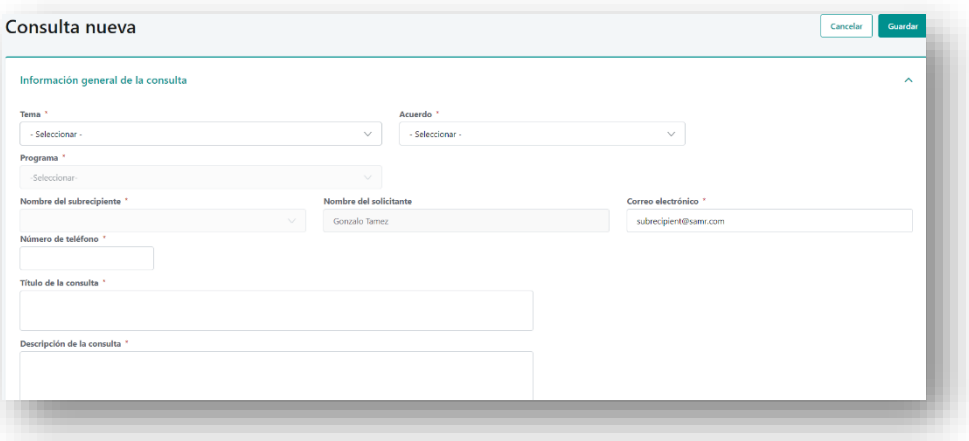

*Figura 102*

Luego que el Subrecipiente complete toda la información requerida, el usuario debe **Guardar** su consulta.

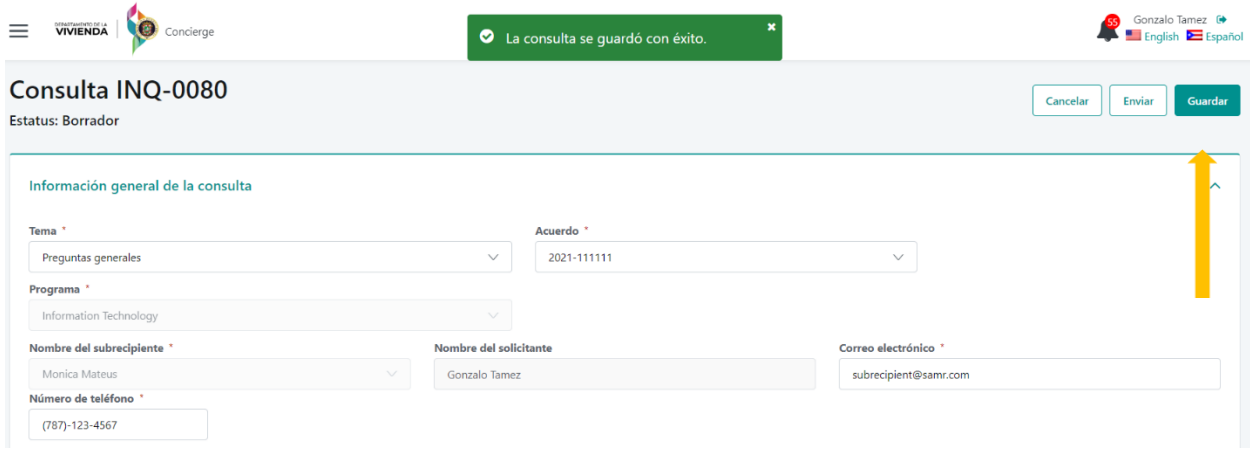

*Figura 103*

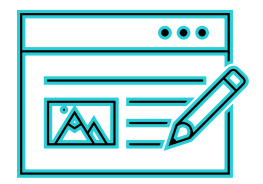

La sección de descripción de la consulta tiene límite de letras. Si los detalles de su consulta exceden el límite de letras, utilice la sección de subir documentos para incluir los detalles de su consulta.

Programa CDBG-DR/MIT Manual del Portal GCP 08 de junio de 2022 (V.4) Página 72 of 74

Una vez la consulta es guardada, el usuario tendrá que presionar el botón de **Enviar**, para que efectivamente sea enviada la consulta. El estatus cambiará de borrador a enviado. El portal GCP notificará que la Consulta fue enviada con éxito, como se muestra en la Figura 104.

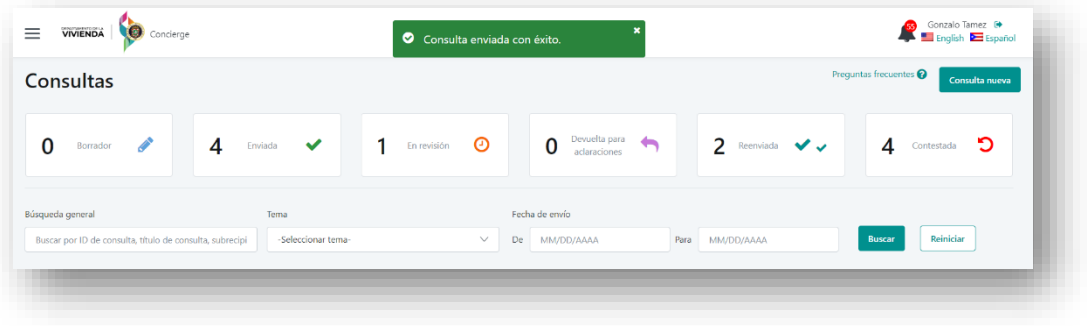

*Figura 104*

Para añadir documentos a su consulta, desplácese hacia abajo hasta la parte inferior de la pantalla hasta la sección de Documentos de consulta y seleccione **Cargar archivo**.

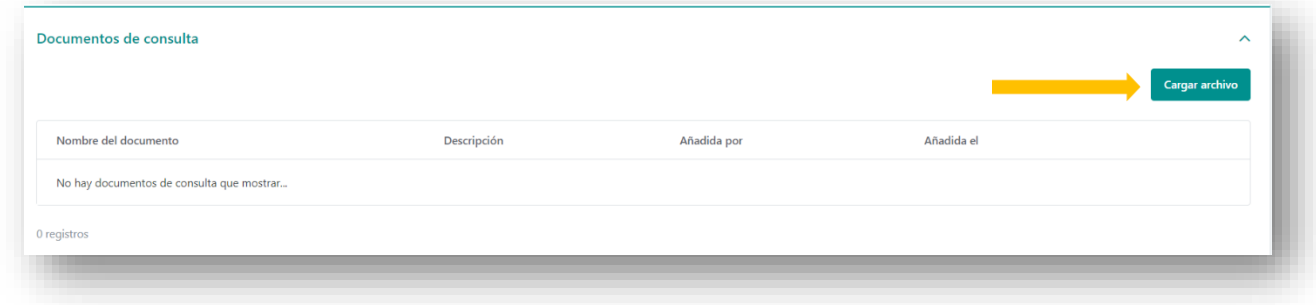

*Figura 105*

La ventana emergente se abrirá, como se muestra en la Figura 106, complete la descripción del documento, añada el archivo y presione **Guardar**.
Programa CDBG-DR/MIT Manual del Portal GCP 08 de junio de 2022 (V.4) Página 73 of 74

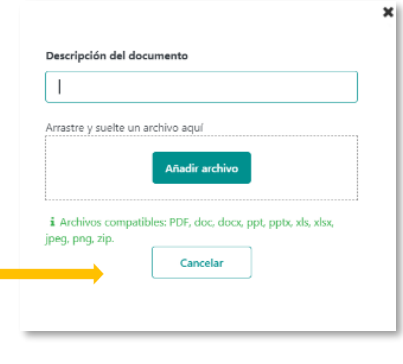

*Figura 106*

Los Subrecipientes recibirán una respuesta estandarizada y oportuna en un plazo de **cinco (5) días hábiles**. El servicio de *Concierge* será manejado por un grupo de consultores de CDBG-DR/MIT. Personal de Vivienda supervisará y asegurará el buen uso y manejo de esta herramienta.

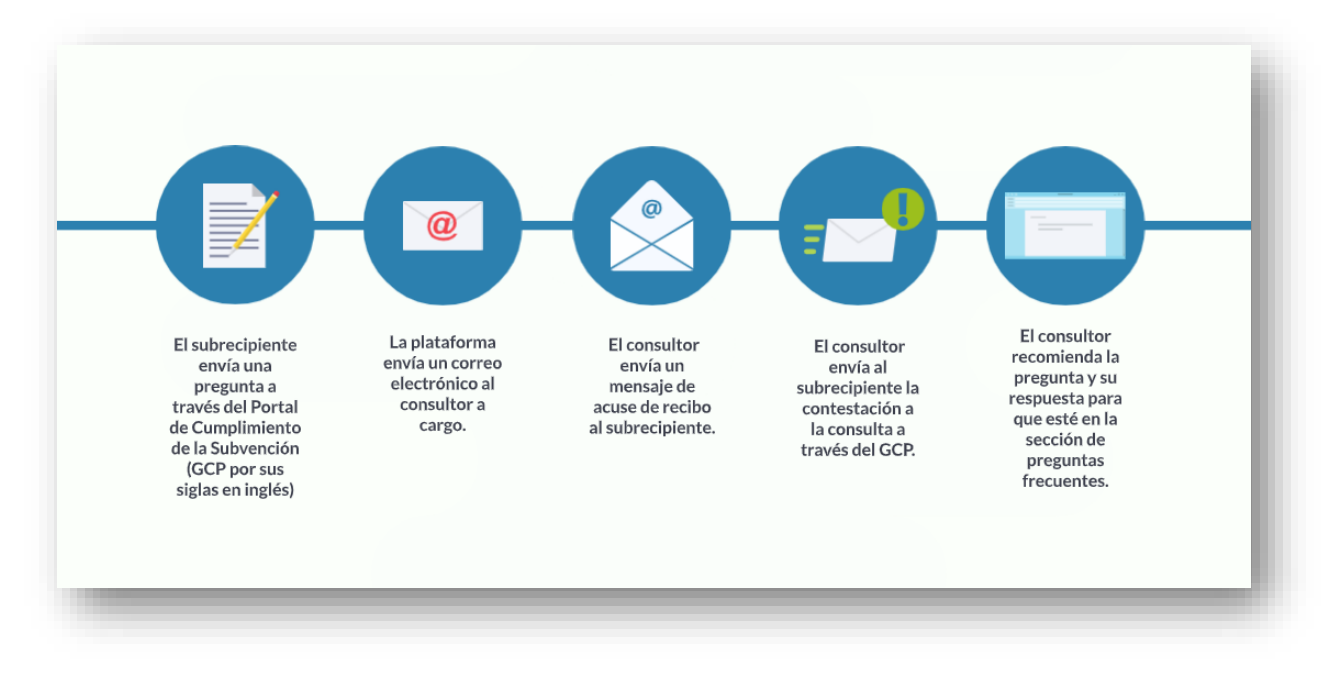

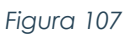

El tablero de Consultas le permitirá al Subrecipiente conocer el estatus de la consulta, como se muestra en la Figura 108 (por ejemplo, si la consulta fue Enviada, se encuentra Bajo Revisión, fue Devuelta para Aclaraciones, Reenviada o Contestada).

Programa CDBG-DR/MIT Manual del Portal GCP 08 de junio de 2022 (V.4) Página 74 of 74

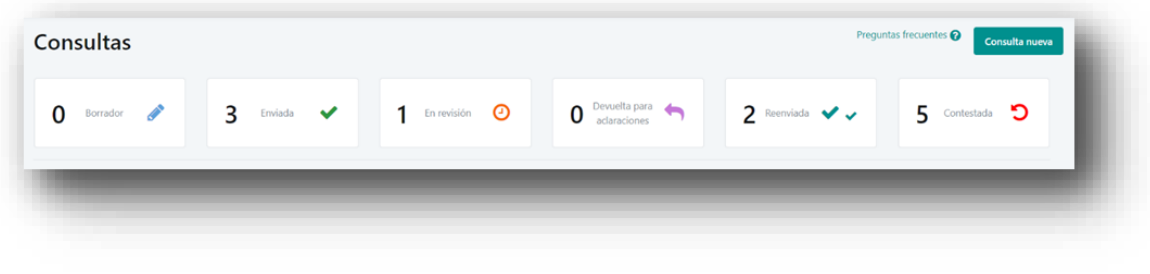

*Figura 108*

Para la sección de Consultas, los estados se definen en la siguiente tabla:

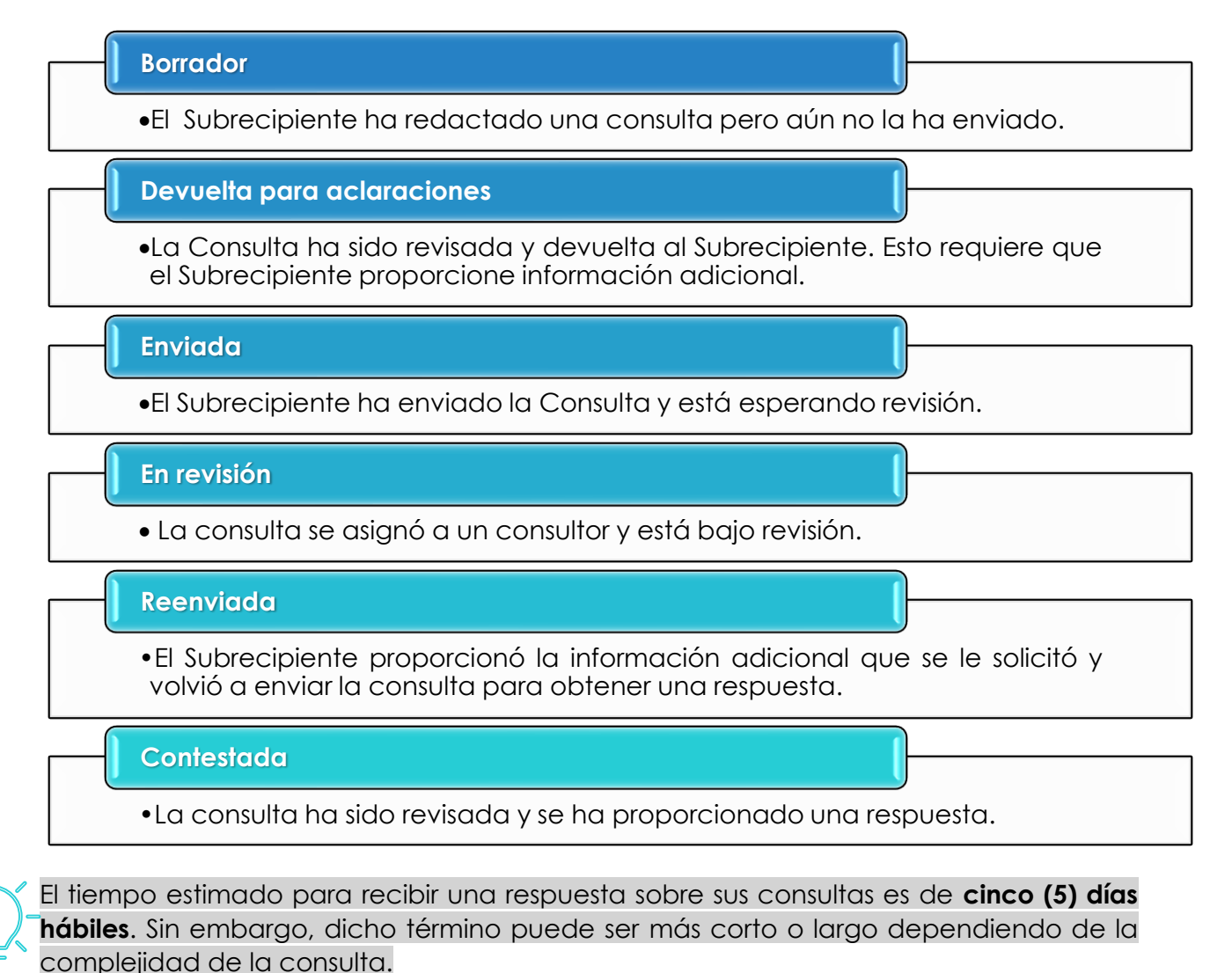

**FIN DEL MANUAL**